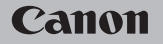

# **EOS M50**

Mode d'emploi

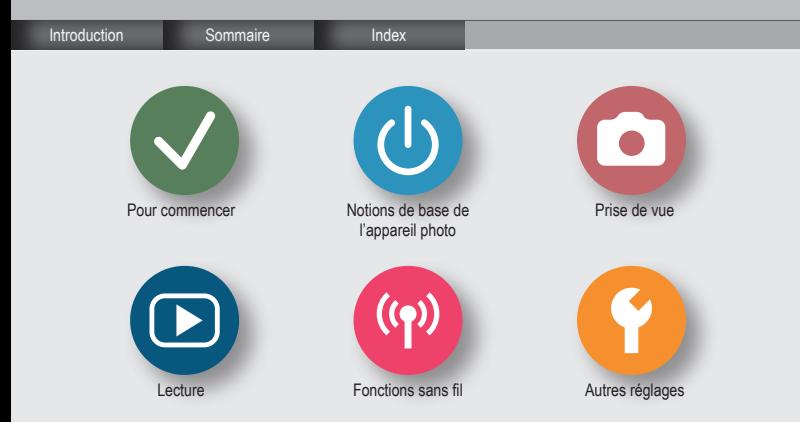

#### Remarques préliminaires et mentions légales

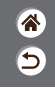

- <span id="page-1-0"></span>• Prenez des photos tests et examinez-les pour vous assurer que les images ont été correctement enregistrées. Veuillez noter que Canon Inc., ses filiales et ses revendeurs ne peuvent être tenus responsables de dommages consécutifs au dysfonctionnement d'un appareil photo ou d'un accessoire, y compris les cartes mémoire, entraînant l'échec de l'enregistrement d'une image ou son enregistrement de manière illisible par le système.
- Si l'utilisateur photographie ou enregistre (vidéo et/ou son) sans autorisation des personnes ou des œuvres protégées par droit d'auteur, cela peut porter atteinte à la vie privée de ces personnes et/ou peut enfreindre les droits légaux de tiers, notamment les droits d'auteur et d'autres droits de propriété intellectuelle. Veuillez noter que ces restrictions peuvent s'appliquer même si de telles photographies ou de tels enregistrements sont destinés à un usage privé uniquement.
- Pour toute information sur la garantie de l'appareil photo ou l'assistance clientèle Canon, reportez-vous aux informations sur la garantie disponibles dans le kit du Manuel de l'utilisateur de l'appareil photo.
- Bien que l'écran fasse appel à des techniques de fabrication de très haute précision et que plus de 99,99 % des pixels répondent aux spécifications, il peut exceptionnellement arriver que certains pixels s'affichent sous la forme de points rouges ou noirs. Ceci n'est pas le signe d'une défaillance de l'appareil photo et n'affectera pas les images enregistrées.
- Si l'appareil photo est utilisé pendant une période prolongée, il peut chauffer. Ceci n'est pas le signe d'une défaillance.

# <span id="page-2-0"></span> $\bf \bm \Theta$

Introduction Page principale

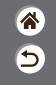

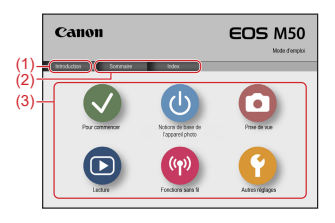

(1) Accéder à cette page

Cette section présente la navigation dans le mode d'emploi et les conventions utilisées.

- (2) Accéder à la table des matières et aux pages d'index
- (3) Accéder à la première page d'une section en cliquant sur l'une des six sections

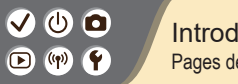

**Introduction** Pages de portail

企  $\overline{\mathsf{C}}$ 

Les pages de portail servent de passerelle vers chaque section.

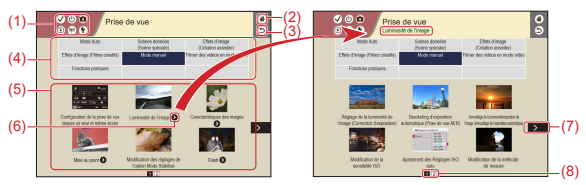

(1) Icônes des sections

Cliquez sur une icône pour accéder à la page de portail de la section.

- (2) Accéder à la première page
- (3) Revenir à la page précédente
- (4) Thèmes des sections

Les sujets du thème sélectionné sont illustrés en (5). Veuillez noter que certaines pages de portail ne comportent pas de thèmes.

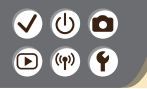

Introduction Pages de portail

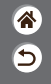

- (5) Sujets du thème sélectionné. Cliquez sur un titre de sujet pour accéder à la page du sujet.
- (6) Indique plusieurs sujets
- (7) Indique que les informations continuent à la page suivante
- (8) Identifie la page actuelle parmi plusieurs pages de portail

# $\bullet$

#### Introduction Pages de sujet

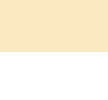

谷 ⅁

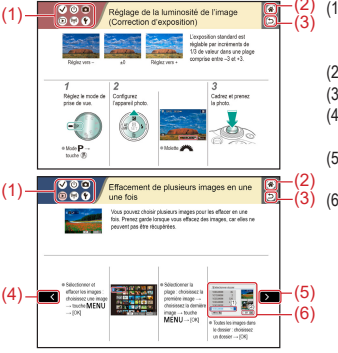

- (1) Icônes des sections Cliquez sur une icône pour accéder à la
- page de portail de la section. (2) Accéder à la première page
- (3) Revenir à la page précédente
- (4) Indique que les informations continuent depuis la page précédente
- (5) Indique que les informations continuent à la page suivante

(6) Les numéros dans certaines figures et illustrations correspondent aux numéros des étapes

#### Introduction Conventions utilisées dans ce mode d'emploi

๖

- $\bullet$  Les instructions dans ce mode d'emploi peuvent comprendre des icônes représentant les touches et les molettes de l'appareil photo.
- z Les commandes suivantes de l'appareil photo sont représentées par des icônes.

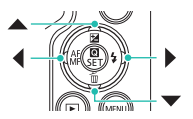

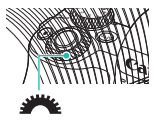

- z Les icônes et le texte à l'écran sont indiqués entre crochets.
- $\bullet$  Les instructions de ce mode d'emploi s'appliquent à l'appareil photo avec les réglages par défaut.
- Par commodité, tous les objectifs et toutes les bagues d'adaptation monture sont simplement appelés « objectifs » et « bagues d'adaptation monture », qu'ils soient inclus ou vendus séparément.
- z Les illustrations de ce mode d'emploi prennent comme exemple l'appareil photo équipé de l'objectif EF-M15-45mm f/3.5-6.3 IS STM.
- Par commodité, toutes les cartes mémoire prises en charge sont simplement appelées « cartes mémoire ».

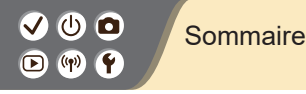

[Remarques préliminaires et mentions légales](#page-1-0) [Introduction](#page-2-0) Sommaire [Instructions en matière de sécurité](#page-12-0)

#### [Pour commencer](#page-18-1)

[Fixation de la courroie](#page-20-0) [Charge de la batterie](#page-21-0) [Préparation d'une carte mémoire](#page-23-0) [Insertion/retrait de la batterie et de la carte mémoire](#page-24-0) [Réglage de la date, de l'heure et du fuseau horaire](#page-26-0) [Réglage de la langue d'affichage](#page-29-0) [Montage de l'objectif](#page-30-0) [Retrait de l'objectif](#page-32-0) [Fixation des objectifs EF et EF-S](#page-33-0) Retrait des objectifs EF et EF-S Utilisation d'un trépied avec les objectifs EF ou EF-S Utilisation de la stabilisation de l'image de l'objectif EF ou EF-S Prise en main de l'appareil photo

Ь

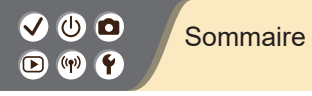

#### Notions de base de l'appareil photo

Ь

Test de l'appareil photo Nomenclature des pièces Marche/Arrêt **Déclencheur** Viseur Modes de prise de vue Réglage de l'angle de l'écran Cadres sur l'écran de prise de vue Options d'affichage de la prise de vue Options d'affichage de la lecture Utilisation de l'écran de contrôle rapide Utilisation de l'écran de menu Saisir des caractères Affichage de l'indicateur Opérations tactiles Prise de vue Mode Auto

Scènes données (Scène spéciale)

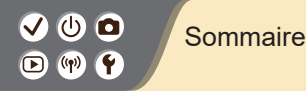

Effets d'image (Création assistée) Effets d'image (Filtres créatifs) [Mode manuel](#page-105-0) [Filmer des vidéos en mode vidéo](#page-185-0) [Fonctions pratiques](#page-204-0) [Lecture](#page-211-1)

[Affichage](#page-211-1)

[Recherche](#page-220-0)

[Gestion](#page-226-0)

[Effacement d'images](#page-232-0)

[Modification des photos](#page-237-0)

[Application de vos effets favoris \(Création assistée\)](#page-247-0)

[Traitement des images RAW sur l'appareil photo](#page-250-0)

[Édition des vidéos](#page-253-0)

[Fonctions sans fil](#page-258-1)

[Fonctions sans fil disponibles](#page-259-0)

[Préparatifs pour utiliser les fonctions sans fil](#page-261-0)

[Connexion à un smartphone compatible Bluetooth via Wi-Fi](#page-263-0)

[Connexion à un smartphone Android compatible NFC via Wi-Fi](#page-268-0)

[Connexion à un smartphone via Wi-Fi au moyen de la touche Wi-Fi](#page-272-0)

Ь

#### Sommaire

#### [Autres réglages](#page-274-1)

[Réglage des écrans/messages selon votre aptitude](#page-277-0) [Sélection et création de dossiers](#page-278-0) [Modification de la numérotation des fichiers](#page-280-0) [Rotation automatique des images verticales](#page-281-0) [Formatage des cartes mémoire](#page-282-0) [Formatage simple](#page-283-0) [Utilisation du Mode veille](#page-284-0) [Réglage des fonctions d'économie d'énergie](#page-285-0) [Modification de la langue d'affichage](#page-286-0) [Réglage de la luminosité de l'écran](#page-287-0) [Réduction du phénomène des yeux rouges](#page-288-0) [Modification de la durée d'affichage de l'image prise](#page-289-0) [Changement du système vidéo](#page-290-0) [Personnalisation de l'affichage des informations de prise de vue](#page-291-0) [Personnalisation de l'affichage des informations de lecture](#page-292-0) [Mise en sourdine des sons de l'appareil photo](#page-293-0) [Élimination des sons informatifs](#page-294-0) [Réglage du panneau tactile](#page-295-0)

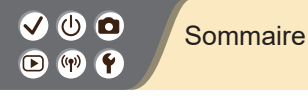

[Activation du nettoyage du capteur](#page-296-0) [Nettoyage manuel du capteur](#page-297-0) [Rétablissement des réglages par défaut de l'appareil photo](#page-298-0) [Réglage des informations de copyright à enregistrer sur les images](#page-299-0) [Effacement de toutes les informations de copyright](#page-300-0) [Vérification des logos de certification](#page-301-1)

 $\overline{\mathbf{C}}$ 

#### [Index](#page-301-1)

[Précautions relatives aux fonctions sans fil](#page-308-0) [Marques et licences](#page-310-0) [Limitation de la responsabilité](#page-312-0)

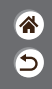

<span id="page-12-0"></span>Veuillez lire ces instructions en vue d'une utilisation du produit en toute sécurité. Suivez ces instructions afin d'éviter toute blessure de l'utilisateur du produit ou de tiers.

# AVERTISSEMENT Indique un risque de blessure grave ou mortelle.

#### $\bullet$  Conservez le produit hors de portée des enfants en bas âge.

Une courroie enroulée autour du cou d'une personne peut entraîner sa strangulation.

Le cache pour griffe porte-accessoire présente un danger en cas d'ingestion. En cas d'ingestion, consultez immédiatement un médecin.

- Utilisez uniquement les sources d'alimentation spécifiées dans ce manuel d'instructions **avec le produit.**
- $\bullet$  Ne démontez pas et ne modifiez pas le produit.
- z **N'exposez pas le produit à des chocs violents ou à des vibrations.**
- $\bullet$  Ne touchez pas les parties internes exposées.
- Cessez d'utiliser le produit en cas de situation inhabituelle, telle que la présence de **fumée ou d'une odeur étrange.**
- N'utilisez pas de solvants organiques tels que de l'alcool, de la benzine ou un diluant **pour nettoyer le produit.**
- $\bullet$  Ne mouillez pas le produit.
- z **N'insérez pas d'objets étrangers ou de liquides dans le produit.**

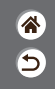

z **N'utilisez pas le produit en présence de gaz inflammables.**

Cela pourrait provoquer une décharge électrique, une explosion ou un incendie.

● Dans le cas de produits dotés d'un viseur, ne regardez pas des sources lumineuses **intenses, telles que le soleil par une journée lumineuse ou des lasers, et d'autres sources de lumière artificielle puissantes à travers le viseur.**

Cela risque d'endommager votre vision.

- Respectez les instructions suivantes en cas d'utilisation de piles/batteries disponibles **dans le commerce ou des batteries fournies.**
	- Utilisez les piles/batteries avec le produit spécifié uniquement.
	- Ne chauffez pas les piles/batteries et ne les exposez pas à des flammes.
	- Ne chargez pas les piles/batteries avec des chargeurs de batterie non autorisés.
	- N'exposez pas les bornes à de la saleté et ne les laissez pas entrer en contact avec des broches ou d'autres objets métalliques.
	- N'utilisez pas de piles/batteries présentant une fuite.
	- Lors de l'élimination des piles/batteries, isolez les bornes à l'aide de ruban adhésif ou d'un autre moyen.

Dans le cas contraire, cela pourrait provoquer une décharge électrique, une explosion ou un incendie. Si une pile/batterie présente une fuite et que la substance qui s'en écoule entre en contact avec votre peau ou vos vêtements, nettoyez la zone exposée à grande eau. En cas de contact avec les yeux, rincez à fond avec de grandes quantités d'eau propre et consultez immédiatement un médecin.

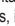

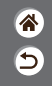

- z **Respectez les instructions suivantes en cas d'utilisation d'un chargeur de batterie ou d'un adaptateur secteur.**
	- Retirez régulièrement la poussière accumulée sur la fiche électrique et la prise secteur à l'aide d'un chiffon sec.
	- Ne branchez/débranchez pas le produit avec les mains mouillées.
	- N'utilisez pas le produit si la fiche électrique n'est pas insérée à fond dans la prise secteur.
	- N'exposez pas la fiche électrique et les bornes à de la saleté et ne les laissez pas entrer en contact avec des broches ou d'autres objets métalliques.
- Ne touchez pas le chargeur de batterie ou l'adaptateur secteur pendant un orage s'il est **branché sur une prise secteur.**
- z **Ne placez pas d'objets lourds sur le cordon d'alimentation. N'endommagez pas, ne cassez pas et ne modifiez pas le cordon d'alimentation.**
- z **N'emballez pas le produit dans un vêtement ou un autre tissu lorsqu'il est en cours d'utilisation ou peu après son utilisation s'il est encore chaud.**
- z **Ne laissez pas le produit branché sur une source d'alimentation pendant de longues périodes.** Cela pourrait provoquer une décharge électrique, une explosion ou un incendie.

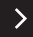

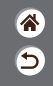

● Ne laissez pas le produit en contact avec la même zone de peau pendant des périodes **prolongées en cours d'utilisation.**

Cela pourrait provoquer des brûlures de contact à faible température, y compris des rougeurs de la peau et la formation d'ampoules, et ce même si le produit ne semble pas chaud. L'utilisation d'un trépied ou d'un équipement similaire est recommandée lors de l'utilisation du produit dans des endroits chauds, ainsi que pour les personnes présentant des problèmes de circulation ou une sensibilité cutanée moindre.

z **Respectez les consignes indiquant d'éteindre le produit dans les endroits où son utilisation est interdite.**

Les ondes électromagnétiques émises par le produit pourraient entraîner le dysfonctionnement d'autres équipements, voire provoquer des accidents.

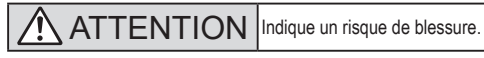

 $\bullet$  Ne déclenchez pas le flash près des yeux.

Cela pourrait endommager les yeux.

● La courroie est uniquement destinée à être utilisée sur le corps. Suspendre la courroie **avec le produit attaché à un crochet ou à un autre objet pourrait endommager le produit. En outre, ne secouez pas le produit et ne l'exposez pas à des chocs violents.**

z **N'appliquez pas de pression importante sur l'objectif et ne laissez aucun objet le heurter.** Cela pourrait provoquer des blessures ou endommager le produit.

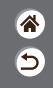

- Le flash génère une température élevée lors de son déclenchement. Gardez les doigts et toute **autre partie de votre corps, ainsi que les objets éloignés du flash lors de la prise de photos.** Le non-respect de cette consigne pourrait provoquer des brûlures ou un dysfonctionnement du flash.
- Ne laissez pas le produit dans des endroits exposés à des températures extrêmement **élevées ou basses.**

Le produit pourrait devenir très chaud/froid et provoquer des brûlures ou des blessures en cas de contact.

ATTENTION Indique un risque de dommage matériel.

z **Ne dirigez pas l'appareil photo vers des sources lumineuses intenses, comme le soleil sous un ciel dégagé ou une source d'éclairage artificiel intense.**

Vous risqueriez d'endommager le capteur d'image ou d'autres composants internes.

- Lorsque vous utilisez l'appareil photo sur une plage de sable ou dans un endroit venteux, **prenez soin de ne pas laisser pénétrer de la poussière ou du sable à l'intérieur de l'appareil.**
- z **Essuyez la poussière, la saleté ou tout autre corps étranger collés au flash avec un coton-tige ou un chiffon.**

La chaleur émise par le flash peut provoquer l'embrasement du corps étranger ou le dysfonctionnement du produit.

● Retirez et rangez la batterie ou les piles lorsque vous n'utilisez pas le produit. Une fuite du liquide de la batterie ou des piles peut infliger des dégâts au produit.

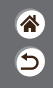

z **Avant de jeter la batterie ou les piles, couvrez les bornes avec de l'adhésif ou un autre isolant.** Tout contact avec d'autres éléments métalliques peut provoquer un incendie ou une explosion.

z **Débranchez le chargeur de batterie utilisé avec le produit lorsque vous ne l'utilisez pas. Ne le couvrez pas avec un chiffon ou autre pendant l'utilisation.**

Le fait de laisser le chargeur de batterie branché pendant une période prolongée peut entraîner sa surchauffe et une déformation, voire un incendie.

z **Ne laissez pas les batteries exclusives au produit près d'animaux domestiques.** Une morsure d'animal dans la batterie peut provoquer une fuite, une surchauffe ou une explosion, entraînant des dommages matériels ou un incendie.

● Si le produit utilise plusieurs piles, n'utilisez pas ensemble des piles ayant des **niveaux de charge différents et n'utilisez pas ensemble des piles neuves et anciennes. N'insérez pas les piles avec les pôles (+) et (–) inversés.**

Cela pourrait provoquer un dysfonctionnement du produit.

# <span id="page-18-1"></span>**JOO**  $\mathbf{O}$  (p)  $\mathbf{f}$

#### Pour commencer

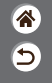

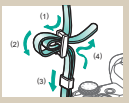

[Fixation de la courroie](#page-20-1) [Charge de la batterie](#page-21-1) Préparation d'une

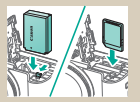

[Insertion/retrait de la batterie](#page-24-1)  et de la [carte mémoire](#page-24-1)

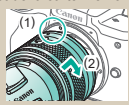

<span id="page-18-0"></span>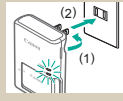

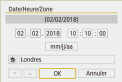

[Réglage de la date, de l'heure](#page-26-1)  et du [fuseau horaire](#page-26-1)

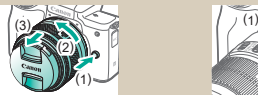

1 2

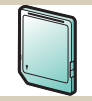

# carte [mémoire](#page-23-1)

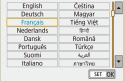

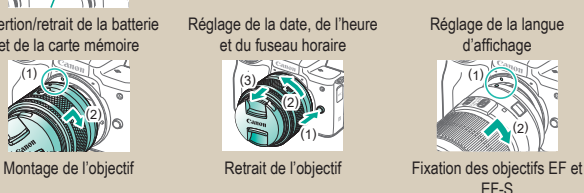

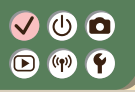

#### Pour commencer

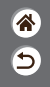

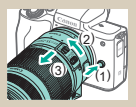

[Retrait des objectifs EF et EF-S](#page-34-0) [Utilisation d'un trépied avec les](#page-35-0) 

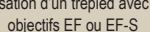

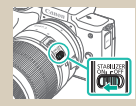

[Utilisation de la stabilisation de](#page-36-0)  [l'image de l'objectif EF ou EF-S](#page-36-0)

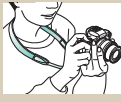

[Prise en main de](#page-37-0)  [l'appareil](#page-37-0) photo

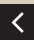

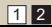

<span id="page-20-0"></span>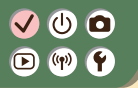

<span id="page-20-1"></span>Fixation de la courroie

 $\bigcirc$  $\overline{\mathbf{C}}$ 

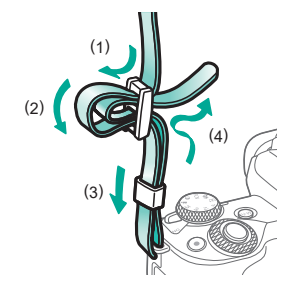

# <span id="page-21-0"></span> $\bullet\bullet\bullet$  $\mathbf{O}$  (p)  $\mathbf{O}$

*1* Retirez le couvercle du logement de la batterie.

#### <span id="page-21-1"></span>Charge de la batterie

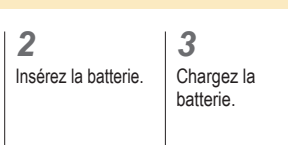

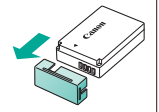

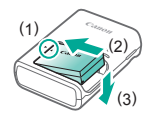

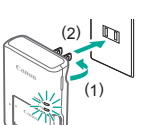

 $(2)$   $\mathbb{R}$   $\mathbb{R}$   $\mathbb{R}$   $\in$  En charge : orange  $\bullet$  Complètement chargé : vert

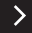

<mark>企</mark>  $\overline{\mathbf{C}}$ 

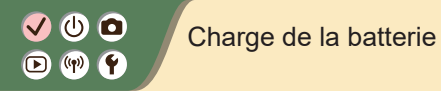

<mark>ℰ</mark>  $\bullet$ 

*4* Retirez la batterie.

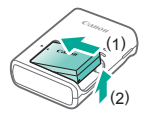

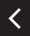

### <span id="page-23-1"></span>Préparation d'une carte mémoire

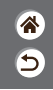

<span id="page-23-0"></span>Utilisez les cartes mémoire suivantes (vendues séparément), de n'importe quelle capacité.

- $\bullet$  Cartes mémoire SD<sup>\*1</sup>
- $\bullet$  Cartes mémoire SDHC\*<sup>1\*2</sup>
- $\bullet$  Cartes mémoire SDXC\*<sup>1\*2</sup>

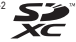

- \*1 Cartes conformes aux normes SD. Cependant, le fonctionnement de toutes les cartes mémoire avec l'appareil photo n'a pas été vérifié.
- \*2 Les cartes mémoire UHS-I sont également prises en charge.

### <span id="page-24-0"></span>ပ ဝ  $\mathbf{D}$  (p)  $\mathbf{Y}$

#### Insertion/retrait de la batterie et de la carte mémoire

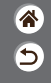

*1*

Ouvrez le couvercle du logement de la batterie/carte mémoire.

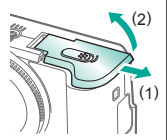

Lors de l'insertion de la batterie :

*2*

<span id="page-24-1"></span>Lors du retrait de la batterie :

### *3*

Lors de l'insertion de la carte mémoire :

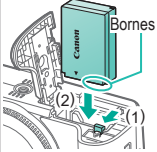

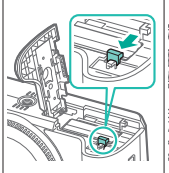

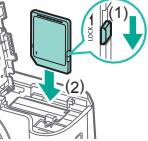

### ு @  $\mathbf{D}$  (p)  $\mathbf{Y}$

#### Insertion/retrait de la batterie et de la carte mémoire

企 5

Lors du retrait de la carte mémoire :

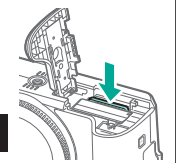

*4* Fermez le

couvercle du logement de la batterie/carte mémoire.

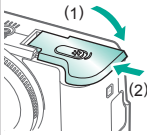

# <span id="page-26-0"></span> $\mathbf{\bm{o}}$   $\mathbf{\bm{c}}$  $\Box$  (p)  $\Upsilon$

ミ

### <span id="page-26-1"></span>Réglage de la date, de l'heure et du fuseau horaire

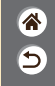

 $\overline{\phantom{0}}$ 

*1 2* Mettez l'appareil Accédez à l'écran photo sous de menu. tension. Réglages fonction 327,072 Mode usili Arrêt Configurer réglages ann : sans f Mode éco. luminosité écran format carte etc Aff. Juminorità DateNeure/Zone 02/02/18 10:1 Languer Français MINUTS.  $\overline{\alpha}$  $\bullet$  Touche MENU  $\bullet$  Touches  $\blacklozenge \rightarrow [\blacklozenge]$  $\bullet$  [2]  $\rightarrow$ touches  $\triangle$ / → touche [Date/Heure/Zone] → touche<sup>(9)</sup>

# VOO  $\mathbf{D}$  (1)  $\mathbf{C}$

#### Réglage de la date, de l'heure et du fuseau horaire

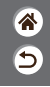

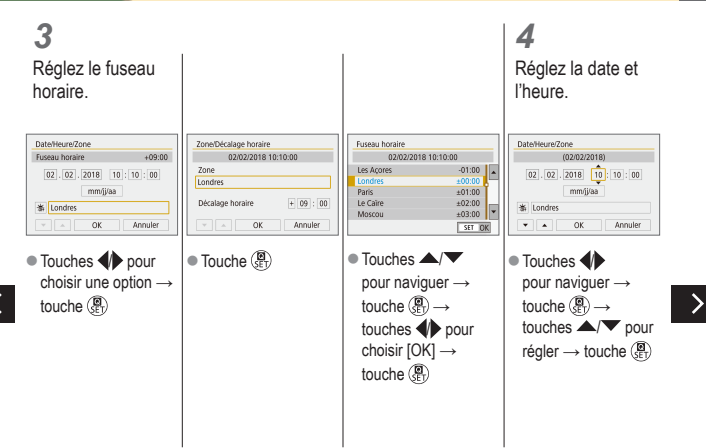

#### $\blacktriangledown$ ு @  $\mathbf{O}$  (v)  $\mathbf{O}$

Réglage de la date, de l'heure et du fuseau horaire

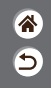

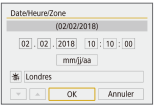

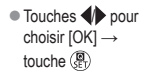

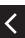

# <span id="page-29-0"></span> $\mathbf{\Phi} \subseteq$  $\mathbf{D}$  (1)  $\mathbf{C}$

### <span id="page-29-1"></span>Réglage de la langue d'affichage

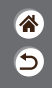

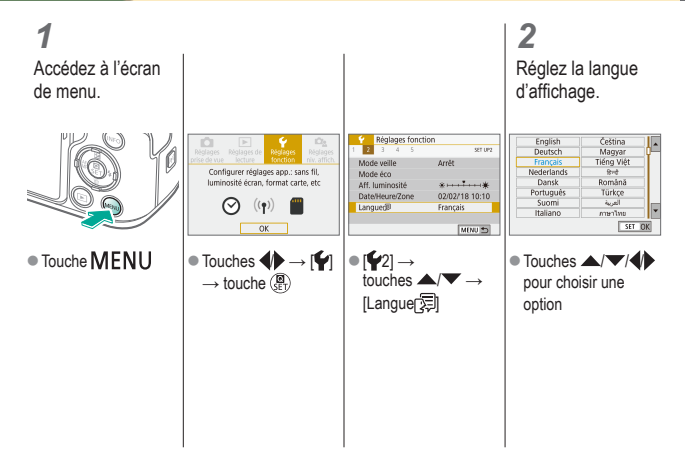

# <span id="page-30-0"></span>ு 0  $\mathbf{D}$  (1)  $\mathbf{C}$

#### Montage de l'objectif

<span id="page-30-1"></span>*3*

<mark>企</mark>  $\overline{\mathbf{C}}$ 

*1*

Assurez-vous que l'appareil photo est hors tension.

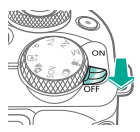

*2*

Retirez le cache de l'objectif et le bouchon du boîtier.

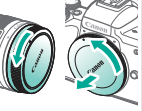

(1) (2)

Montez l'objectif.

*4*

Enlevez le bouchon avant de l'objectif.

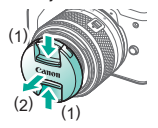

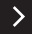

# V O O  $\mathbf{O}$  (?)  $\mathbf{C}$

#### Montage de l'objectif

#### *5*

Préparez-vous à photographier.

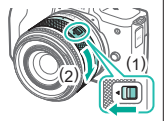

- $\bullet$  Appuyez sur (1) tout en tournant légèrement (2), puis relâchez (1).
- $\bullet$  Tournez (2) encore un peu jusqu'au déclic.

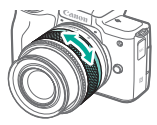

● Faites un zoom avant ou arrière avant de faire la mise au point.

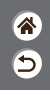

# <span id="page-32-0"></span>V O O  $\mathbf{D}$  (p)  $\mathbf{P}$

### Retrait de l'objectif

 $\hat{\mathbf{a}}$  $\overline{\mathbf{C}}$ 

*1*

Assurez-vous que l'appareil photo est hors tension.

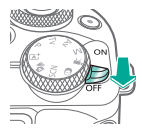

Retirez l'objectif.

*2*

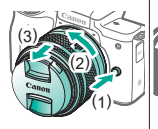

- Appuyez sur (1) tout en tournant l'objectif vers (2) jusqu'à ce qu'il s'arrête.
- Retirez-le dans le sens indiqué (3).

### <span id="page-32-1"></span>*3*

Fixez le cache de l'objectif et le bouchon du boîtier.

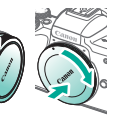

# <span id="page-33-0"></span>ு @  $\mathbf{D}$  (1)  $\mathbf{C}$

### Fixation des objectifs EF et EF-S

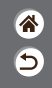

*1* Assurez-vous que l'appareil photo est hors tension.

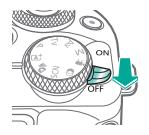

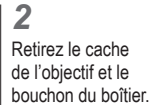

<span id="page-33-1"></span>*3* Fixez un adaptateur en option sur l'objectif.

Objectifs EF

Objectifs EF-S

(1)

(2)

(1) (2)

### *4*

Fixez l'adaptateur sur l'appareil photo.

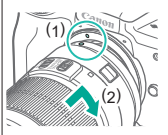

# $\bullet\bullet\bullet$  $\mathbf{D}$  (p)  $\mathbf{P}$

### Retrait des objectifs EF et EF-S

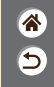

*1*

Assurez-vous que l'appareil photo est hors tension.

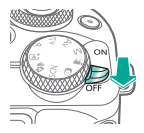

*2* Retirez l'adaptateur.

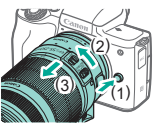

- Appuyez sur (1) tout en tournant l'adaptateur vers (2) jusqu'à ce qu'il s'arrête.
- Retirez-le dans le sens indiqué (3).

<span id="page-34-0"></span>*3* Retirez l'objectif.

> (3)  $\overline{2}$ (1)

● Faites glisser (1) tout en tournant l'objectif vers (2) jusqu'à ce qu'il s'arrête. Retirez-le dans le sens indiqué (3).

# *4*

Fixez le cache de l'objectif et le bouchon du boîtier.

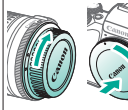

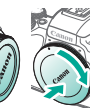

#### V O O Utilisation d'un trépied avec les objectifs  $\mathbf{D}$  (1)  $\mathbf{C}$ EF ou EF-S

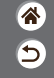

*1*

Montez la fixation pour trépied sur l'adaptateur.

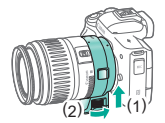

#### <span id="page-35-0"></span>*2*

Fixez le trépied sur la douille de fixation pour trépied.

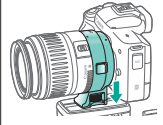
#### ဖ ဝ  $\boldsymbol{0}$  $\boldsymbol{\Theta}$  $\left(\mathbf{q}\right)$

Utilisation de la stabilisation de l'image de l'objectif EF ou EF-S

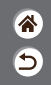

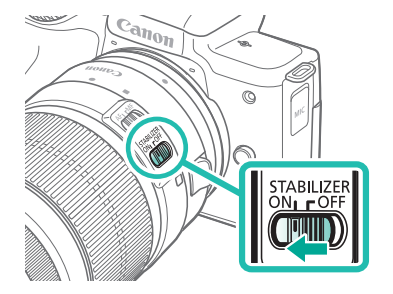

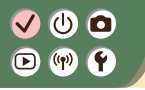

Prise en main de l'appareil photo

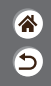

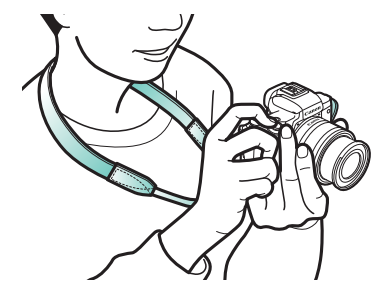

# $\bm{\omega}$   $\bm{\Omega}$  $\left(\left(\mathbf{q}\right)\right)$

# Notions de base de l'appareil photo

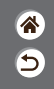

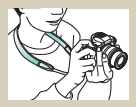

[Test de l'appareil photo](#page-40-0) [Nomenclature des pièces](#page-51-0) [Marche/Arrêt](#page-58-0)

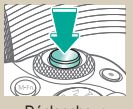

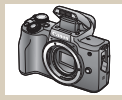

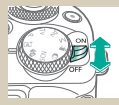

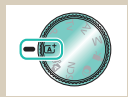

[Déclencheur](#page-59-0) [Viseur](#page-60-0) Viseur [Modes de prise de vue](#page-61-0)

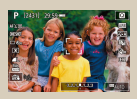

[Options d'affichage de](#page-65-0)  la [prise de vue](#page-65-0)

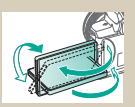

[Réglage de l'angle de l'écran](#page-63-0) [Cadres sur l'écran de prise](#page-64-0) 

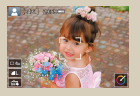

[de vue](#page-64-0)

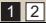

#### $\bullet$  $(4)$  $\bm \Xi$

# Notions de base de l'appareil photo

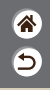

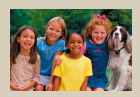

[Options d'affichage de](#page-66-0)  la [lecture](#page-66-0)

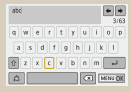

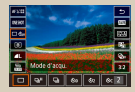

[Utilisation de l'écran de](#page-67-0)  [contrôle rapide](#page-67-0)

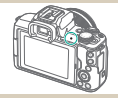

[Saisir des caractères](#page-72-0) Affichage de l'indicateur Dipérations tactiles

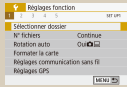

[Utilisation de l'écran](#page-69-0)  de [menu](#page-69-0)

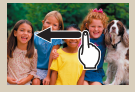

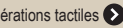

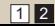

# $\bm{\omega}$  o

### Notions de base de l'appareil photo Test de l'appareil photo

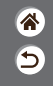

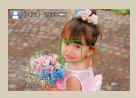

[Prise de photos](#page-41-0)  (Scène [intelligente auto\)](#page-41-0)

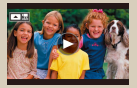

<span id="page-40-0"></span>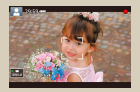

[Enregistrement de vidéos](#page-44-0)  [\(Scène intelligente auto\)](#page-44-0)

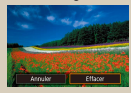

[Lecture de vidéos](#page-48-0)<br> [Effacement d'images](#page-50-0)

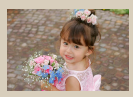

[Affichage des photos](#page-47-0)

#### Test de l'appareil photo Prise de photos (Scène intelligente auto)

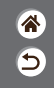

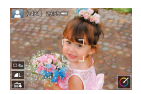

- <span id="page-41-0"></span>• Pour la sélection entièrement automatique des réglages optimaux pour des scènes données, laissez simplement l'appareil photo déterminer le sujet et les conditions de prise de vue.
- Des cadres sont affichés autour des visages et des sujets détectés pour indiquer qu'ils sont mis au point.

# *1*

Mettez l'appareil photo sous tension.

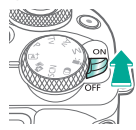

*2* Réglez le mode.

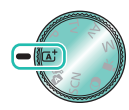

Réglez le mode de prise de vue → touche <sup>@</sup>

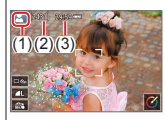

 $(1)$  Icône de scène z(2) Nombre de photos restant ● (3) Durée d'enregistrement

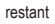

#### Test de l'appareil photo Prise de photos (Scène intelligente auto)

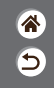

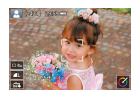

- Pour la sélection entièrement automatique des réglages optimaux pour des scènes données, laissez simplement l'appareil photo déterminer le sujet et les conditions de prise de vue.
- Des cadres sont affichés autour des visages et des sujets détectés pour indiquer qu'ils sont mis au point.

# *3*

Faites un zoom avant ou arrière, au besoin.

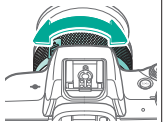

*4* Faites la mise au point.

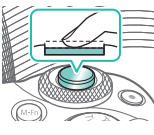

**Appuyez légèrement** sur le déclencheur. L'appareil photo émet deux bips après la mise au point.

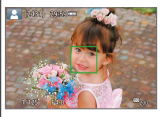

zUn collimateur AF s'affiche autour des positions nettes.

#### Test de l'appareil photo Prise de photos (Scène intelligente auto)

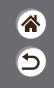

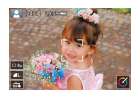

- Pour la sélection entièrement automatique des réglages optimaux pour des scènes données, laissez simplement l'appareil photo déterminer le sujet et les conditions de prise de vue.
- Des cadres sont affichés autour des visages et des sujets détectés pour indiquer qu'ils sont mis au point.

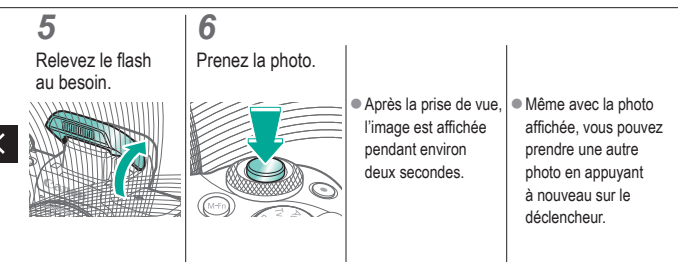

### Test de l'appareil photo Enregistrement de vidéos (Scène intelligente auto)

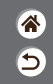

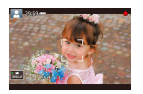

- <span id="page-44-0"></span>• Pour la sélection entièrement automatique des réglages optimaux pour des scènes données, laissez simplement l'appareil photo déterminer le sujet et les conditions de prise de vue.
- Des cadres sont affichés autour des visages et des sujets détectés pour indiquer qu'ils sont mis au point.

# *1*

Mettez l'appareil photo sous tension.

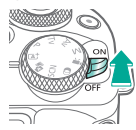

*2* Réglez le mode.

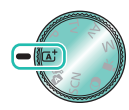

Réglez le mode de prise de vue → touche <sup>@</sup>

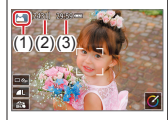

 $(1)$  Icône de scène z(2) Nombre de photos restant ● (3) Durée d'enregistrement restant

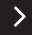

### Test de l'appareil photo Enregistrement de vidéos (Scène intelligente auto)

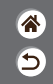

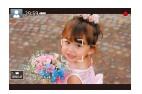

- Pour la sélection entièrement automatique des réglages optimaux pour des scènes données, laissez simplement l'appareil photo déterminer le sujet et les conditions de prise de vue.
- Des cadres sont affichés autour des visages et des sujets détectés pour indiquer qu'ils sont mis au point.

# *3*

Faites un zoom avant ou arrière, au besoin.

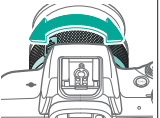

*4* Commencez à filmer.

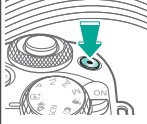

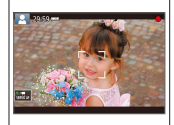

zDes cadres s'affichent autour des visages détectés qui sont nets.

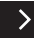

### Test de l'appareil photo Enregistrement de vidéos (Scène intelligente auto)

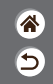

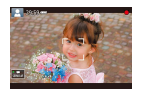

- Pour la sélection entièrement automatique des réglages optimaux pour des scènes données, laissez simplement l'appareil photo déterminer le sujet et les conditions de prise de vue.
- Des cadres sont affichés autour des visages et des sujets détectés pour indiquer qu'ils sont mis au point.

# *5*

Arrêtez

l'enregistrement.

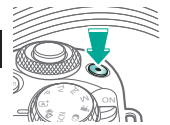

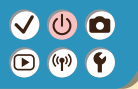

#### Test de l'appareil photo Affichage des photos

*1* Réglez l'affichage à lire.

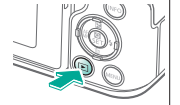

Parcourez vos images.

<span id="page-47-0"></span>*2*

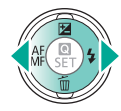

- Touche <: image précédente
- Touche : image suivante

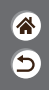

# $\bullet$   $\bullet$   $\bullet$  $\mathbf{O}$  (p)  $\mathbf{C}$

#### Test de l'appareil photo Lecture de vidéos

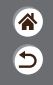

*1* Réglez l'affichage à lire.

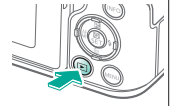

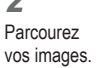

<span id="page-48-0"></span>*2*

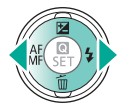

- Touche <: image précédente
- $\bullet$  Touche : image suivante

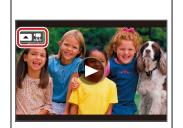

● Les vidéos sont étiquetées avec

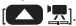

*3* Lisez la vidéo.

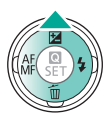

● Touche ▲ : afficher le panneau de lecture vidéo

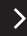

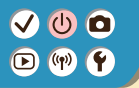

#### Test de l'appareil photo Lecture de vidéos

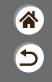

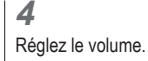

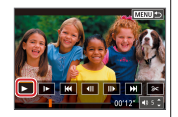

 $\bullet$  Touches  $\langle \rangle \rightarrow [\blacktriangleright]$ 

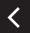

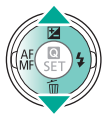

# $\bullet$   $\bullet$   $\bullet$  $\mathbf{O}$   $\mathbf{P}$   $\mathbf{C}$

#### Test de l'appareil photo Effacement d'images

<span id="page-50-0"></span>*3* Effacez.

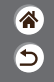

*1* Réglez l'affichage à lire.

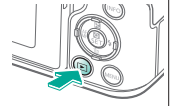

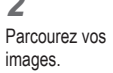

*2*

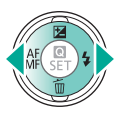

- $\bullet$  Touche  $\blacktriangleleft$  : image précédente
- Touche : image suivante

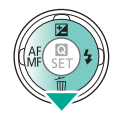

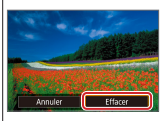

 $\bullet$  Touches  $\blacklozenge$  → [Effacer]

#### $\bullet$  $\bullet$  $\boldsymbol{0}$  $\bullet$  $(1)$

#### Nomenclature des pièces Avant

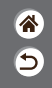

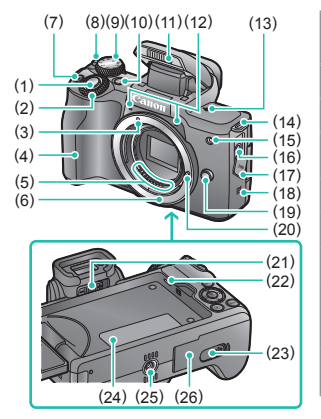

<span id="page-51-0"></span>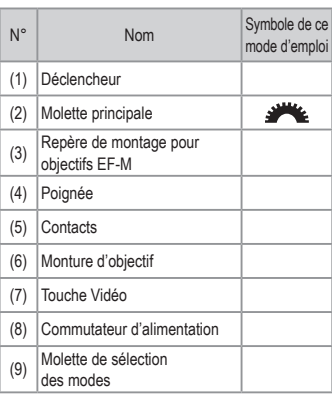

#### $\bullet$   $\bullet$  $\mathbf 0$  $\bullet$  $(4)$

 $\langle$ 

#### Nomenclature des pièces Avant

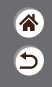

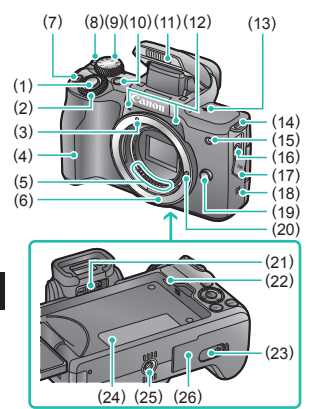

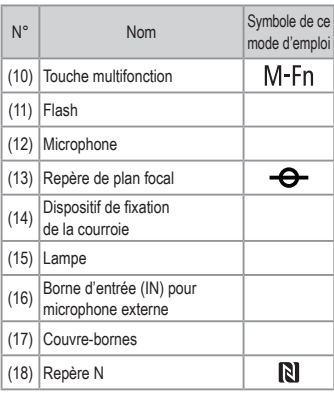

#### $\bullet$  $\mathbf 0$  $\bullet$  $(4)$

 $\langle$ 

#### Nomenclature des pièces Avant

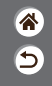

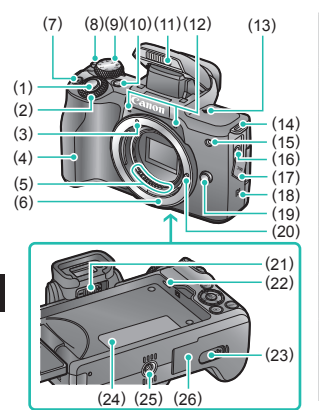

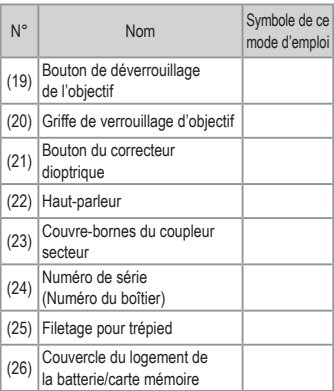

#### $\boldsymbol{0}$  $\boldsymbol{0}$  $\boldsymbol{0}$  $\bullet$  $(4)$

#### Nomenclature des pièces Arrière

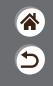

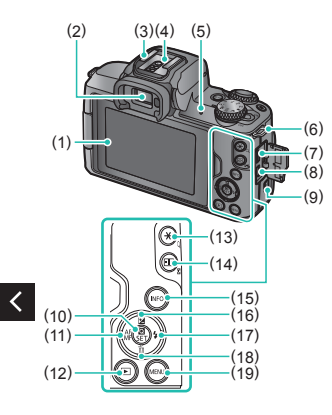

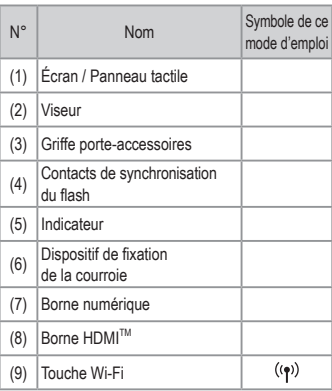

#### $\boldsymbol{0}$  $\boldsymbol{0}$ M  $\boldsymbol{0}$  $\bullet$  $\left(\binom{n}{k}\right)$

#### Nomenclature des pièces Arrière

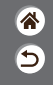

 $\rightarrow$ 

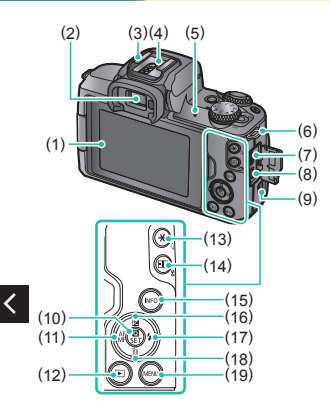

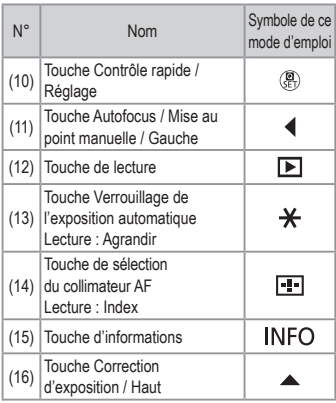

#### $\boldsymbol{0}$  $\boldsymbol{0}$ M  $\boldsymbol{0}$  $\bullet$  $\left(\binom{n}{k}\right)$

#### Nomenclature des pièces Arrière

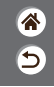

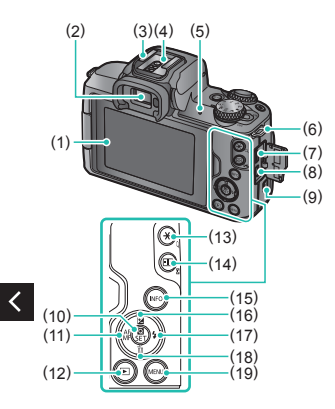

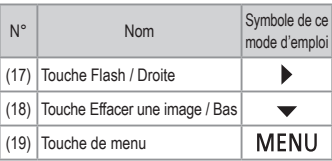

 $\rightarrow$ 

#### $\bullet$  $\bullet$   $\bullet$  $(4)$  $\bullet$  $\bullet$

#### Nomenclature des pièces Objectif

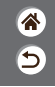

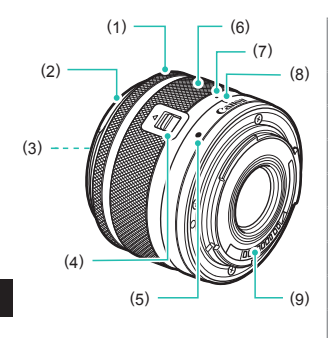

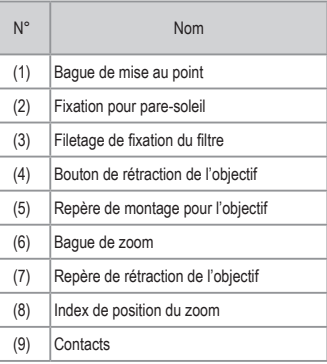

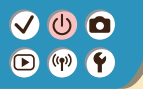

### <span id="page-58-0"></span>Marche/Arrêt

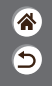

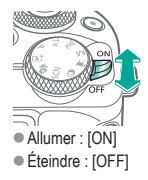

# $\bullet$   $\bullet$   $\bullet$  $O <sub>9</sub>$

#### <span id="page-59-0"></span>**Déclencheur**

*1* Appuyez à mi-course. (Appuyez légèrement pour faire la mise au point.)

### *2*

Appuyez à fond. (À partir de la position à mi-course, appuyez complètement pour photographier.)

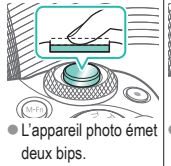

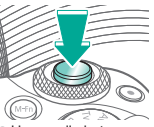

• L'appareil photo prend la photo.

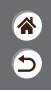

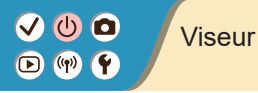

*1* Changez de modes d'affichage.

Pour utiliser le viseur, activez-le en le tenant près de vos yeux.

<span id="page-60-0"></span>*2* Réglez la dioptrie.

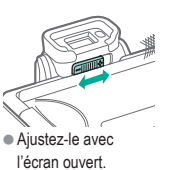

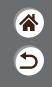

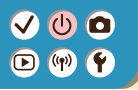

### <span id="page-61-0"></span>Modes de prise de vue

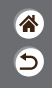

Utilisez la molette de sélection des modes pour accéder à chaque mode de prise de vue.

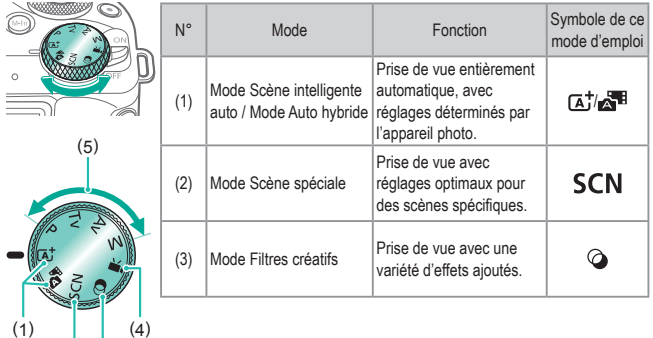

(3) (2)

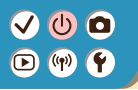

(3) (2)

### Modes de prise de vue

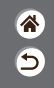

Utilisez la molette de sélection des modes pour accéder à chaque mode de prise de vue.

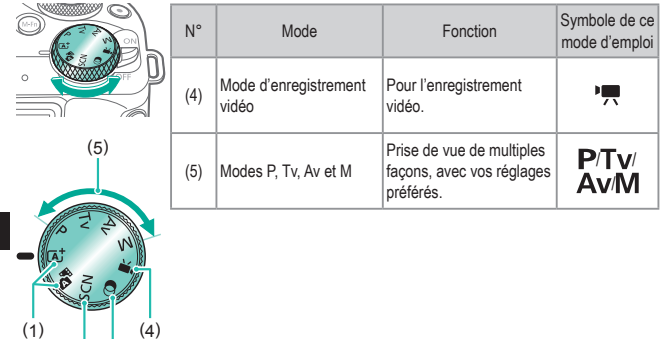

# О ∣(⊵

#### <span id="page-63-0"></span>Réglage de l'angle de l'écran

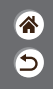

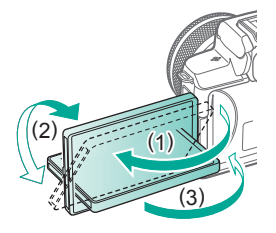

- Vers (1) : l'écran s'ouvre de 180° environ.
- Vers (2) : l'écran pivote de 180° environ.
- $\bullet$  (3) : inclinez l'écran vers l'avant pour le fermer.

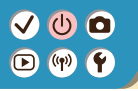

## <span id="page-64-0"></span>Cadres sur l'écran de prise de vue

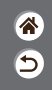

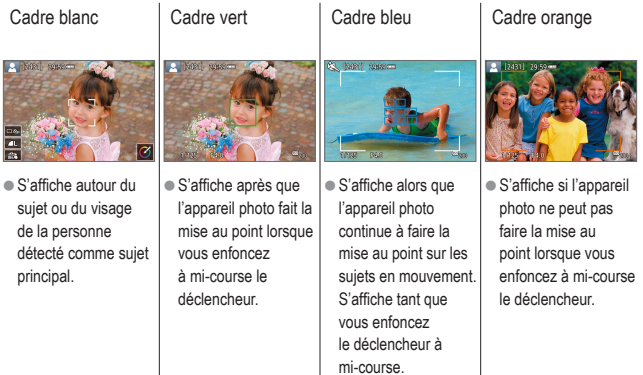

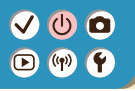

# <span id="page-65-0"></span>Options d'affichage de la prise de vue

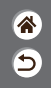

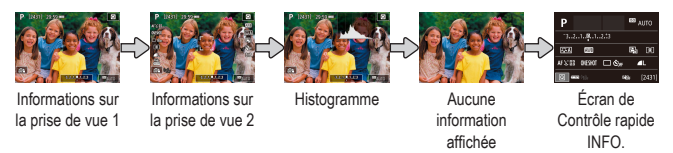

# *1*

Changez de modes d'affichage.

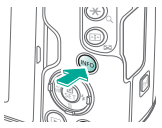

# $\bullet$   $\bullet$  $\mathbf{O}$  (p)  $\mathbf{C}$

# <span id="page-66-0"></span>Options d'affichage de la lecture

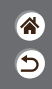

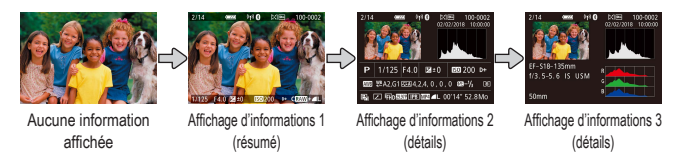

# *1*

Changez de modes d'affichage.

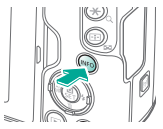

# $\bm{\omega}$  o  $\mathbf{O}$  (p)  $\mathbf{C}$

# Utilisation de l'écran de contrôle rapide

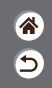

*1* Accédez à l'écran de réglage.

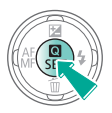

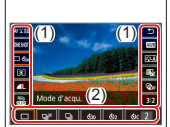

- $(1)$  Éléments de réglage
- $(2)$  Options de réglage

<span id="page-67-0"></span>*2* Choisissez l'élément de réglage.

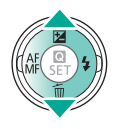

### *3*

Choisissez l'option de réglage.

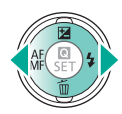

# $\bm{\omega}$  o  $\bullet$  (p)  $\bullet$

# Utilisation de l'écran de contrôle rapide

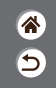

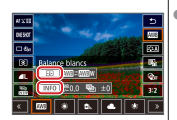

● Pour régler les

**Pour régler les** éléments étiquetés de [allegs], tournez la molette ...

*4*

Confirmez votre choix et quittez l'écran.

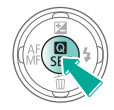

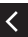

éléments étiquetés de [ INFO ], appuyez  $\overline{\text{sur}}$  la touche  $\overline{\text{INFO}}$ .

● Pour régler les éléments étiquetés de

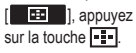

#### $\bm{\omega}$  o  $\circ$  $($ (q)) $)$

#### <span id="page-69-0"></span>Utilisation de l'écran de menu (Avec le réglage  $[\mathcal{Q}_2] \rightarrow$  [Affichage du menu]  $\rightarrow$  [Guidé])

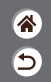

*1* Accédez à l'écran de menu.

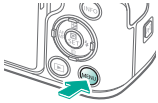

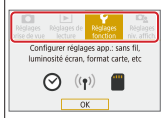

*2* Choisissez un onglet principal.

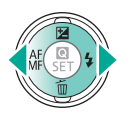

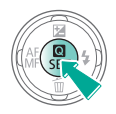

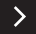

# $\bullet$  $\bigodot$  (qv)

#### Utilisation de l'écran de menu (Avec le réglage  $[\Omega_2] \rightarrow$  [Affichage du menu]  $\rightarrow$  [Guidé])

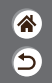

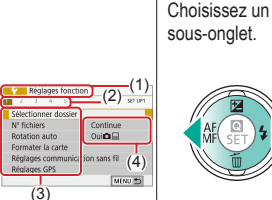

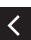

- $\bullet$  (1) Onglet principal
- (2) Sous-onglet
	- z(3) Éléments de
- réglage  $(4)$  Options de réglage
- 

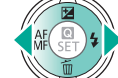

*3*

- *4* Choisissez
- l'élément de réglage.

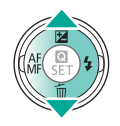

Certains éléments sont sélectionnés avec  $les$  touches  $\triangle$ / $\blacktriangledown$ sur un écran différent après que vous appuyez initialement sur la touche  $(\mathbf{R})$ .

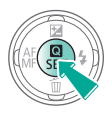

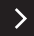

# VOO  $\bigodot$  (ip)

#### Utilisation de l'écran de menu (Avec le réglage  $[\Omega_2] \rightarrow$  [Affichage du menu]  $\rightarrow$  [Guidé])

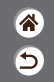

*5*

Choisissez l'option de réglage.

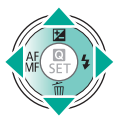

Confirmez votre choix et quittez l'écran.

*6*

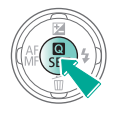

*7*

Revenez à l'écran de prise de vue.

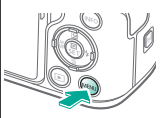

 $\bullet$  Appuyez sur la touche MENU pour revenir à l'écran de l'étape 2 et appuyez à nouveau dessus pour revenir à l'écran de prise de vue.
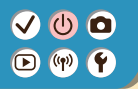

### Saisir des caractères

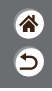

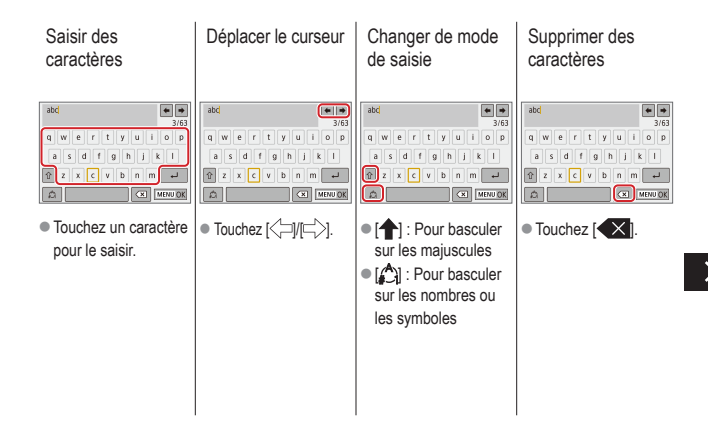

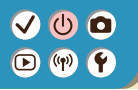

### Saisir des caractères

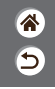

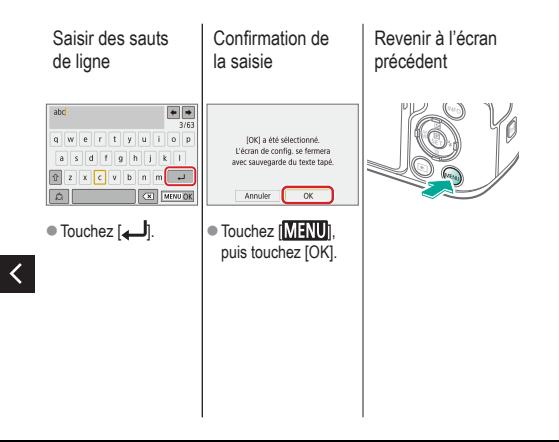

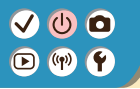

### Affichage de l'indicateur

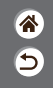

L'affichage de l'indicateur dépend de l'état de l'appareil photo.

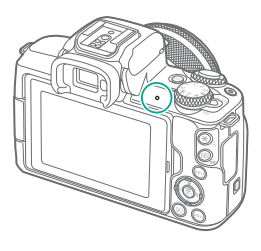

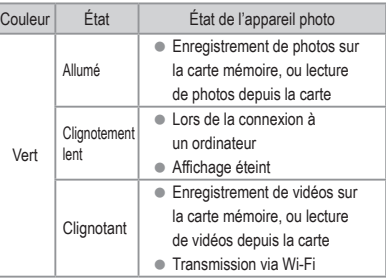

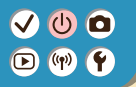

### Notions de base de l'appareil photo Opérations tactiles

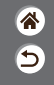

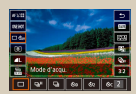

[Écran de contrôle rapide](#page-76-0)  $MENU$  MENU [Lecture](#page-80-0)

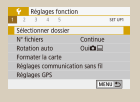

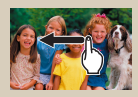

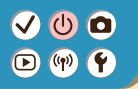

<span id="page-76-0"></span>Opérations tactiles Écran de contrôle rapide

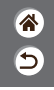

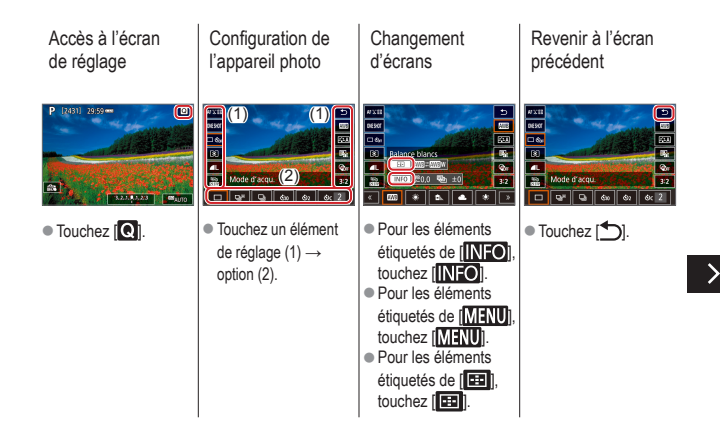

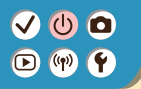

Opérations tactiles Écran de contrôle rapide

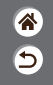

Réglage du degré sur les barres

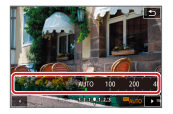

 $\bullet$  Touchez ou faites glisser la barre.

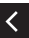

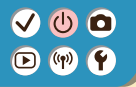

### <span id="page-78-0"></span>Opérations tactiles MENU

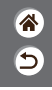

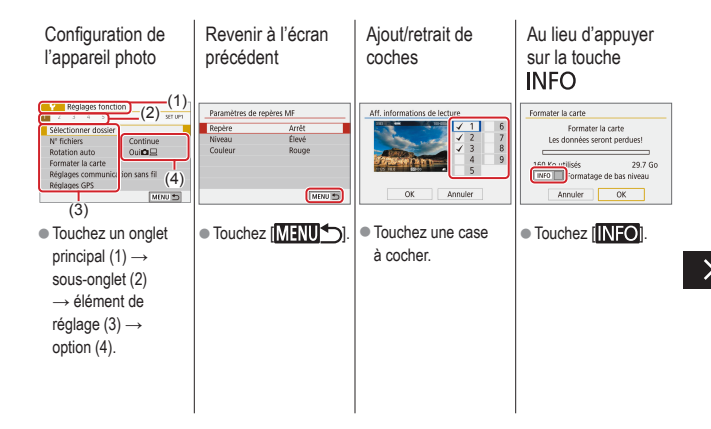

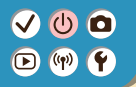

Opérations tactiles MENU

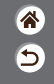

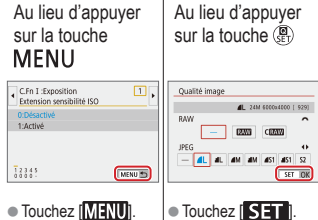

 $\bullet$  Touchez  $[\overline{\text{MANU}}]$ .

∢

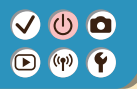

### <span id="page-80-0"></span>Opérations tactiles Lecture

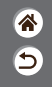

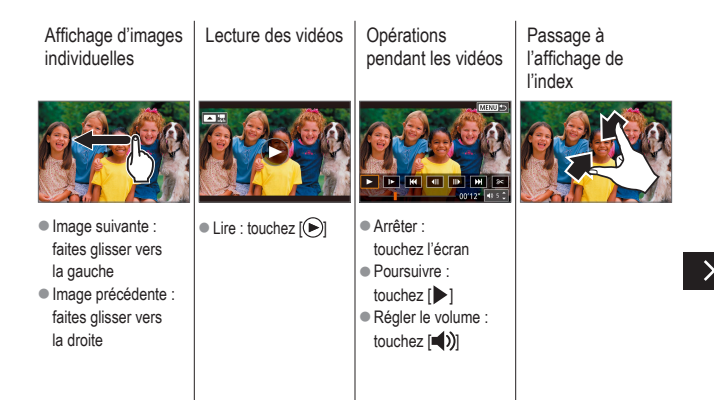

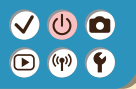

### Opérations tactiles **Lecture**

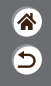

Affichage de moins d'images

### Agrandissement des images

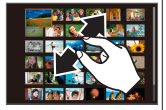

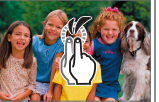

 $\bullet$  Touchez rapidement deux fois.

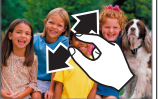

Réduction des images agrandies

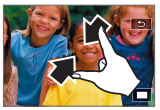

● Rétablir la taille originale : touchez  $\Box$ 

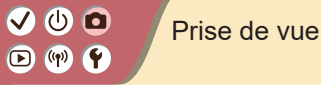

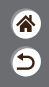

<span id="page-82-0"></span>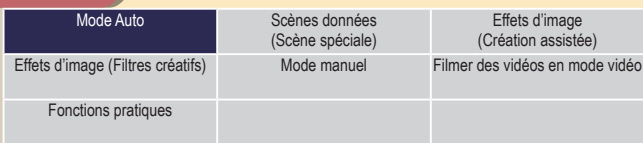

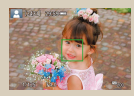

[Prise de photos](#page-41-0)  (Scène [intelligente auto\)](#page-41-0)

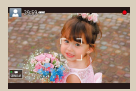

[Enregistrement de vidéos](#page-44-0)  [\(Scène intelligente auto\)](#page-44-0)

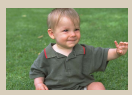

[Mode Auto hybride](#page-83-0)

# (h)

### <span id="page-83-0"></span>Mode Auto hybride

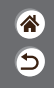

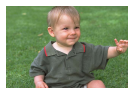

Pour réaliser un court-métrage de la journée, il vous suffit de prendre des photos. L'appareil photo enregistre des clips de 2 à 4 secondes avant chaque prise, lesquels sont ensuite combinés en un résumé vidéo.

### *1* Réglez le mode de prise de vue.

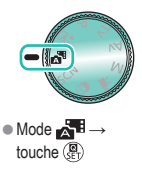

### *2*

Cadrez et prenez la photo.

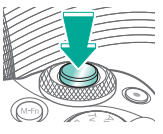

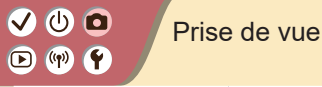

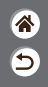

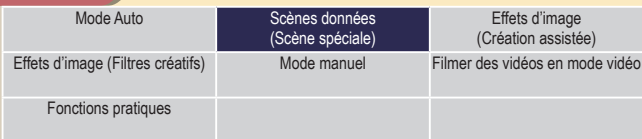

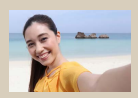

Co [Autoportrait](#page-87-0) **Portrait** [Portrait](#page-86-0) [Peau lisse](#page-87-1)

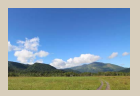

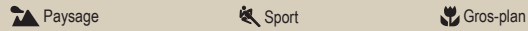

<span id="page-84-0"></span>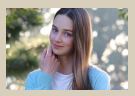

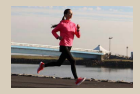

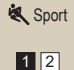

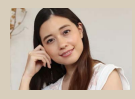

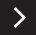

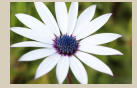

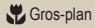

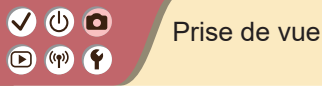

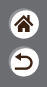

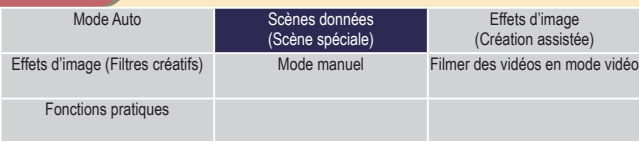

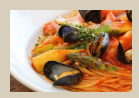

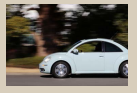

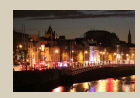

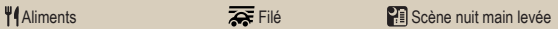

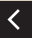

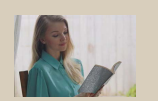

Contrôle rétroéclairage [HDR](#page-89-1)

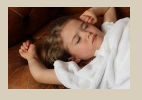

**Mode silencieux** 

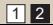

# $\mathbf 0$  $(4)$

### Scènes données (Scène spéciale)

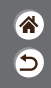

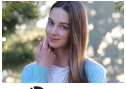

<span id="page-86-0"></span>**Portrait** 

Capturez des sujets se détachant sur un arrière-plan flou, avec un teint de peau lisse et des cheveux soyeux.

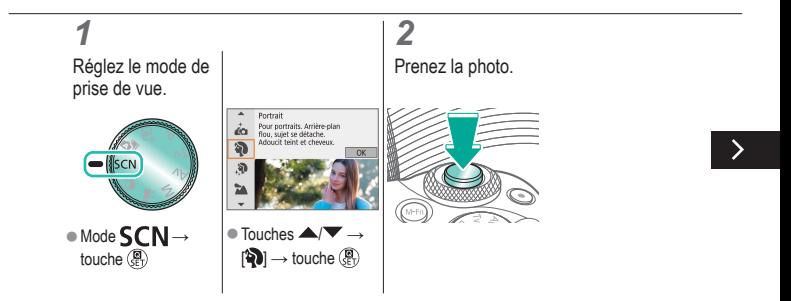

### Scènes données (Scène spéciale)

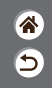

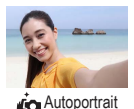

Pour les autoportraits, le traitement personnalisable des images comprend le lissage de peau, ainsi que le réglage de la luminosité et de l'arrière-plan pour vous faire mieux ressortir.

<span id="page-87-0"></span>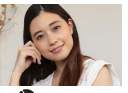

Traite les images pour rendre la peau plus lisse.

<span id="page-87-1"></span>**Peau** lisse

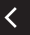

<span id="page-87-2"></span>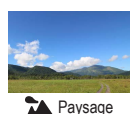

Capturez de grands espaces ou scènes semblables très nets de près comme de loin, avec un ciel bleu et une végétation aux couleurs éclatantes.

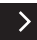

### Scènes données (Scène spéciale)

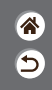

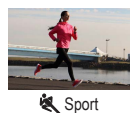

Photographiez en continu tant que l'appareil photo maintient la mise au point sur les sujets en mouvement.

<span id="page-88-0"></span>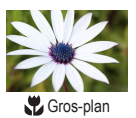

Prenez des gros plans de fleurs ou d'autres petits objets pour les afficher agrandis sur vos photos.

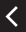

<span id="page-88-2"></span><span id="page-88-1"></span>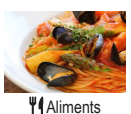

Réglez les teintes de couleur pour que les aliments aient l'air frais et éclatant.

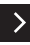

### Scènes données (Scène spéciale)

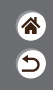

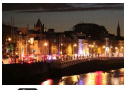

<span id="page-89-0"></span>**PE** Scène nuit main levée

<span id="page-89-1"></span>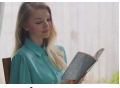

Contrôle rétroéclairage HDR

Prenez de magnifiques photos de scènes nocturnes ou de portraits avec une scène nocturne en arrière-plan.

Trois photos consécutives sont prises à des niveaux de luminosité différents chaque fois que vous photographiez et l'appareil photo combine les zones d'image affichant une luminosité optimale pour créer une seule image. Ce mode permet de réduire les hautes lumières délavées et la perte des détails dans les zones d'ombre qui ont tendance à se produire dans les photos comprenant des zones d'image claires et sombres.

<span id="page-89-2"></span>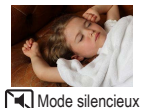

Photographiez des scènes silencieuses sans bruits de déclenchement ou autres bruits de fonctionnement.

# $\bm{\omega}$  o  $\textcircled{r}$   $\textcircled{r}$

### Capture de sujets sur un arrière-plan en mouvement

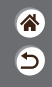

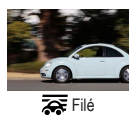

<span id="page-90-0"></span>La vue filé vous permet de rendre flou l'arrière-plan pour transmettre une sensation de vitesse. Fixer un objectif compatible avec le mode [ $\overline{\bullet}$ ] permet de réduire le flou du sujet et de maintenir les sujets clairs et nets.

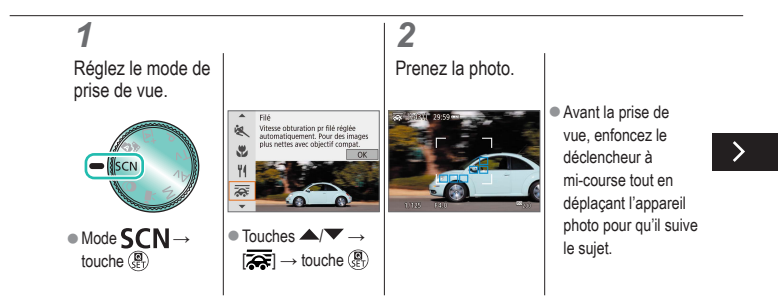

### Capture de sujets sur un arrière-plan en mouvement

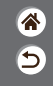

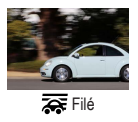

La vue filé vous permet de rendre flou l'arrière-plan pour transmettre une sensation de vitesse. Fixer un objectif compatible avec le mode [ $\overline{\bullet}$ ] permet de réduire le flou du sujet et de maintenir les sujets clairs et nets.

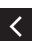

 $\bullet$  Maintenez le sujet en mouvement dans le cadre affiché et appuyez à fond sur le déclencheur.

● Même après avoir enfoncé complètement le déclencheur, continuez à déplacer l'appareil photo pour suivre le sujet.

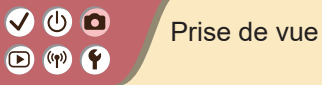

<span id="page-92-0"></span>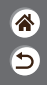

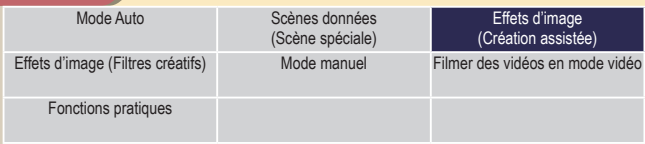

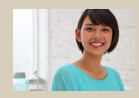

[Prise de vue avec vos](#page-93-0)  effets [favoris](#page-93-0)

# $\bm{\omega}$  o  $\bigcirc$  (p)  $\bigcirc$

### <span id="page-93-0"></span>Prise de vue avec vos effets favoris

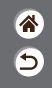

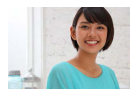

Photographiez avec vos effets préférés en mode  $\overline{A}^+$  en ajustant le flou d'arrière-plan, la luminosité et d'autres options. Facile à configurer en choisissant les préréglages sauvegardés sur l'appareil photo.

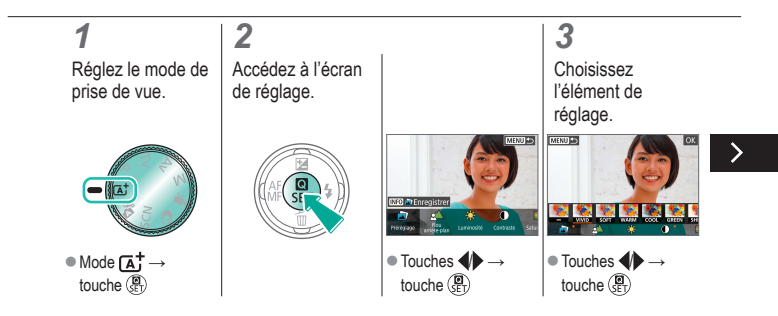

# (h)

### Prise de vue avec vos effets favoris

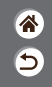

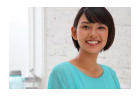

Photographiez avec vos effets préférés en mode  $\overline{A}^+$  en ajustant le flou d'arrière-plan, la luminosité et d'autres options. Facile à configurer en choisissant les préréglages sauvegardés sur l'appareil photo.

# *4*

Prenez la photo.

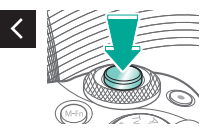

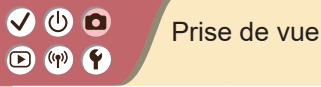

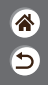

<span id="page-95-0"></span>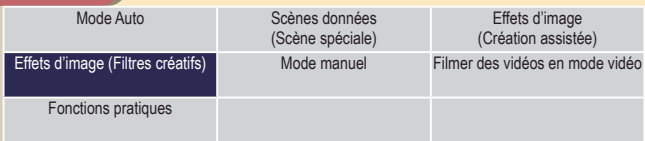

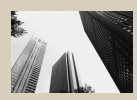

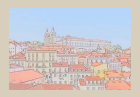

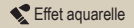

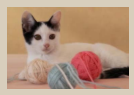

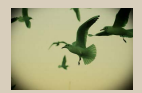

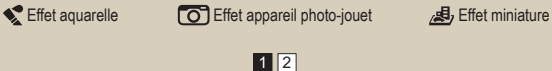

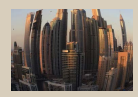

**E** [N&B granuleux](#page-98-0) **E** [Flou artistique](#page-99-0) [Effet très grand](#page-99-1) angle

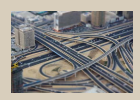

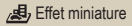

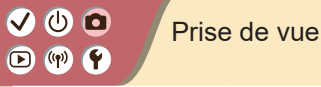

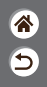

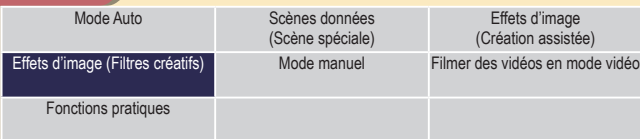

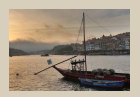

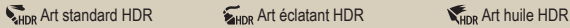

 $\overline{\left( \right. }%$ 

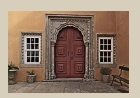

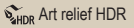

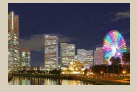

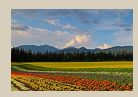

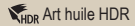

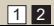

# $\mathbf{O}$   $\mathbf{O}$  $\mathbf{O}$  (  $\mathbf{P}$

## Effets d'image (Filtres créatifs)

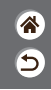

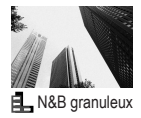

Prenez des images monochromes avec une sensation grossière et granuleuse.

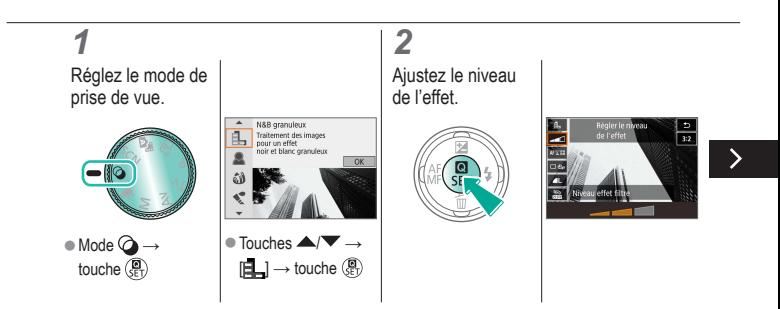

# $\bullet$   $\bullet$  $\mathbf{O}$  (  $\mathbf{P}$

## Effets d'image (Filtres créatifs)

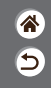

<span id="page-98-0"></span>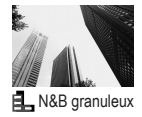

Prenez des images monochromes avec une sensation grossière et granuleuse.

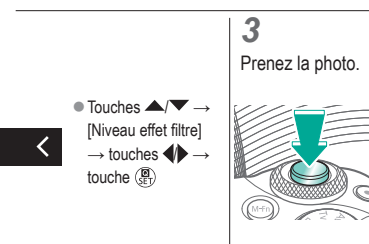

## Effets d'image (Filtres créatifs)

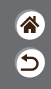

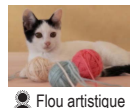

Prenez des photos comme si un filtre pour flou artistique était fixé à l'appareil photo.

<span id="page-99-0"></span>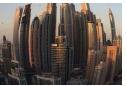

<span id="page-99-1"></span>**A** Effet très grand angle Photographiez avec l'effet de distorsion obtenu avec un objectif à très grand angle.

<span id="page-99-2"></span>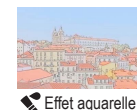

Adoucissez les couleurs pour obtenir des photos ressemblant à des aquarelles.

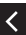

## Effets d'image (Filtres créatifs)

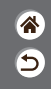

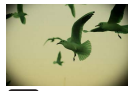

<span id="page-100-0"></span> Effet appareil photo-jouet

Prenez des photos ressemblant à des images prises avec un appareil photo-jouet, avec vignettage (coins de l'image plus sombres et plus flous) et la couleur globale modifiée.

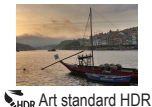

Ajoutez un effet pour que les photos ressemblent à des peintures faiblement contrastées aux tons mats.

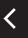

<span id="page-100-2"></span><span id="page-100-1"></span>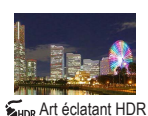

Ajoutez un effet pour que les photos ressemblent à des illustrations éclatantes.

## Effets d'image (Filtres créatifs)

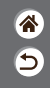

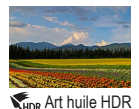

Ajoutez un effet pour que les photos ressemblent à des peintures à l'huile, aux bords marqués.

<span id="page-101-0"></span>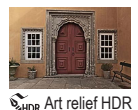

Ajoutez un effet pour que les photos ressemblent à de vieilles photos décolorées aux bords marqués et à l'atmosphère sombre.

<span id="page-101-1"></span>

# $\bullet$   $\bullet$  $\Box$  (ip)  $\Upsilon$

### Filtres créatifs (Effet miniature)

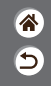

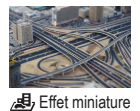

Crée l'effet d'un modèle miniature, en rendant floues les zones d'image en dehors de la zone sélectionnée.

<span id="page-102-0"></span>

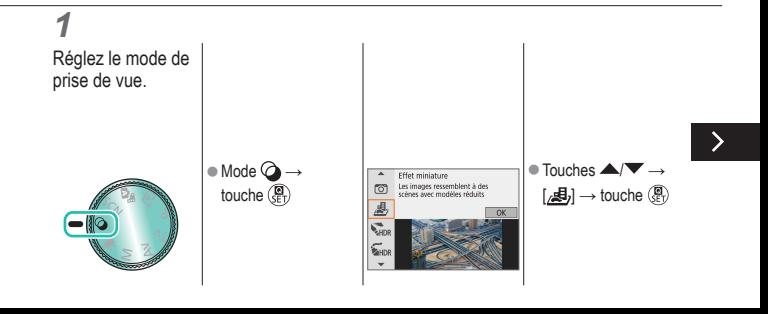

# V O O  $\mathbf{O}$  (p)  $\mathbf{f}$

## Filtres créatifs (Effet miniature)

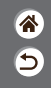

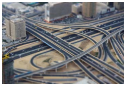

Crée l'effet d'un modèle miniature, en rendant floues les zones d'image en dehors de la zone sélectionnée.

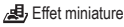

### *2* Choisissez la position pour maintenir la mise au point et la zone sans flou. Déplacer le cadre : touche  $\boxed{\cdot \cdot \cdot }$ touches  $\overline{\blacktriangle}$ /

# $\mathbf{O}$   $\mathbf{O}$  $\mathbf{O}$  (  $\mathbf{P}$

### Filtres créatifs (Effet miniature)

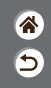

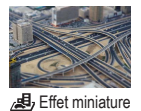

Crée l'effet d'un modèle miniature, en rendant floues les zones d'image en dehors de la zone sélectionnée.

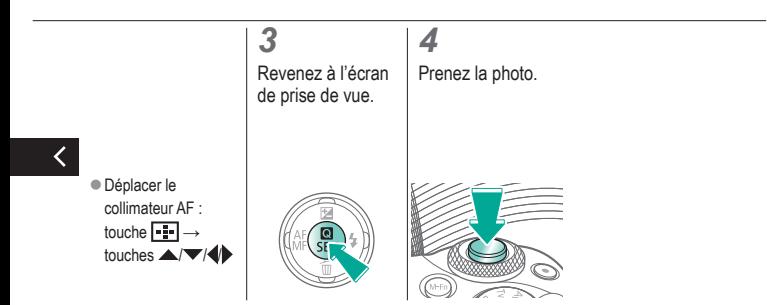

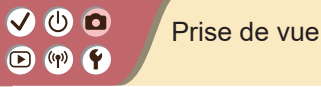

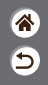

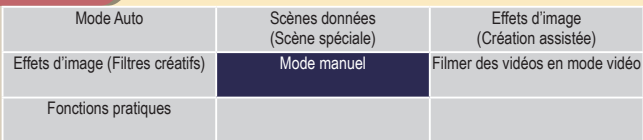

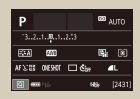

[Configuration de la prise de vue](#page-107-0)  [depuis un seul et même écran](#page-107-0)

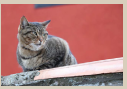

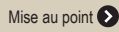

<span id="page-105-0"></span>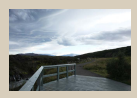

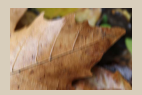

[Mise au point](#page-140-0)  $\bigcirc$  Modification des réglages de [l'option Mode Stabilisé](#page-156-0)

1 2

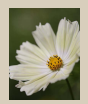

[Luminosité de l'image](#page-110-0) Caractéristiques des images

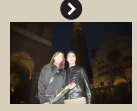

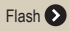

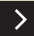

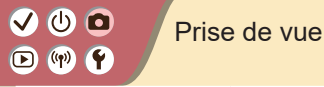

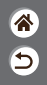

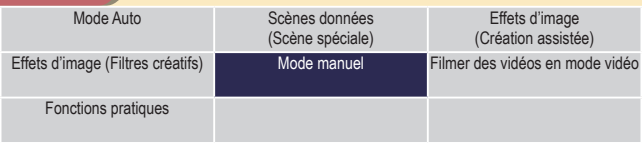

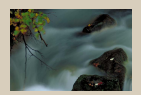

[Vitesses d'obturation et valeurs](#page-168-0)  [d'ouverture spécifiques](#page-168-0)

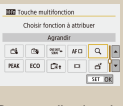

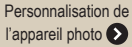

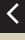

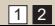

# $\mathbf 0$  c  $(4)$

### <span id="page-107-0"></span>Configuration de la prise de vue depuis un seul et même écran

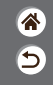

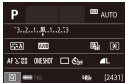

L'écran de contrôle rapide INFO. offre un accès pratique depuis un seul et même écran à un éventail de réglages de prise de vue.

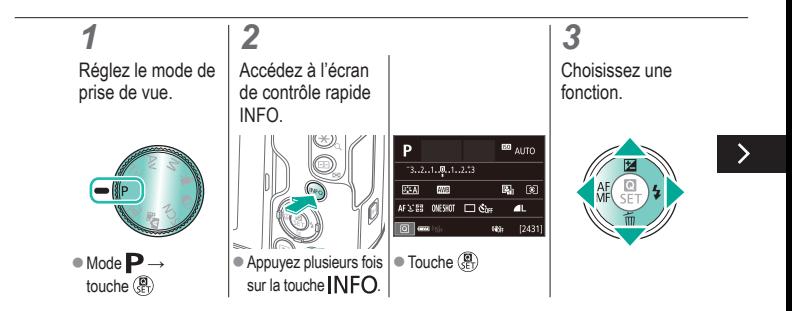
# $\mathbf 0$  c  $(4)$

# Configuration de la prise de vue depuis un seul et même écran

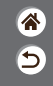

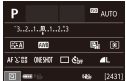

L'écran de contrôle rapide INFO. offre un accès pratique depuis un seul et même écran à un éventail de réglages de prise de vue.

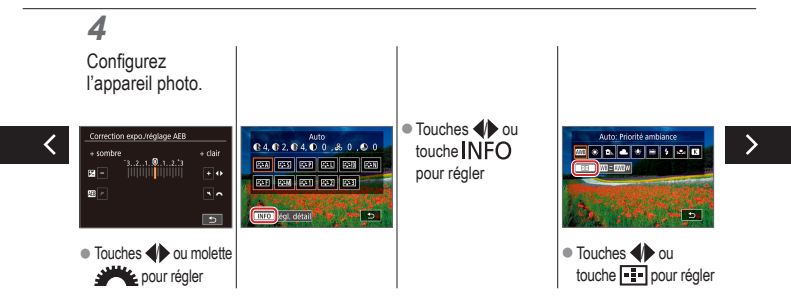

## Configuration de la prise de vue depuis un seul et même écran

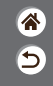

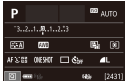

L'écran de contrôle rapide INFO. offre un accès pratique depuis un seul et même écran à un éventail de réglages de prise de vue.

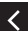

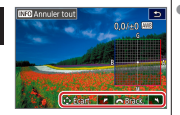

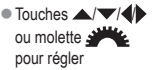

# $\bm{\sigma}$

#### Prise de vue Luminosité de l'image

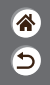

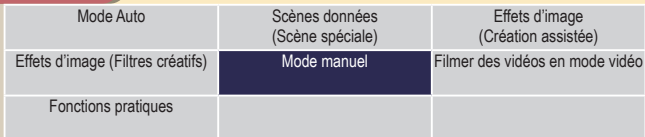

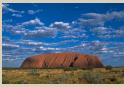

[Réglage de la luminosité de](#page-112-0)  [l'image \(Correction d'exposition\)](#page-112-0)

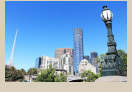

[Bracketing d'exposition](#page-113-0)  [automatique \(Prise de vue AEB\)](#page-113-0)

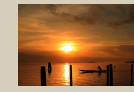

[Verrouillage de la luminosité/](#page-114-0) [exposition de l'image \(Verrouillage](#page-114-0)  [de l'exposition automatique\)](#page-114-0)

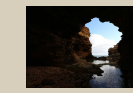

[Modification de la méthode](#page-117-0)  de [mesure](#page-117-0)

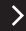

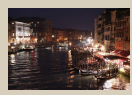

[Modification de la](#page-115-0)  [sensibilité](#page-115-0) ISO

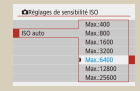

[Ajustement des Réglages ISO](#page-116-0)  [auto](#page-116-0)

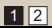

# $\bm{\sigma}$

#### Prise de vue Luminosité de l'image

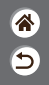

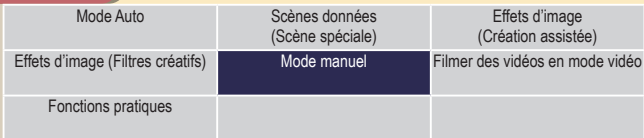

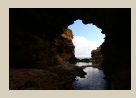

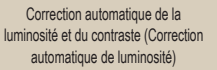

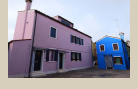

[Prise de vue de sujets lumineux](#page-119-0)  (Priorité [hautes lumières\)](#page-119-0)

1 2

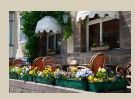

[Désactivation de la Simulation](#page-120-0)  [d'exposition](#page-120-0)

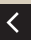

# ு 0  $(4)$

# Réglage de la luminosité de l'image (Correction d'exposition)

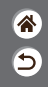

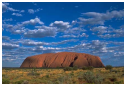

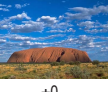

<span id="page-112-0"></span>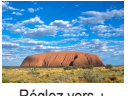

Réglez vers –  $\pm 0$  Réglez vers +

L'exposition standard est réglable par incréments de 1/3 de valeur dans une plage comprise entre –3 et +3.

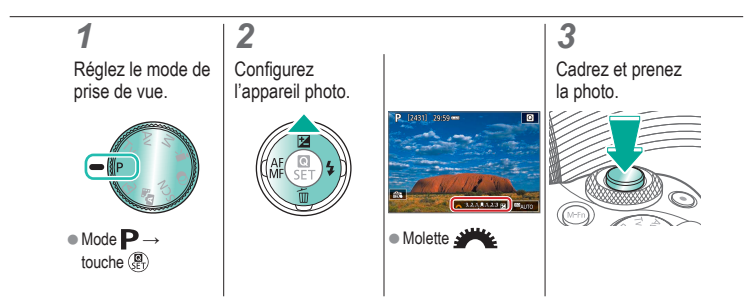

# $\bm{\sigma}$   $\bm{\sigma}$  $\mathbf{D}$  (p)  $\mathbf{Y}$

# Bracketing d'exposition automatique (Prise de vue AEB)

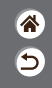

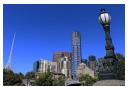

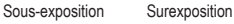

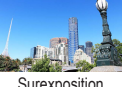

<span id="page-113-0"></span>Trois images sont capturées à différents niveaux d'exposition chaque fois que vous photographiez. La largeur du bracketing est réglable par palier d'un tiers de valeur dans une plage de  $\pm 2$  valeurs, centrée sur le degré de correction d'exposition.

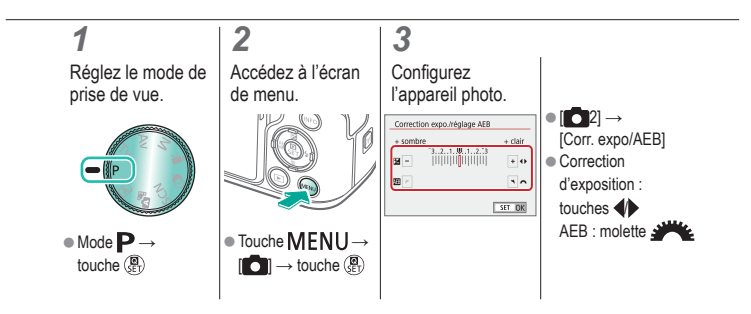

# $\bm{\omega}$  o  $\bigcirc$  (p)  $\bigcirc$

# Verrouillage de la luminosité/exposition de l'image (Verrouillage de l'exposition automatique)

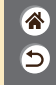

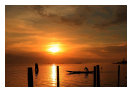

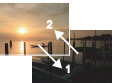

Sans verrouillage de l'exposition automatique

Verrouillage de l'exposition automatique

<span id="page-114-0"></span>Avant la prise de vue, vous pouvez verrouiller l'exposition ou vous pouvez spécifier séparément la mise au point et l'exposition.

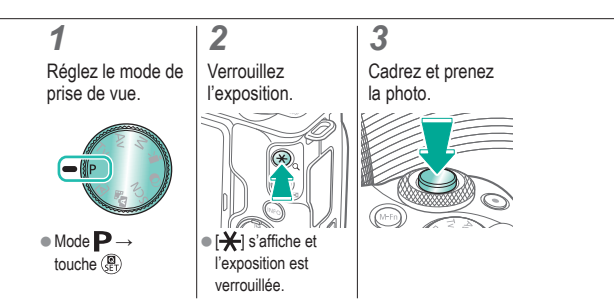

# $\bm{\sigma}$  $\Box$  (p)  $\Upsilon$

# Modification de la sensibilité ISO

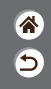

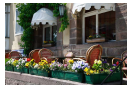

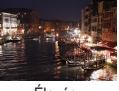

Basse Élevée

<span id="page-115-0"></span>Choisissez [AUTO] pour que la sensibilité ISO soit réglée automatiquement selon le mode de prise de vue et la scène, ou ajustez manuellement la sensibilité ISO selon votre manière de photographier. Des valeurs supérieures augmentent la sensibilité ISO, tandis que des valeurs inférieures la réduisent.

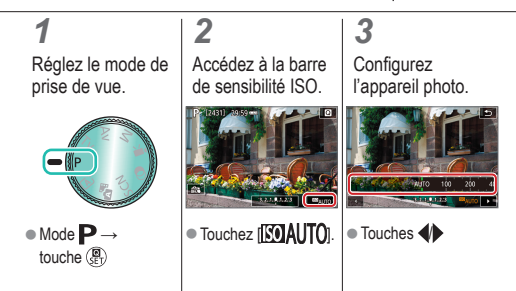

# $\bm{\omega}$  o  $\mathbf{O}$  (p)  $\mathbf{O}$

# Ajustement des Réglages ISO auto

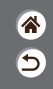

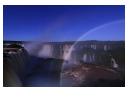

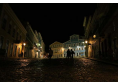

Limite maximale basse

Limite maximale élevée

<span id="page-116-0"></span>Vous pouvez limiter la sensibilité ISO maximale réglée automatiquement.

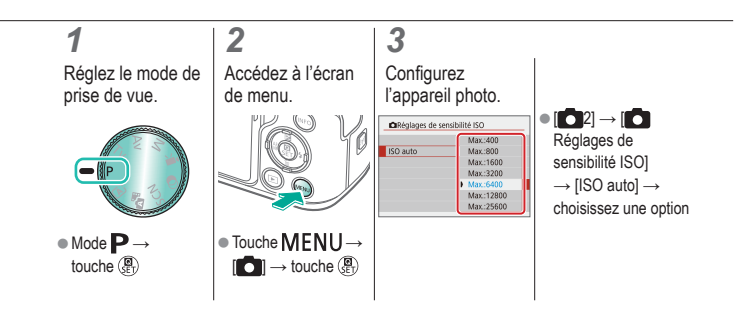

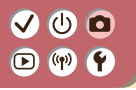

#### <span id="page-117-0"></span>Modification de la méthode de mesure

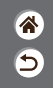

Choisissez comment l'appareil photo détermine la luminosité.

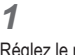

Réglez le mode de prise de vue.

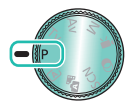

 $\bullet$  Mode  $\mathbf{P} \rightarrow$ touche (A)

*2*

Accédez à l'écran de réglage.

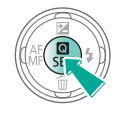

#### **Configurez** l'appareil photo.

*3*

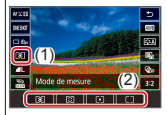

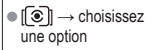

# $\bm{\sigma}$  $(3)$

Correction automatique de la luminosité et du contraste (Correction automatique de luminosité)

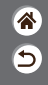

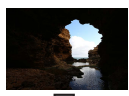

的服 Désactivée **Faible** Faible Standard Elevée

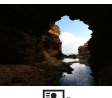

图

<span id="page-118-0"></span>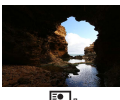

 $E_{\parallel}$ 

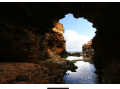

E,

*1* Réglez le mode de prise de vue.

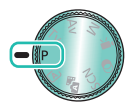

 $\bullet$  Mode  $\mathbf{P} \rightarrow$ touche (A)

Accédez à l'écran de réglage.

*2*

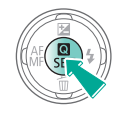

*3* **Configurez** l'appareil photo.

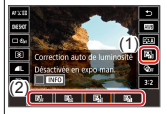

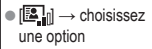

# $\bm{\omega}$  o  $\textcircled{r}$   $\textcircled{r}$

#### <span id="page-119-0"></span>Prise de vue de sujets lumineux (Priorité hautes lumières)

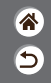

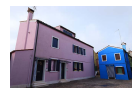

Améliorez la gradation sur les zones d'image lumineuses pour éviter la perte des détails dans les hautes lumières du sujet.

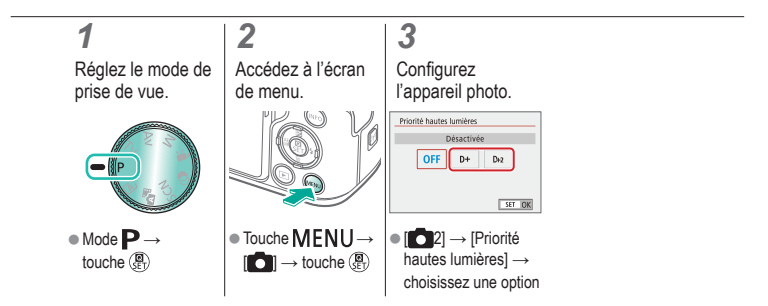

# க வ  $(9)$

# <span id="page-120-0"></span>Désactivation de la Simulation d'exposition

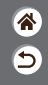

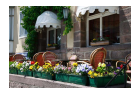

Les images sont affichées avec une luminosité simulant la luminosité réelle telle que capturée. Pour cette raison, la luminosité de l'écran est également réglée en réponse aux changements de la correction d'exposition. Cette fonction peut être désactivée pour maintenir l'écran à une luminosité pratique pour la prise de vue, sans être affectée par la correction d'exposition.

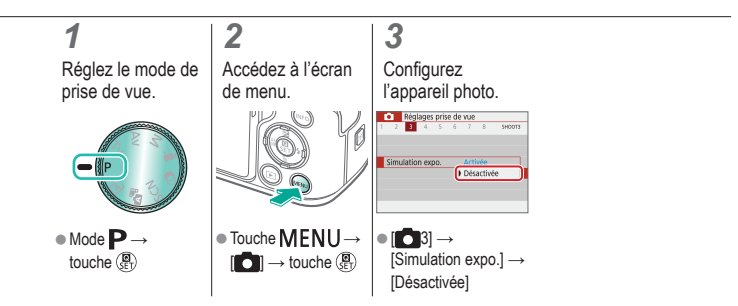

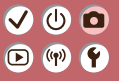

#### Prise de vue Caractéristiques des images

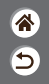

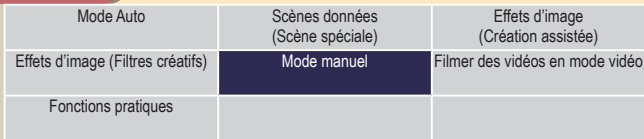

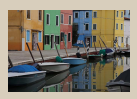

[Choix des teintes de couleur](#page-123-0)  (Style [d'image\)](#page-123-0)

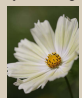

[Capturer des couleurs](#page-128-0)  [naturelles \(Balance des blancs\)](#page-128-0)

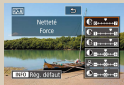

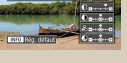

[Personnalisation des styles](#page-124-0)  [d'image](#page-124-0)

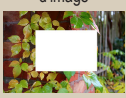

[Balance des blancs](#page-129-0)  [personnalisée](#page-129-0)

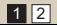

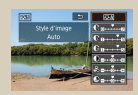

[Sauvegarde des styles d'image](#page-126-0)  [personnalisés](#page-126-0)

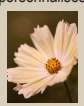

[Correction manuelle de la](#page-132-0)  [balance des](#page-132-0) blancs

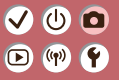

#### Prise de vue Caractéristiques des images

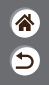

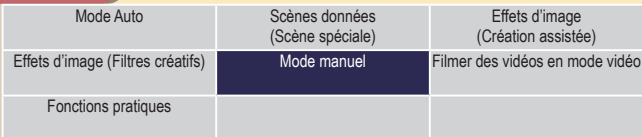

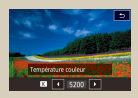

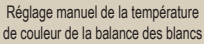

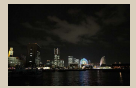

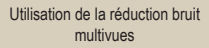

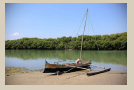

[Correction des aberrations](#page-135-0)  de [l'objectif](#page-135-0)

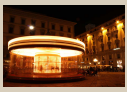

[Réduction du bruit à une](#page-139-0)  [vitesse d'obturation lente](#page-139-0)

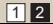

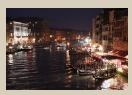

[Réduction du bruit dans la prise](#page-137-0)  [de vue avec sensibilité ISO élevée](#page-137-0)

#### $\bm{\sigma}$  $\bullet$  $(4)$

# Choix des teintes de couleur (Style d'image)

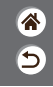

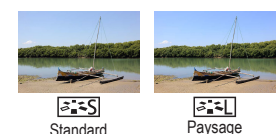

<span id="page-123-0"></span>Choisissez des réglages de couleur qui expriment bien les scènes ou les sujets.

*1* Réglez le mode de prise de vue.

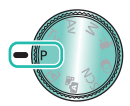

 $\bullet$  Mode  $\mathbf{P} \rightarrow$ touche (A)

*2* Accédez à l'écran de réglage.

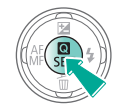

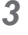

**Configurez** l'appareil photo.

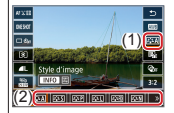

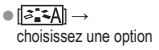

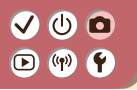

# <span id="page-124-0"></span>Personnalisation des styles d'image

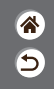

Personnalisez les paramètres des styles d'image, comme le contraste ou la saturation.

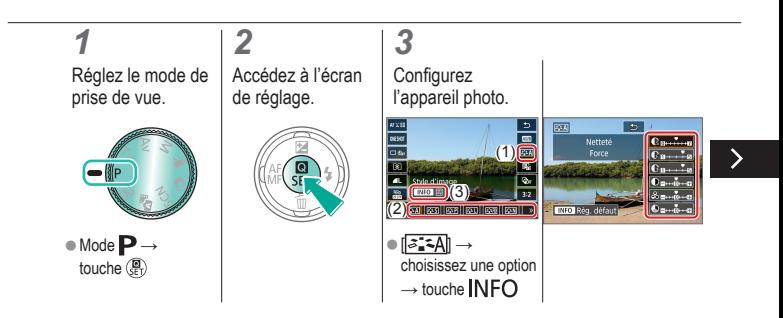

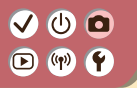

## Personnalisation des styles d'image

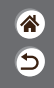

Personnalisez les paramètres des styles d'image, comme le contraste ou la saturation.

Choisir un élément :

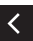

touches  $\blacktriangle$ / $\blacktriangledown$ **Personnaliser :** 

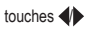

# $\mathbf{\odot}$   $\mathbf{\odot}$  $\mathbf{D}$  (p)  $\mathbf{C}$

#### <span id="page-126-0"></span>Sauvegarde des styles d'image personnalisés

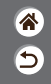

Sauvegardez les préréglages (comme  $\sqrt{2\cdot\sqrt{2}}$ ) ou  $\sqrt{2\cdot\sqrt{2}}$ ) que vous avez personnalisés en tant que nouveaux styles. Vous pouvez créer plusieurs styles d'image avec des réglages différents pour les paramètres tels que la netteté ou le contraste.

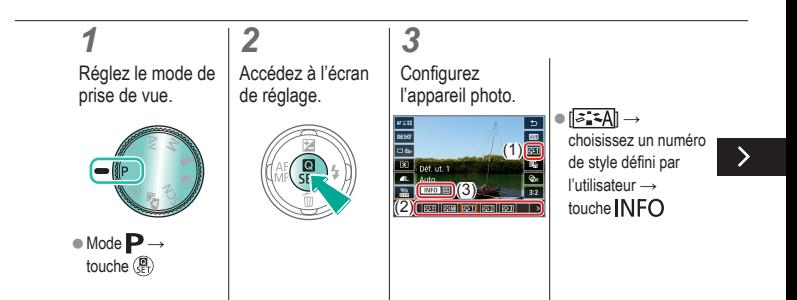

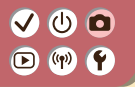

#### Sauvegarde des styles d'image personnalisés

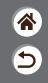

Sauvegardez les préréglages (comme  $\sqrt{2\cdot\sqrt{2}}$ ) ou  $\sqrt{2\cdot\sqrt{2}}$ ) que vous avez personnalisés en tant que nouveaux styles. Vous pouvez créer plusieurs styles d'image avec des réglages différents pour les paramètres tels que la netteté ou le contraste.

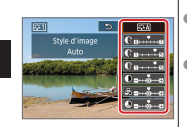

zChoisir un élément :

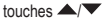

zPersonnaliser : touches  $\blacklozenge$ 

# $\mathbf{O}$   $\mathbf{O}$  $(4)$

# Capturer des couleurs naturelles (Balance des blancs)

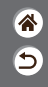

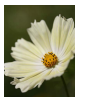

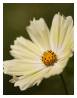

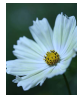

Lumière du jour Nuageux Lumière tungstène

<span id="page-128-0"></span>En réglant la balance des blancs (WB, white balance), les couleurs de l'image pour la scène photographiée seront plus naturelles.

*1* Réglez le mode de prise de vue.

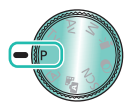

 $\bullet$  Mode  $\blacktriangleright$   $\rightarrow$ touche (A)

*2* Accédez à l'écran de réglage.

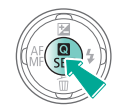

*3* **Configurez** l'appareil photo.

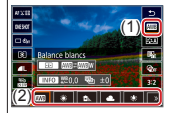

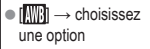

# $\bm{\omega}$  o  $\bigcirc$  (p)  $\bigcirc$

#### <span id="page-129-0"></span>Balance des blancs personnalisée

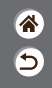

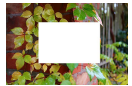

Chargement du blanc

Pour obtenir des couleurs d'image ayant l'air naturelles sous la lumière sur votre photo, réglez la balance des blancs selon la source lumineuse de votre scène. Réglez la balance des blancs sous la même source lumineuse que celle qui éclairera votre prise.

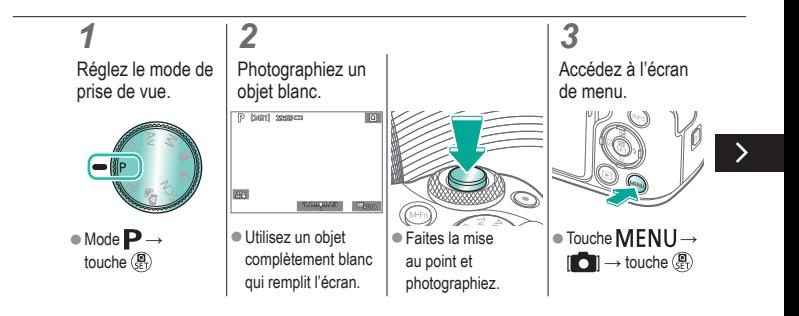

# (U) 10  $(4)$

#### Balance des blancs personnalisée

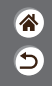

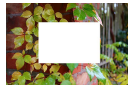

Chargement du blanc

Pour obtenir des couleurs d'image ayant l'air naturelles sous la lumière sur votre photo, réglez la balance des blancs selon la source lumineuse de votre scène. Réglez la balance des blancs sous la même source lumineuse que celle qui éclairera votre prise.

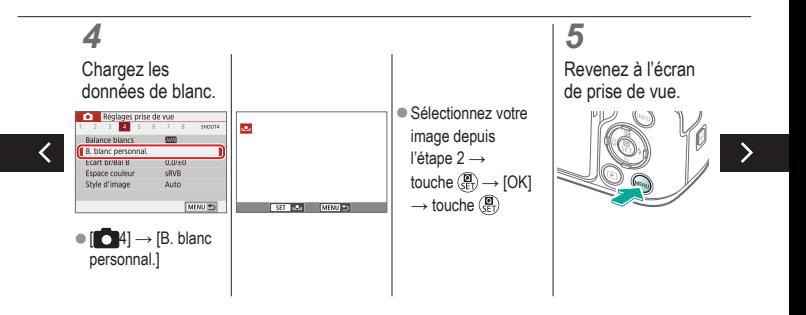

#### Balance des blancs personnalisée

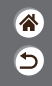

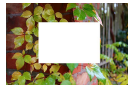

Chargement du blanc

Pour obtenir des couleurs d'image ayant l'air naturelles sous la lumière sur votre photo, réglez la balance des blancs selon la source lumineuse de votre scène. Réglez la balance des blancs sous la même source lumineuse que celle qui éclairera votre prise.

# *6*

Accédez à l'écran de réglage.

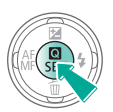

# *7*

**Configurez** l'appareil photo.

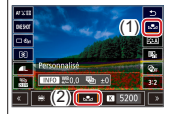

 $[III] \rightarrow [I]$ 

# $\mathbf{\bm{O}}$   $\mathbf{\bm{\odot}}$  $\textcircled{r}$   $\textcircled{r}$

# Correction manuelle de la balance des blancs

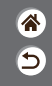

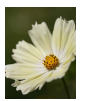

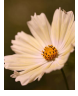

Photo en plein jour Corrigée

<span id="page-132-0"></span>Vous pouvez corriger manuellement la balance des blancs. Ce réglage peut avoir le même effet que lorsque vous utilisez un filtre de conversion de la température des couleurs ou un filtre de compensation des couleurs vendu dans le commerce.

#### *1 3 2* Réglez le mode de Accédez à l'écran **Configurez** prise de vue. de réglage. l'appareil photo.  $(1)$ (3) (2) is In India *Contract Line Leveland*  $\bullet$  Mode  $\mathbf{P} \rightarrow$  $\left| \cdot \right| \rightarrow$  choisissez • Aiuster : touches une option →  $\blacktriangle$ / $\nabla$ / $\blacklozenge$ } $\rightarrow$ touche (A) touche NFO touche MENU

# $\bm{\bm{\circ}}$   $\bm{\bm{\circ}}$  $(9)$

# <span id="page-133-0"></span>Réglage manuel de la température de couleur de la balance des blancs

 $\hat{\mathbf{a}}$ 5

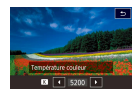

Une valeur peut être réglée pour représenter la température de couleur de la balance des blancs.

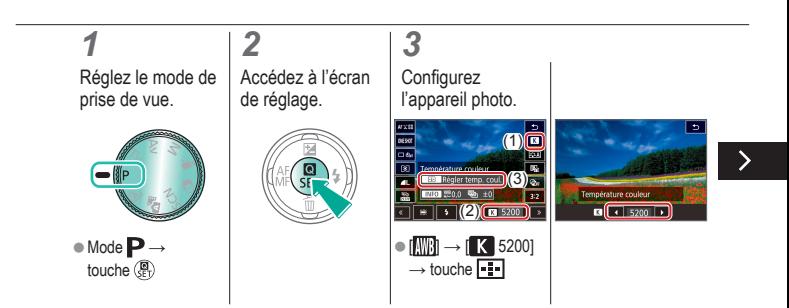

# `(יו)

## Réglage manuel de la température de couleur de la balance des blancs

<mark>企</mark>

 $\overline{\mathbf{C}}$ 

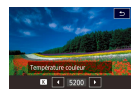

Une valeur peut être réglée pour représenter la température de couleur de la balance des blancs.

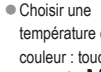

température de couleur : touches  $\rightarrow$  touche MENU

# $\bm{\omega}$  o  $\bigcirc$  (p)  $\bigcirc$

# Correction des aberrations de l'objectif

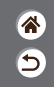

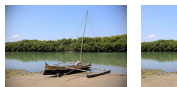

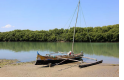

Exemple : correction Exemple : correction du vignetage → Désactiver du vignetage → Activer

<span id="page-135-0"></span>Corrigez un grand nombre de problèmes d'images dus aux caractéristiques de l'objectif.

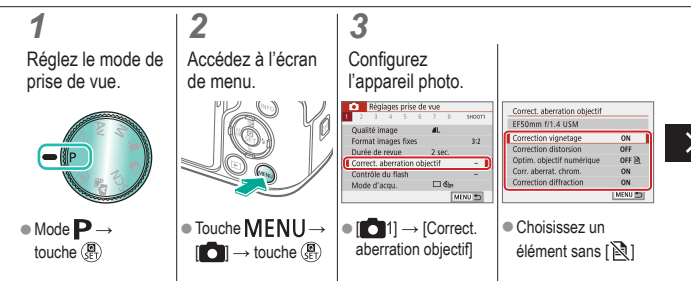

#### (h)  $(4)$ Œ

#### Correction des aberrations de l'objectif

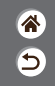

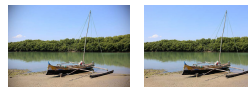

Exemple : correction Exemple : correction du vignetage → Désactiver du vignetage → Activer

Corrigez un grand nombre de problèmes d'images dus aux caractéristiques de l'objectif.

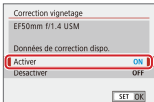

# (U) 10

# <span id="page-137-0"></span>Réduction du bruit dans la prise de vue avec sensibilité ISO élevée

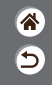

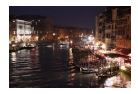

Vous pouvez choisir parmi 3 niveaux de réduction du bruit : [Standard], [Élevée], [Faible]. Cette fonction se révèle particulièrement utile lors de la prise de vue avec une sensibilité ISO élevée.

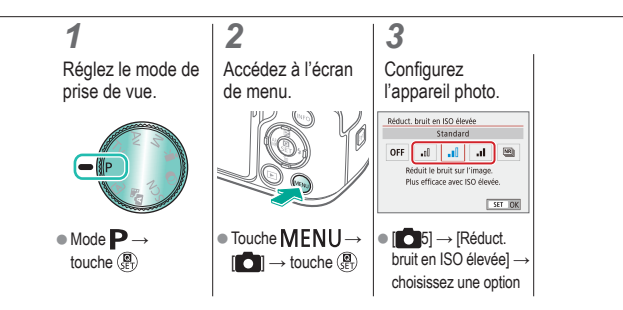

# (U) 10  $(1)$

# <span id="page-138-0"></span>Utilisation de la réduction bruit multivues

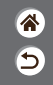

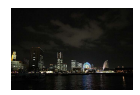

Combine automatiquement quatre images capturées en une fois pour réduire le bruit. Par rapport au réglage de [Réduct. bruit en ISO élevée] sur [Élevée], cette fonctionnalité minimise la perte de qualité d'image tout en réduisant le bruit.

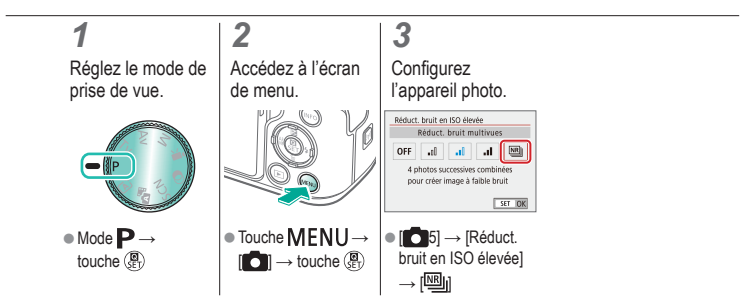

# $\bm{\sigma}$  $\left( \binom{n}{1} \right)$

# <span id="page-139-0"></span>Réduction du bruit à une vitesse d'obturation lente

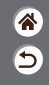

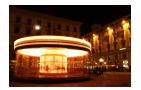

Réduisez le bruit des expositions longues à une vitesse d'obturation d'une seconde ou moins.

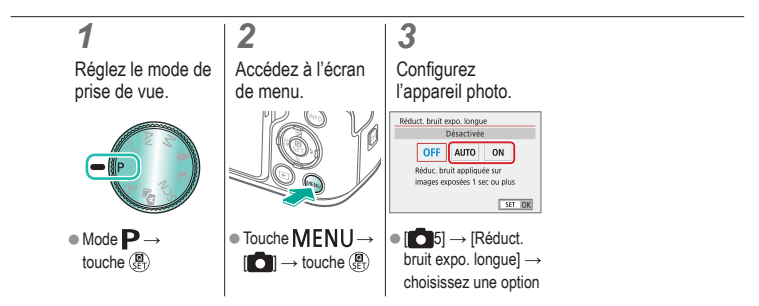

# ு 0

#### Prise de vue Mise au point

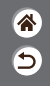

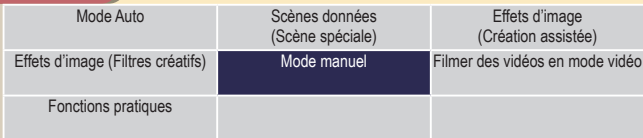

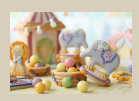

[Prise de vue en mode de mise](#page-142-0)  [au point manuelle](#page-142-0)

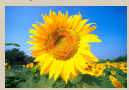

[Choix de la méthode autofocus](#page-147-0) [Agrandissement de l'affichage](#page-148-0) 

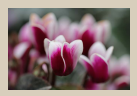

[Réglage précis de la mise](#page-144-0)  au [point](#page-144-0)

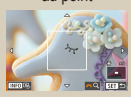

[pour vérifier la mise au point](#page-148-0)

1 2

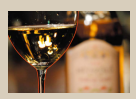

[Identification facile de la zone](#page-146-0)  [de mise au point \(Repère MF\)](#page-146-0)

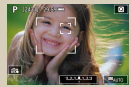

[Prise de vue avec les yeux](#page-150-0)  du [sujet](#page-150-0) nets

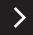

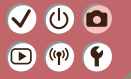

#### Prise de vue Mise au point

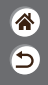

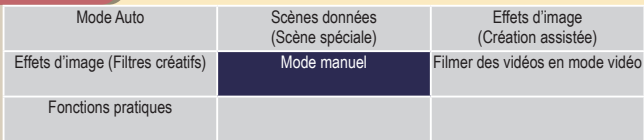

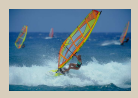

[Prise de vue avec la fonction](#page-152-0)  [AF servo](#page-152-0)

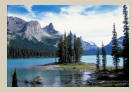

[Modification du réglage de](#page-154-0)  [mise au point](#page-154-0)

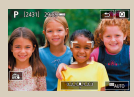

[Sélection des sujets en](#page-155-0)  les [touchant](#page-155-0)

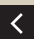

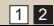

# $\mathbf{O}$   $\mathbf{O}$  $(4)$

# <span id="page-142-0"></span>Prise de vue en mode de mise au point manuelle

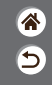

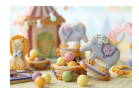

Lorsque la mise au point n'est pas possible en mode autofocus, utilisez la mise au point manuelle. Pour faciliter la mise au point, agrandissez l'affichage.

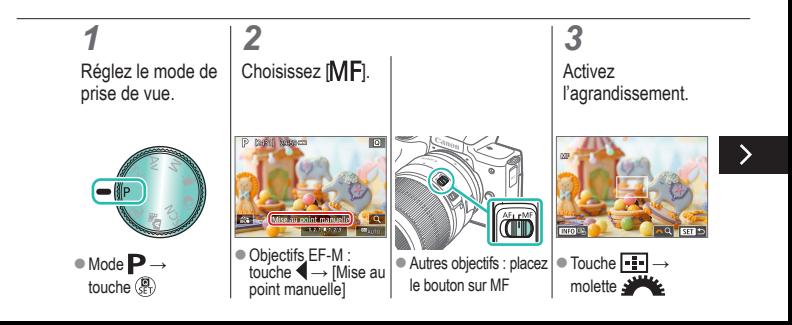

# $\mathbf{\bm{\circ}}$  $(1)$

# Prise de vue en mode de mise au point manuelle

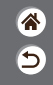

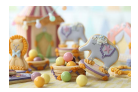

Lorsque la mise au point n'est pas possible en mode autofocus, utilisez la mise au point manuelle. Pour faciliter la mise au point, agrandissez l'affichage.

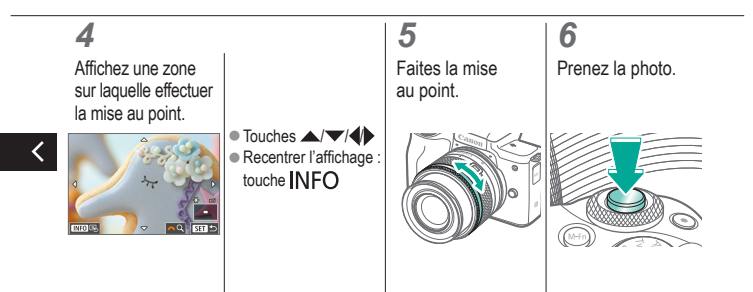
# $\bm{\omega}$  o  $\Box$  (ip)  $\Upsilon$

### Réglage précis de la mise au point

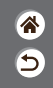

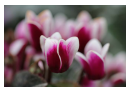

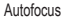

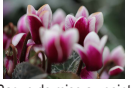

Autofocus Bague de mise au point

Après la mise au point automatique en utilisant un objectif compatible avec cette fonctionnalité, vous pouvez régler avec précision la mise au point en tournant la bague de mise au point.

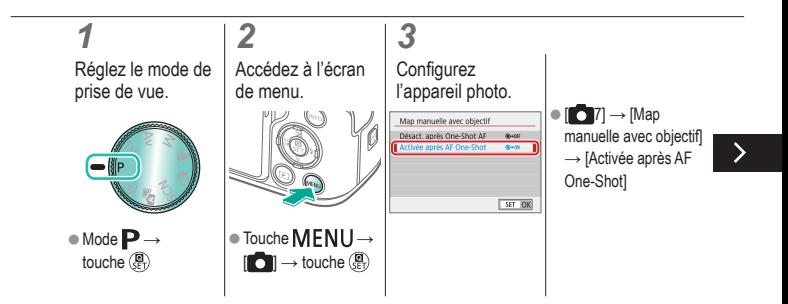

# $\bm{\bm{\circ}}$   $\bm{\bm{\circ}}$  $(\phi)$   $(\phi)$

#### Réglage précis de la mise au point

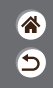

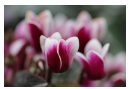

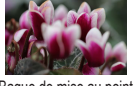

Autofocus Bague de mise au point

Après la mise au point automatique en utilisant un objectif compatible avec cette fonctionnalité, vous pouvez régler avec précision la mise au point en tournant la bague de mise au point.

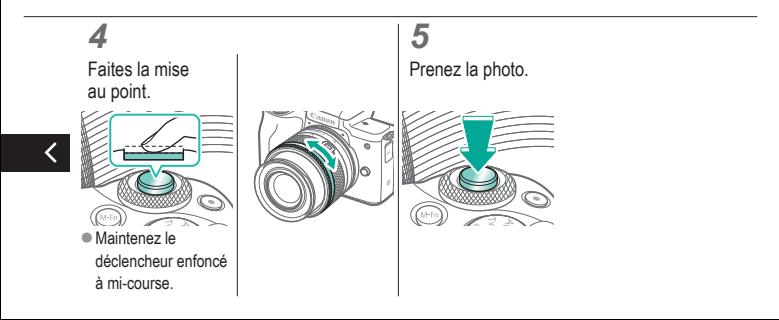

# $\bm{\sigma}$  $(\mathbf{q})$

#### Identification facile de la zone de mise au point (Repère MF)

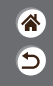

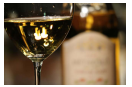

Repère MF désactivé Repère MF activé

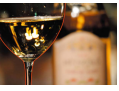

Les bords des sujets mis au point s'affichent en couleur pour faciliter la mise au point manuelle. Vous pouvez ajuster les couleurs et la sensibilité (niveau) de détection des bords au besoin.

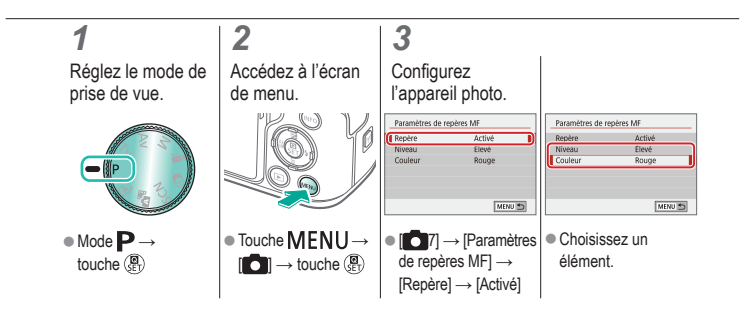

# $\mathbf{O}$   $\mathbf{O}$  $\mathbf{O}$  (p)  $\mathbf{O}$

#### Choix de la méthode autofocus

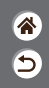

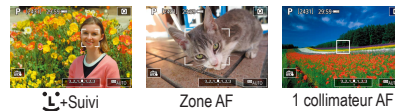

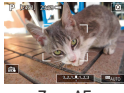

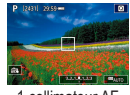

Changez de mode autofocus (AF) selon les conditions de prise de vue.

#### *1* Réglez le mode de prise de vue.

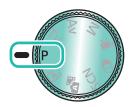

 $\bullet$  Mode  $\mathbf{P} \rightarrow$ touche (A)

*2* Accédez à l'écran de réglage.

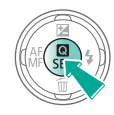

*3* **Configurez** l'appareil photo.

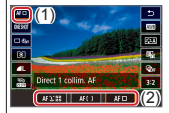

 $\bullet$ [ $AF$  $\Box$ ]  $\rightarrow$ choisissez une option

# $\bm{\omega}$  o  $(4)$

#### Agrandissement de l'affichage pour vérifier la mise au point

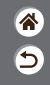

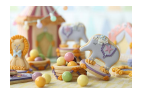

L'affichage peut être agrandie pour vérifier la mise au point lorsque la méthode autofocus est réglée sur  $[AF[]$  ou  $[AF[]$ .

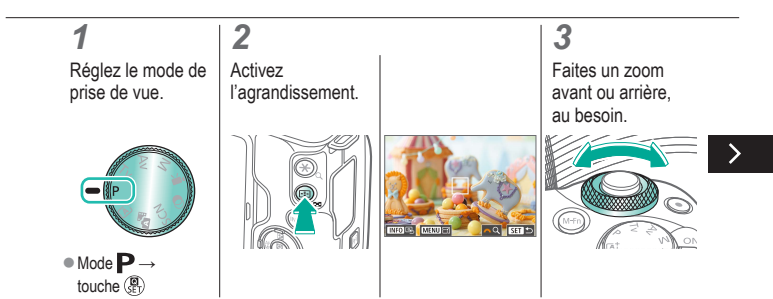

# $\mathbf{\bm{\circ}}$  $(4)$

#### Agrandissement de l'affichage pour vérifier la mise au point

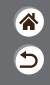

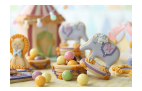

L'affichage peut être agrandie pour vérifier la mise au point lorsque la méthode autofocus est réglée sur  $[AF[]$  ou  $[AF[]$ .

### *4*

Choisissez une zone sur lequel effectuer la mise au point.

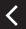

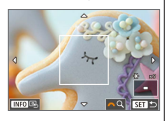

● Appuyez sur les touches  $\triangle$  /  $\blacktriangledown$  /  $\triangle$ pour afficher une zone sur lequel effectuer la mise au point.

**Pour recentrer** l'affichage, appuyez sur la touche NFO.

# $\mathbf 0$  $\Box$  (ip)  $\Upsilon$

#### Prise de vue avec les yeux du sujet nets

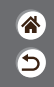

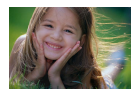

Dans les gros plans de visages de personnes, vous pouvez photographier avec les yeux du sujet nets.

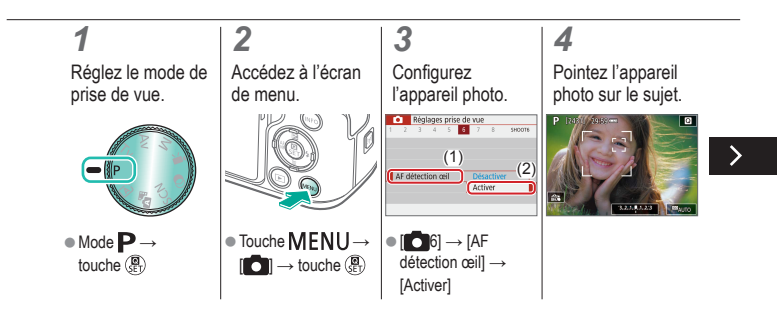

# `(יו)

#### Prise de vue avec les yeux du sujet nets

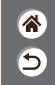

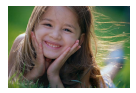

Dans les gros plans de visages de personnes, vous pouvez photographier avec les yeux du sujet nets.

### *5*

Prenez la photo.

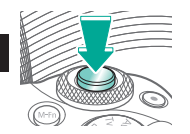

# $\bm{\bm{\circ}}$   $\bm{\bm{\circ}}$

#### Prise de vue avec la fonction AF servo

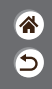

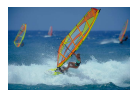

Grâce à ce mode, vous ne raterez plus les photos de sujets en mouvement, car l'appareil photo continue la mise au point sur le sujet et ajuste l'exposition tant que vous appuyez sur le déclencheur à mi-course.

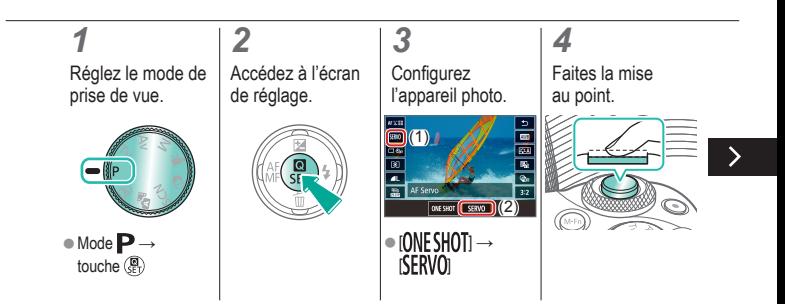

# `(יו)

#### Prise de vue avec la fonction AF servo

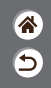

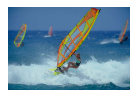

Grâce à ce mode, vous ne raterez plus les photos de sujets en mouvement, car l'appareil photo continue la mise au point sur le sujet et ajuste l'exposition tant que vous appuyez sur le déclencheur à mi-course.

### *5*

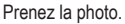

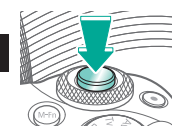

# க வ  $(\mathbf{q}^0)$

### Modification du réglage de mise au point

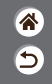

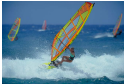

Activer : mise au point sur des sujets en mouvement

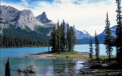

Désactiver : mise au point sur des sujets immobiles

Vous pouvez modifier le fonctionnement par défaut de l'appareil photo consistant à maintenir en continu la mise au point sur les sujets sur lesquels il est dirigé, même lorsque le déclencheur n'est pas enfoncé. À l'inverse, vous pouvez limiter la mise au point de l'appareil photo au moment où vous appuyez sur le déclencheur à mi-course.

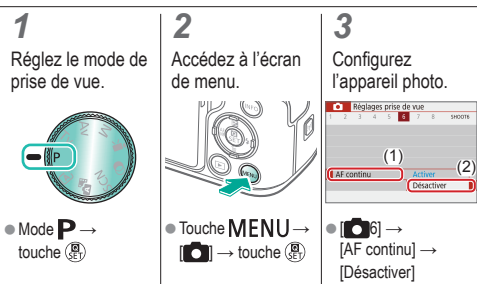

# $\bullet$   $\bullet$  $(4)$

#### Sélection des sujets en les touchant

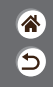

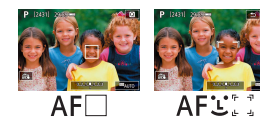

Vous pouvez choisir des sujets en touchant le visage d'une personne ou d'autres éléments affichés à l'écran.

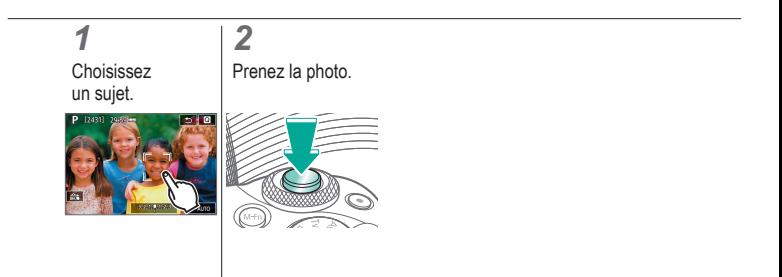

# $\bm{\omega}$  o  $\bigcirc$  (p)  $\bigcirc$

#### Modification des réglages de l'option Mode Stabilisé

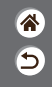

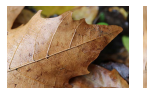

Activé Arrêt

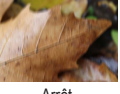

Configurez la stabilisation de l'image avec le menu de l'appareil photo lorsque vous utilisez un objectif EF-M avec stabilisation de l'image.

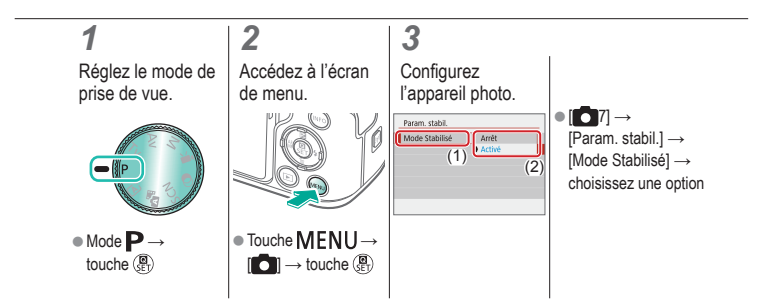

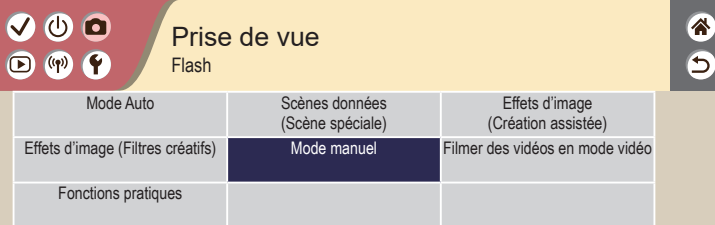

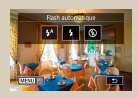

[Modification du mode de flash](#page-158-0) Réglage de la correction de

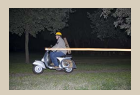

[Modification de la](#page-163-0)  [synchronisation du](#page-163-0) flash

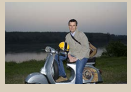

[l'exposition au flash](#page-159-0) Contributo Basic

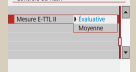

[Modification du mode de](#page-165-0)  [mesure du](#page-165-0) flash

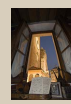

[Prise de vue avec verrouillage](#page-161-0)  [de l'exposition au flash](#page-161-0)

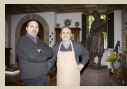

[Réglage de la puissance](#page-166-0)  du [flash](#page-166-0)

#### $\mathbf 0$  $(4)$  $\bm \Xi$

#### <span id="page-158-0"></span>Modification du mode de flash

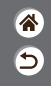

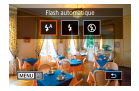

Vous pouvez modifier le mode de flash selon la scène de prise de vue.

#### *1* Choisissez le

mode de flash.

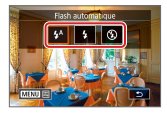

● Touche → choisissez une option

# $\bm{\omega}$  o  $\bigcirc$  (p)  $\bigcirc$

#### Réglage de la correction de l'exposition au flash

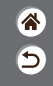

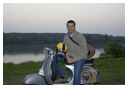

Réglez vers – Réglez vers +

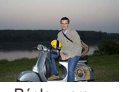

<span id="page-159-0"></span>Comme pour la correction d'exposition régulière, vous pouvez régler l'exposition au flash par incréments de 1/3 de valeur dans une plage de  $-2$  à  $+2$ .

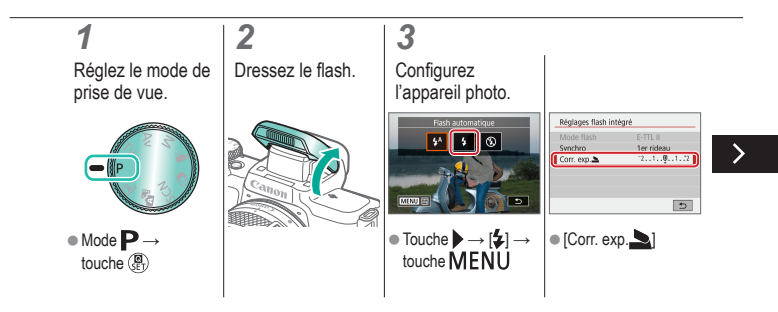

# (h)  $\left(\left(\mathbf{q}\right)\right)$

#### Réglage de la correction de l'exposition au flash

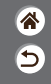

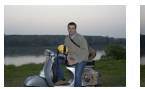

Réglez vers – Réglez vers +

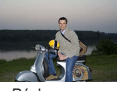

Comme pour la correction d'exposition régulière, vous pouvez régler l'exposition au flash par incréments de 1/3 de valeur dans une plage de  $-2$  à  $+2$ .

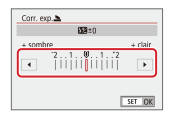

 $\left\langle \right\rangle$ 

 $\bullet$  Aiustez au besoin.

# $\mathbf{\bm{o}}$   $\mathbf{\bm{o}}$  $\bigodot$  (p)  $\bigodot$

#### Prise de vue avec verrouillage de l'exposition au flash

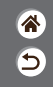

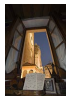

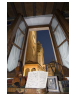

Verrouillage de l'exposition au flash

Sans verrouillage de l'exposition au flash (surexposé)

<span id="page-161-0"></span>Tout comme pour le verrouillage de l'exposition automatique, vous pouvez verrouiller l'exposition pour les prises de vue au flash.

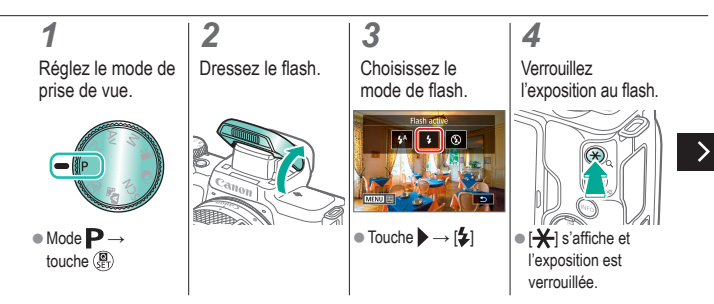

# $\mathbf 0$  c

#### Prise de vue avec verrouillage de l'exposition au flash

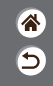

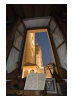

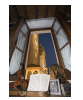

Verrouillage de l'exposition au flash

Sans verrouillage de l'exposition au flash (surexposé)

Tout comme pour le verrouillage de l'exposition automatique, vous pouvez verrouiller l'exposition pour les prises de vue au flash.

#### *5*

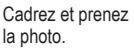

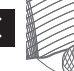

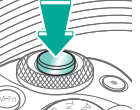

# $\bullet$   $\bullet$  $\Box$  (ip)  $\Upsilon$

#### Modification de la synchronisation du flash

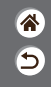

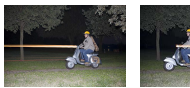

Flash sur le 1er rideau Flash sur le 2e rideau <span id="page-163-0"></span>Modifiez le moment de déclenchement du flash et l'activation du déclencheur.

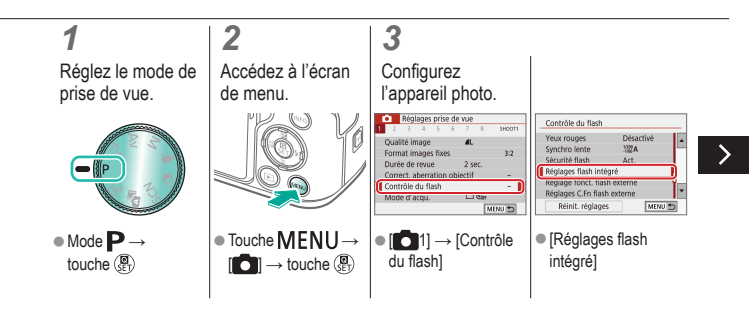

#### $\bm{\sigma}$  $\boldsymbol{0}$  $\bm \Xi$  $(1 - 1)$

#### Modification de la synchronisation du flash

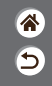

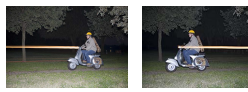

Flash sur le 1er rideau Flash sur le 2e rideau

Modifiez le moment de déclenchement du flash et l'activation du déclencheur.

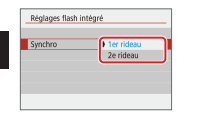

 $\bullet$  [Synchro]  $\rightarrow$ choisissez une option

# $\bm{\omega}$  o  $\Box$  (ip)  $\Upsilon$

#### Modification du mode de mesure du flash

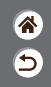

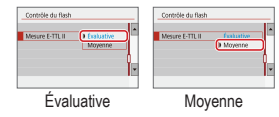

<span id="page-165-0"></span>La mesure du flash [Évaluative], laquelle permet une exposition au flash standard, peut être modifiée au bénéfice de la mesure du flash moyenne sur l'ensemble de la zone de mesure, comme lors de l'utilisation d'un flash mesuré en externe.

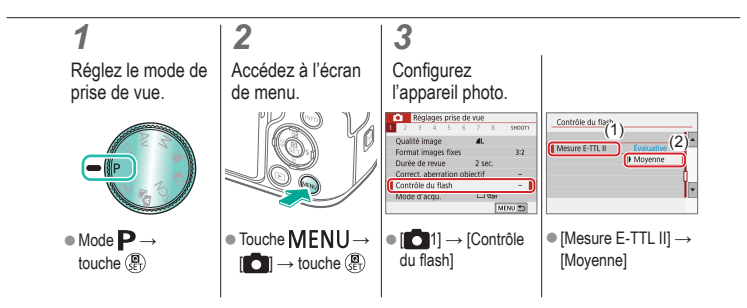

# $\mathbf 0$  $\Box$  (ip)  $\Upsilon$

### Réglage de la puissance du flash

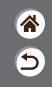

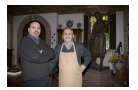

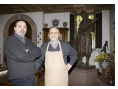

Puissance du flash : Puissance du flash : minimum maximum

<span id="page-166-0"></span>Choisissez parmi les trois niveaux de flash dans les modes Tv/Av/M.

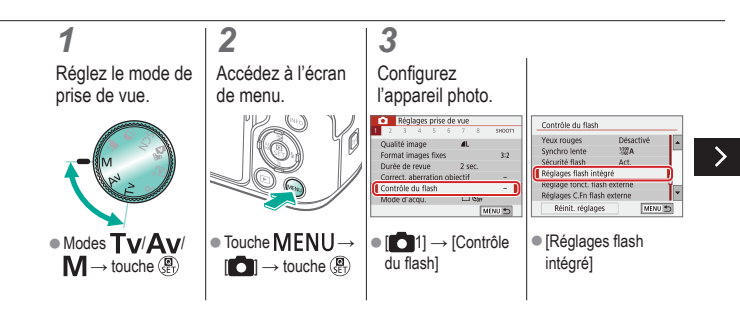

# $\bm{\sigma}$  $\bigcirc$  (p)  $\bigcirc$

#### Réglage de la puissance du flash

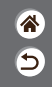

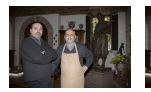

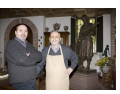

Puissance du flash : Puissance du flash : minimum maximum

Réglages flash intégré Réglages flash intégré ETTLE Mode flash Flash manuel  $\overline{\left( \right. }%$ Puiss, flash Maximal Moyenne **Extinimals**  $\bullet$  [Mode flash]  $\rightarrow$ ● [Puiss. flash [Flash manuel] choisissez une option

Choisissez parmi les trois niveaux de flash dans les modes Tv/Av/M.

# $\bm{\bm{\circ}}$   $\bm{\bm{\circ}}$

#### Prise de vue

Vitesses d'obturation et valeurs d'ouverture spécifiques

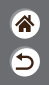

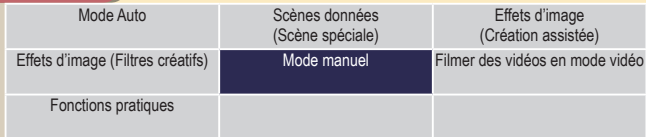

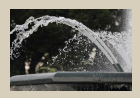

[Vitesses d'obturation](#page-169-0)  [spécifiques \(Mode](#page-169-0) Tv)

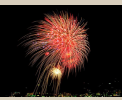

[Prises d'expositions longues](#page-173-0)  (Pose [longue\)](#page-173-0)

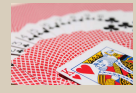

[Valeurs d'ouverture spécifiques](#page-170-0)  [\(Mode](#page-170-0) Av)

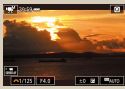

[Enregistrement de vidéos à des vitesses](#page-174-0)  [d'obturation et valeurs d'ouverture spécifiques](#page-174-0)

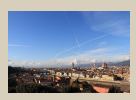

[Vitesses d'obturation et valeurs](#page-171-0)  [d'ouverture spécifiques \(Mode M\)](#page-171-0)

# $\bm{\sigma}$  $(\mathbf{q}^i)$

#### Vitesses d'obturation spécifiques (Mode Tv)

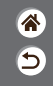

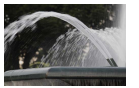

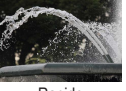

Lente Rapide

<span id="page-169-0"></span>Réglez la vitesse d'obturation avant la prise de vue. L'appareil photo ajuste automatiquement la valeur d'ouverture d'après votre vitesse d'obturation.

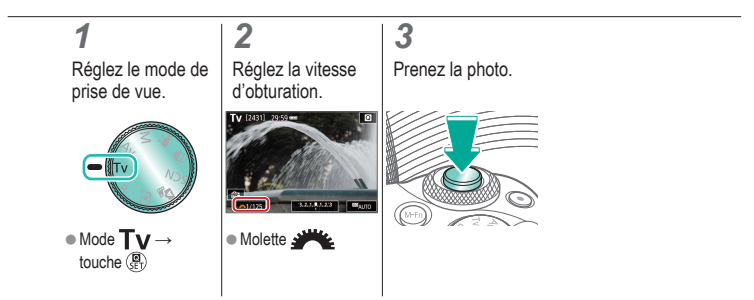

# $\mathbf{O}$   $\mathbf{O}$  $(\mathbf{q}^0)$

#### Valeurs d'ouverture spécifiques (Mode Av)

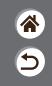

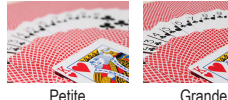

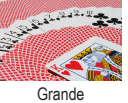

<span id="page-170-0"></span>Réglez la valeur d'ouverture avant la prise de vue. L'appareil photo ajuste automatiquement la vitesse d'obturation d'après votre valeur d'ouverture.

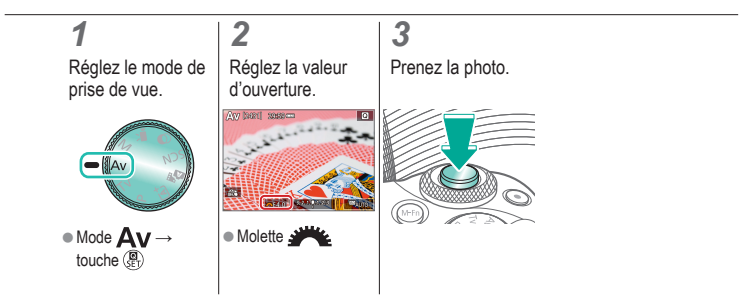

# $\bm{\bm{\circ}}$  o  $(4)$

#### <span id="page-171-0"></span>Vitesses d'obturation et valeurs d'ouverture spécifiques (Mode M)

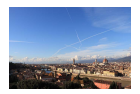

Réglez la vitesse d'obturation, la valeur d'ouverture et la sensibilité ISO avant la prise de vue pour obtenir l'exposition souhaitée.

合

Б

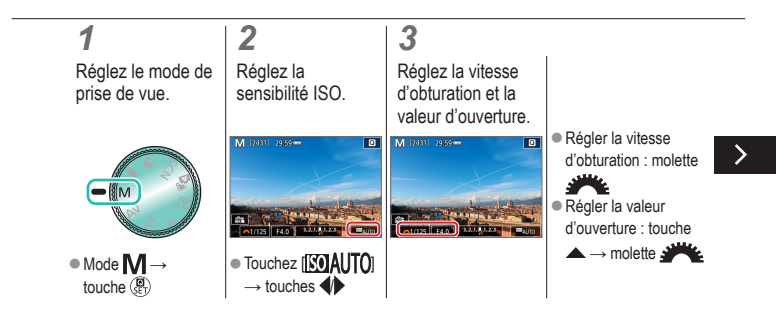

#### Vitesses d'obturation et valeurs d'ouverture spécifiques (Mode M)

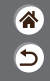

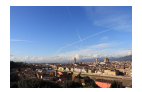

Réglez la vitesse d'obturation, la valeur d'ouverture et la sensibilité ISO avant la prise de vue pour obtenir l'exposition souhaitée.

# *4*

Prenez la photo.

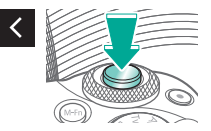

# $\bm{\bm{\circ}}$   $\bm{\bm{\circ}}$  $(9)$

#### <span id="page-173-0"></span>Prises d'expositions longues (Pose longue)

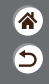

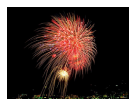

Avec les poses longues, les photos sont exposées tant que vous maintenez complètement enfoncé le déclencheur.

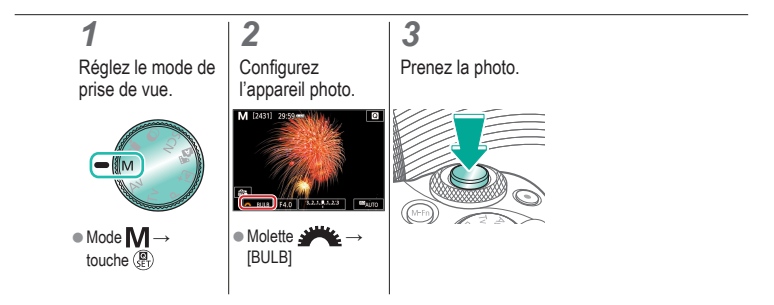

# $\bm{\omega}$  o  $\sum$   $\binom{(n)}{r}$

#### <span id="page-174-0"></span>Enregistrement de vidéos à des vitesses d'obturation et valeurs d'ouverture spécifiques

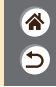

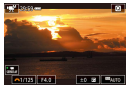

Vidéo manuelle

Réglez la vitesse d'obturation, la valeur d'ouverture et la sensibilité ISO avant l'enregistrement.

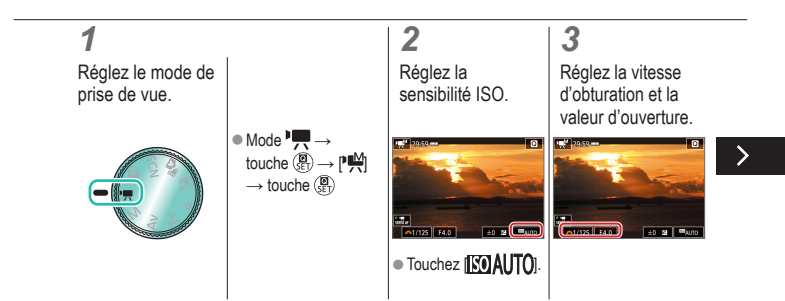

# (О С  $(9)$

#### Enregistrement de vidéos à des vitesses d'obturation et valeurs d'ouverture spécifiques

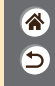

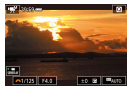

Vidéo manuelle

Réglez la vitesse d'obturation, la valeur d'ouverture et la sensibilité ISO avant l'enregistrement.

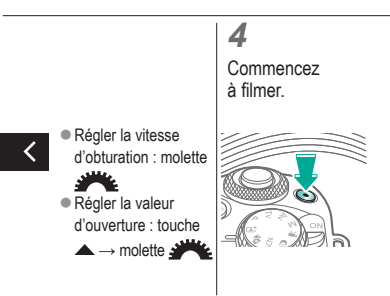

#### $\bullet\bullet\bullet$ G  $(4)$

#### Prise de vue Personnalisation de l'appareil photo

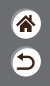

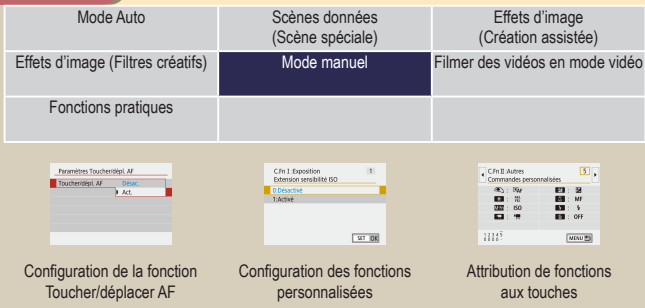

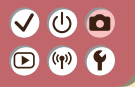

#### <span id="page-177-0"></span>Configuration de la fonction Toucher/ déplacer AF

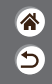

Avec la fonction Toucher/déplacer AF, vous pouvez déplacer le collimateur AF en touchant ou faisant glisser l'écran tout en regardant par le viseur.

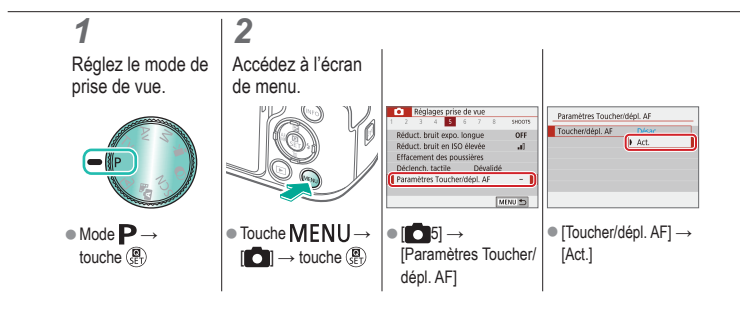

# $\bullet$   $\bullet$  $\bigcirc$  (p)  $\bigcirc$

#### <span id="page-178-0"></span>Configuration des fonctions personnalisées

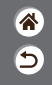

Configurez les fonctions personnalisées sur l'onglet [ $\blacktriangleright$ 5] du menu pour personnaliser le fonctionnement de l'appareil photo selon vos préférences de prise de vue. Vous pouvez également attribuer les fonctions fréquemment utilisées à des touches spécifiques.

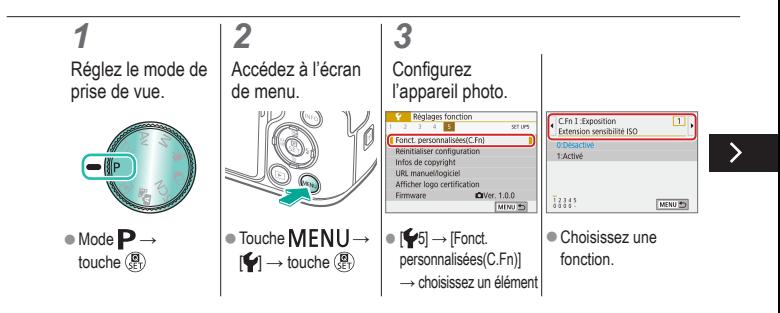

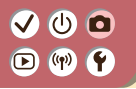

#### Configuration des fonctions personnalisées

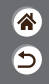

Configurez les fonctions personnalisées sur l'onglet [ $\blacktriangleright$ 5] du menu pour personnaliser le fonctionnement de l'appareil photo selon vos préférences de prise de vue. Vous pouvez également attribuer les fonctions fréquemment utilisées à des touches spécifiques.

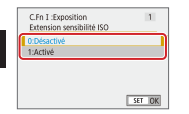

Choisissez une option.
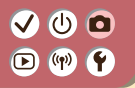

## Attribution de fonctions aux touches

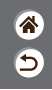

Réattribuez les fonctions des touches, comme le déclencheur, ou attribuez des fonctions  $c$ ourantes à la touche  $M$ - $Fn$ .

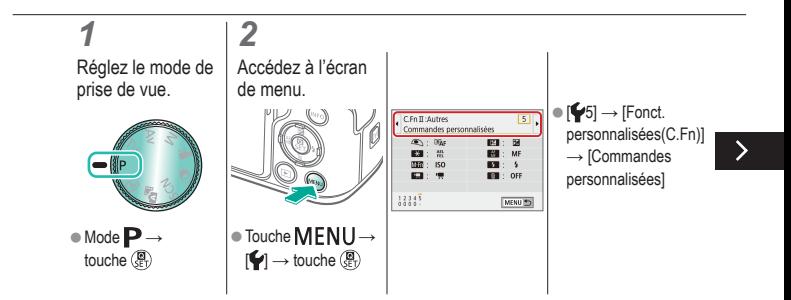

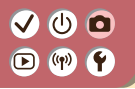

## Attribution de fonctions aux touches

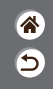

Réattribuez les fonctions des touches, comme le déclencheur, ou attribuez des fonctions  $c$ ourantes à la touche  $M$ - $Fn$ .

### *3 4* Choisissez la commande à attribuer. Touche multifonction Censibilité ISO く **THE ISO BOX 国宝 图0** MENUTES SET III

Choisissez une touche ou molette à attribuer.

Choisissez la fonction à attribuer.

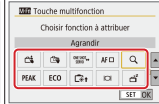

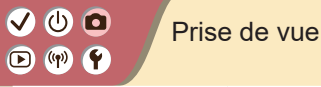

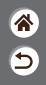

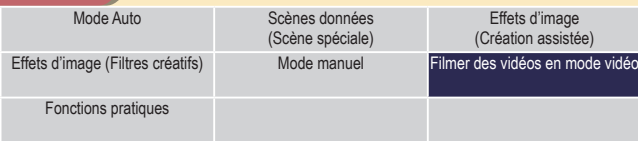

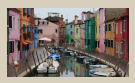

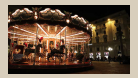

[Désactivation de Obturateur](#page-187-0)  [lent auto](#page-187-0)

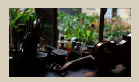

[Enregistrement de vidéos](#page-184-0) [Verrouillage de la luminosité](#page-185-0)  [des vidéos](#page-185-0)

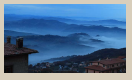

[Enregistrement de vidéos](#page-188-0)  [Time-lapse](#page-188-0)

1 2

<span id="page-182-0"></span>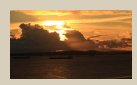

[Réglage de la luminosité](#page-186-0)  des [vidéos](#page-186-0)

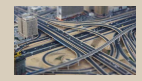

[Effet de modèles miniatures](#page-190-0)  [dans les vidéos \(Effet miniature](#page-190-0)  [vidéo\)](#page-190-0)

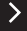

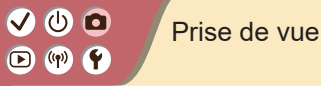

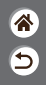

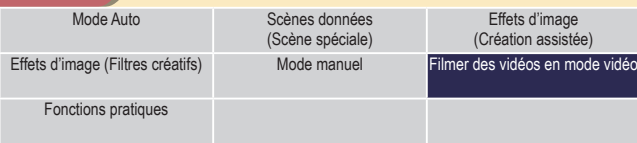

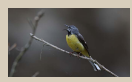

[Réglage du volume](#page-192-0)  [d'enregistrement](#page-192-0)

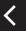

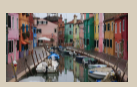

[Correction du bougé de l'appareil](#page-198-0)  [photo pendant l'enregistrement vidéo](#page-198-0)

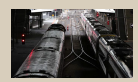

[Désactivation du filtre anti-vent](#page-194-0) [Utilisation de l'atténuateur](#page-196-0)

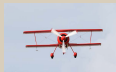

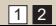

# $\mathbf{O}$   $\mathbf{O}$  $\mathbf{O}$  (p)  $\mathbf{C}$

### <span id="page-184-0"></span>Enregistrement de vidéos

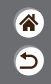

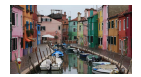

Enregistrez les vidéos en mode  $\blacksquare$  avec un éventail d'effets et de fonctions.

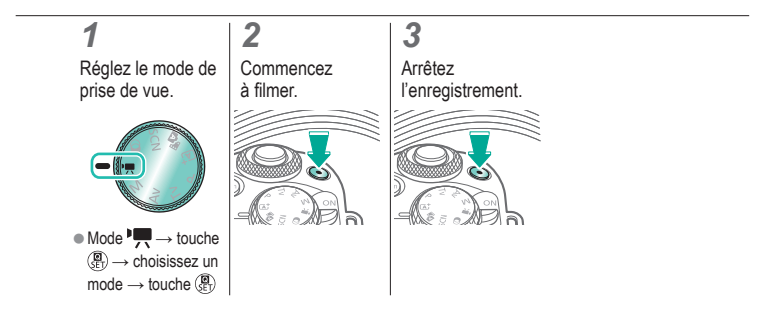

# $\bm{\omega}$  o  $\bigcirc$  (p)  $\bigcirc$

# <span id="page-185-0"></span>Verrouillage de la luminosité des vidéos

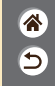

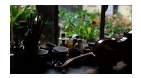

Vous pouvez verrouiller l'exposition pendant l'enregistrement.

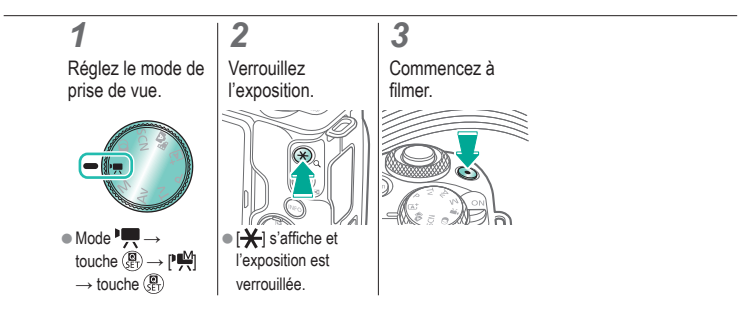

### $\bm{\bm{\circ}}$   $\bm{\bm{\circ}}$  $\left( \mathbf{\Sigma }\right)$  $(4)$

# Réglage de la luminosité des vidéos

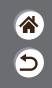

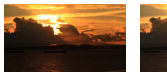

Réglez vers – Réglez vers +

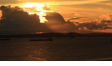

<span id="page-186-0"></span>Avec l'exposition automatique, vous pouvez ajuster l'exposition dans une plage comprise entre −3 et +3.

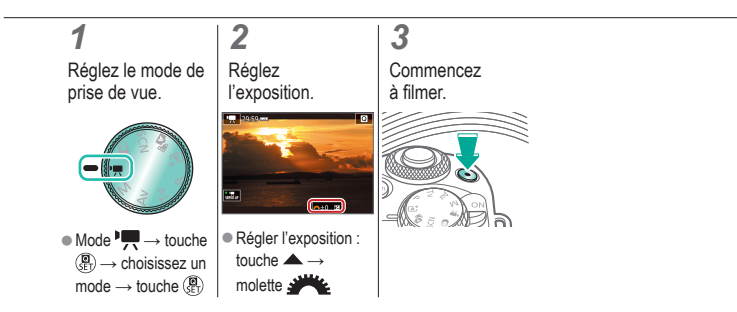

# $\bm{\bm{\circ}}$  o  $\mathbf{D}$  (p)  $\mathbf{Y}$

## <span id="page-187-0"></span>Désactivation de Obturateur lent auto

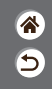

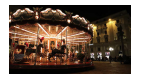

Obturateur lent auto peut être désactivé si le mouvement sur les vidéos est saccadé. Toutefois, sous un faible éclairage, les vidéos pourraient sembler sombres.

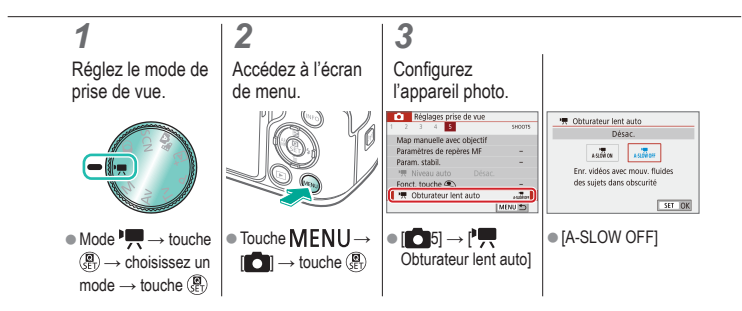

# (U) 10  $\left( \binom{n}{1} \right)$

# <span id="page-188-0"></span>Enregistrement de vidéos Time-lapse

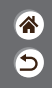

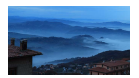

Les vidéos Time-lapse combinent des images qui sont prises automatiquement à un intervalle donné. Tout changement progressif du sujet (comme les changements dans le paysage) est lu en accéléré.

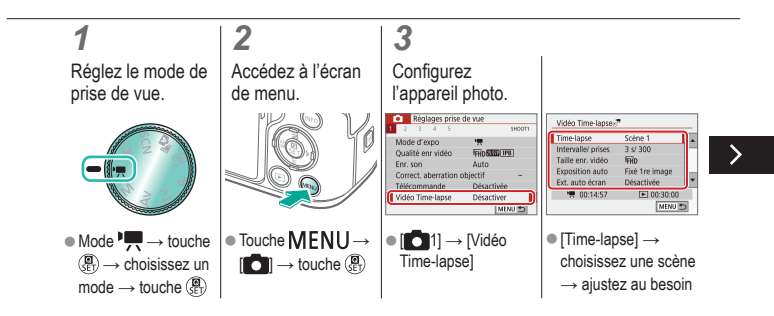

# Enregistrement de vidéos Time-lapse

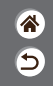

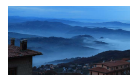

Les vidéos Time-lapse combinent des images qui sont prises automatiquement à un intervalle donné. Tout changement progressif du sujet (comme les changements dans le paysage) est lu en accéléré.

# *4*

Revenez à l'écran de prise de vue.

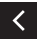

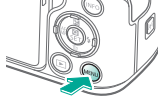

### *5*

Stabilisez l'appareil photo et commencez l'enregistrement.

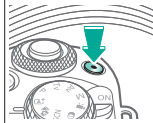

# $\bm{\sigma}$   $\bm{\sigma}$  $(\mathbf{q}^i)$

# <span id="page-190-0"></span>Effet de modèles miniatures dans les vidéos (Effet miniature vidéo)

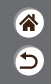

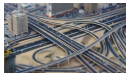

**E**Ffet miniature vidéo

Crée l'effet d'un modèle miniature dans les vidéos, en rendant floues les zones d'image en dehors de la zone sélectionnée.

*1* Réglez le mode de prise de vue.

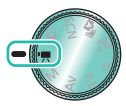

 $\bullet$  Mode  $\overline{\phantom{a}}$   $\rightarrow$  touche  $\binom{n}{s}$   $\rightarrow$  choisissez un  $mode \rightarrow$  touche  $\binom{m}{k}$ 

*2* Accédez à l'écran de réglage.

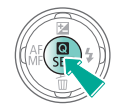

*3* **Configurez** l'appareil photo.

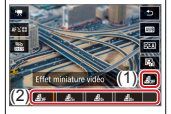

 $[\sqrt{2}z]$ <sub>rx</sub> $] \rightarrow$  choisissez une option

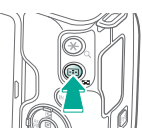

# $\bm{\sigma}$   $\bm{\sigma}$  $(4)$

# Effet de modèles miniatures dans les vidéos (Effet miniature vidéo)

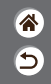

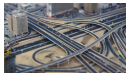

**E**Ffet miniature vidéo

Crée l'effet d'un modèle miniature dans les vidéos, en rendant floues les zones d'image en dehors de la zone sélectionnée.

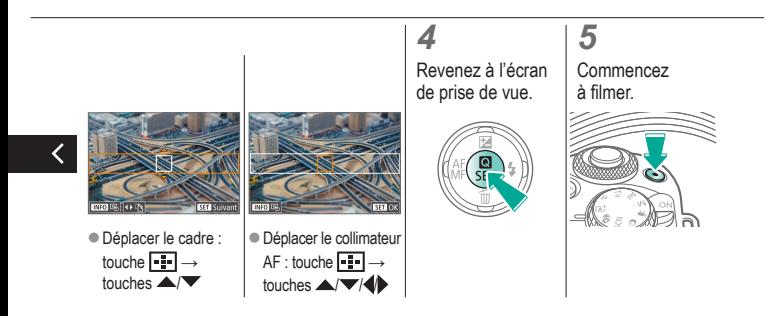

# $\bm{\bm{\circ}}$   $\bm{\bm{\circ}}$  $\mathbf{D}$  (p)  $\mathbf{Y}$

# <span id="page-192-0"></span>Réglage du volume d'enregistrement

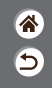

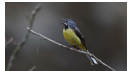

Réglage du volume d'enregistrement

Si [Auto] est sélectionné, le niveau d'enregistrement (volume) est automatiquement ajusté pendant l'enregistrement. Si vous préférez ajuster manuellement le niveau selon la scène, sélectionnez [Manuel].

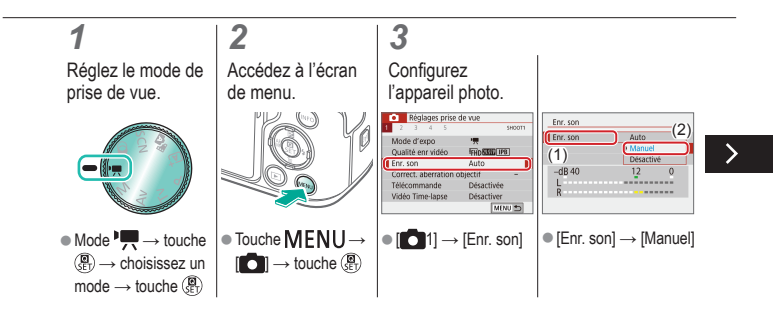

# Réglage du volume d'enregistrement

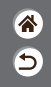

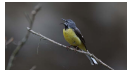

Réglage du volume d'enregistrement

Si [Auto] est sélectionné, le niveau d'enregistrement (volume) est automatiquement ajusté pendant l'enregistrement. Si vous préférez ajuster manuellement le niveau selon la scène, sélectionnez [Manuel].

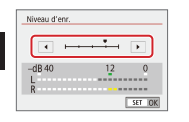

z[Niveau d'enr.] → touches  $\blacklozenge$ 

### க வ  $(\mathbf{q})$ r (

### <span id="page-194-0"></span>Désactivation du filtre anti-vent

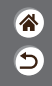

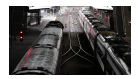

Le bruit provenant de sites d'enregistrement venteux peut être diminué avec le filtre anti-vent. En l'absence de vent, les enregistrements peuvent ne pas sembler naturels si cette option est utilisée. Dans ce cas, réglez [Filtre anti-vent] sur [Désactivé].

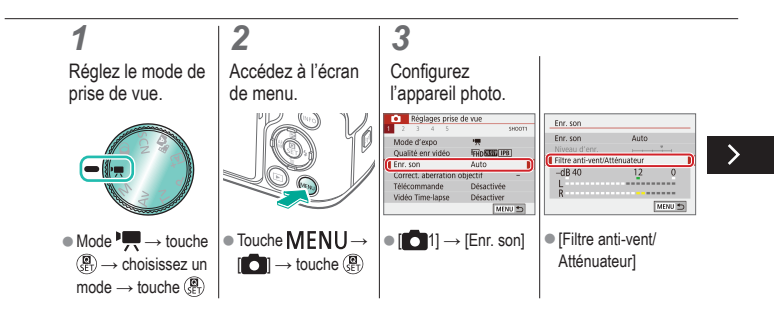

### Désactivation du filtre anti-vent

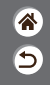

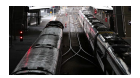

Le bruit provenant de sites d'enregistrement venteux peut être diminué avec le filtre anti-vent. En l'absence de vent, les enregistrements peuvent ne pas sembler naturels si cette option est utilisée. Dans ce cas, réglez [Filtre anti-vent] sur [Désactivé].

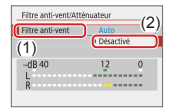

z[Filtre anti-vent] → [Désactivé]

# $\bm{\bm{\circ}}$   $\bm{\bm{\circ}}$  $\mathbf{D}$  (p)  $\mathbf{Y}$

# <span id="page-196-0"></span>Utilisation de l'atténuateur

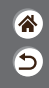

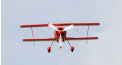

Enregistrement dans des endroits bruyants L'atténuateur peut empêcher la déformation du son sur des sites d'enregistrement bruyants. Trois options sont disponibles : [Activer], [Désactiver] ou [Auto] pour l'activation/désactivation automatique au besoin.

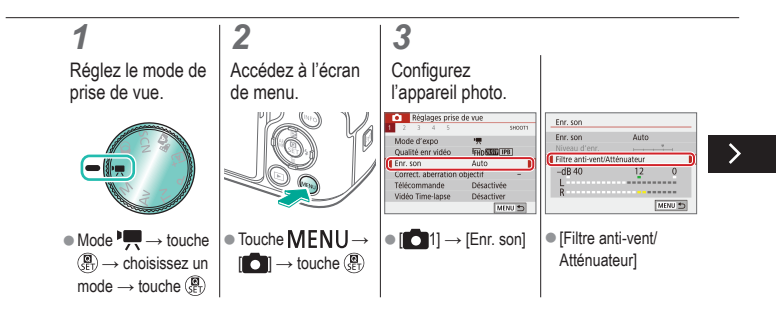

# $(9)$ ſŸ.

## Utilisation de l'atténuateur

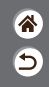

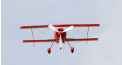

Enregistrement dans des endroits bruyants L'atténuateur peut empêcher la déformation du son sur des sites d'enregistrement bruyants. Trois options sont disponibles : [Activer], [Désactiver] ou [Auto] pour l'activation/désactivation automatique au besoin.

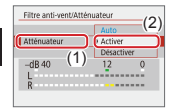

く

z[Atténuateur] → **[Activer]** 

# $\bm{\omega}$  o  $\bigodot$  (ip)  $\bigodot$

# Correction du bougé de l'appareil photo pendant l'enregistrement vidéo

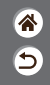

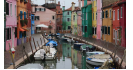

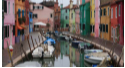

Activé Désactiver

<span id="page-198-0"></span>La stabilisation des images intégrée à l'appareil photo corrige le bougé de l'appareil photo lorsque vous enregistrez des vidéos. Le bougé de l'appareil photo peut être corrigé même sans objectif pourvu de la stabilisation d'image.

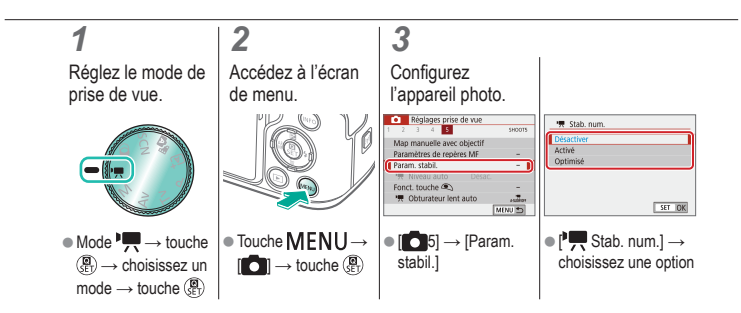

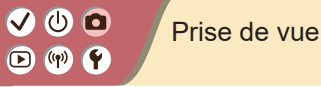

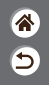

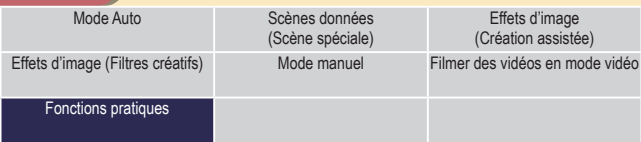

<span id="page-199-0"></span>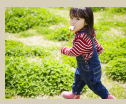

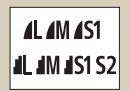

[Modification de la qualité](#page-204-0)  de [l'image](#page-204-0)

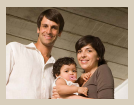

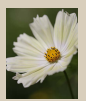

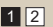

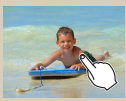

[Prise de vue en continu](#page-201-0) [Utilisation du retardateur](#page-202-0) [Prise de vue en touchant](#page-203-0)  [l'écran \(Déclenchement tactile\)](#page-203-0)

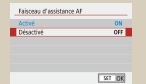

[Capture au format RAW](#page-205-0) [Empêcher le déclenchement du](#page-206-0)  [faisceau d'assistance autofocus](#page-206-0)

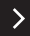

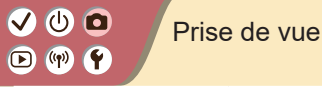

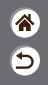

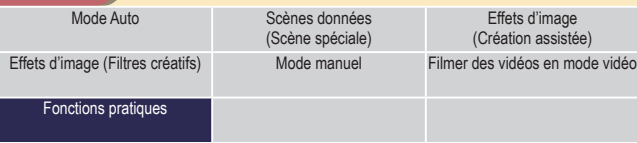

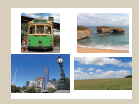

[Modification du ratio d'aspect](#page-207-0) [Changement de la taille de](#page-208-0) 

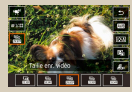

[l'enregistrement vidéo](#page-208-0)

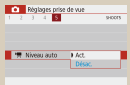

### [Utilisation du Niveau auto](#page-209-0)

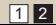

# $\mathbf{O}$   $\mathbf{O}$  $\mathbf{O}$  (p)  $\mathbf{C}$

### <span id="page-201-0"></span>Prise de vue en continu

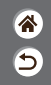

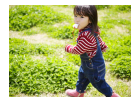

Maintenez complètement enfoncé le déclencheur pour photographier en continu.

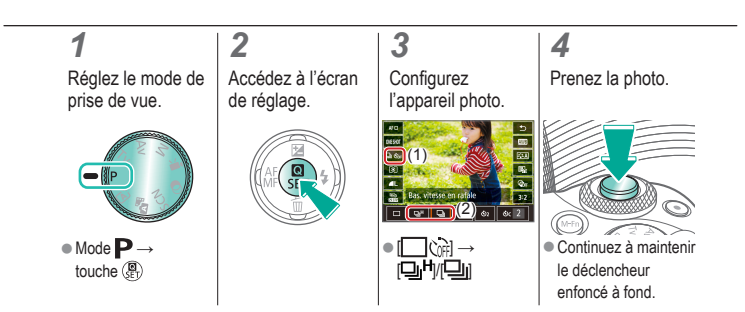

# $\bm{\bm{\circ}}$   $\bm{\bm{\circ}}$

### <span id="page-202-0"></span>Utilisation du retardateur

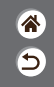

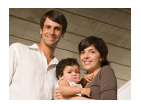

Le retardateur vous permet d'apparaître dans les photos de groupe ou d'autres photos programmées. L'appareil photo se déclenchera environ 10 secondes après que vous appuyez à fond sur le déclencheur.

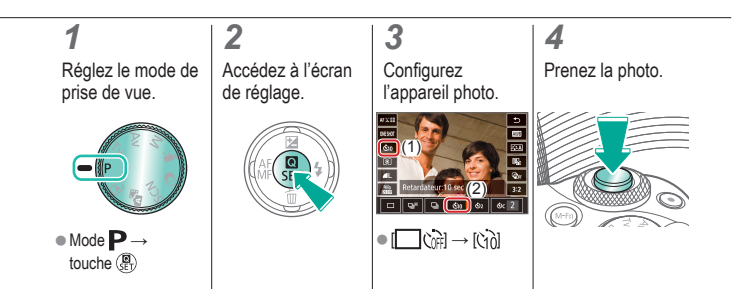

# $\bm{\sigma}$

### <span id="page-203-0"></span>Prise de vue en touchant l'écran (Déclenchement tactile)

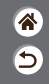

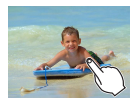

Avec cette option, au lieu d'appuyer sur le déclencheur, il vous suffit de toucher l'écran et de relâcher le doigt pour photographier. L'appareil photo fait la mise au point sur les sujets et règle automatiquement la luminosité de l'image.

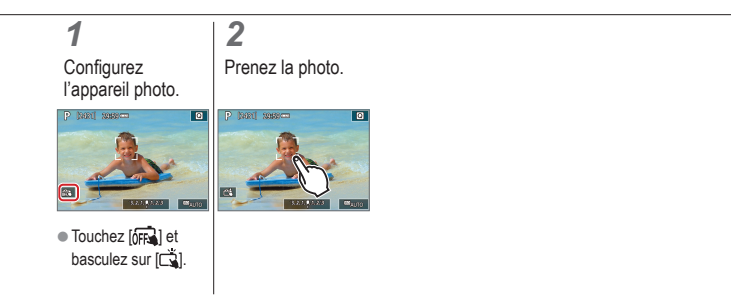

# ு 0  $\mathbf{O}$  (p)  $\mathbf{C}$

# <span id="page-204-0"></span>Modification de la qualité de l'image

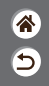

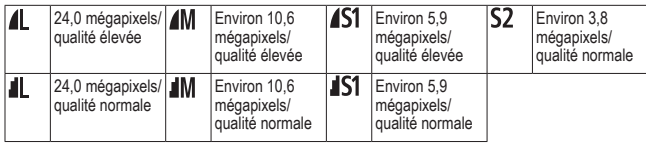

# *1*

Réglez le mode de prise de vue.

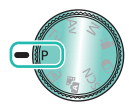

 $\bullet$  Mode  $\mathbf{P} \rightarrow$ touche  $\overline{\mathcal{R}}$ 

*2* Accédez à l'écran de réglage.

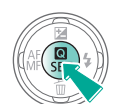

### *3*

**Configurez** l'appareil photo.

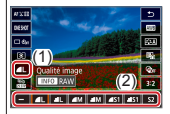

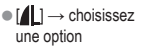

# $\bm{\bm{\circ}}$   $\bm{\bm{\circ}}$  $(4)$

## <span id="page-205-0"></span>Capture au format RAW

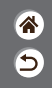

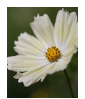

L'appareil photo peut capturer des images au format JPEG et RAW. Les images RAW sont des données brutes avant le traitement permettant de créer des images JPEG.

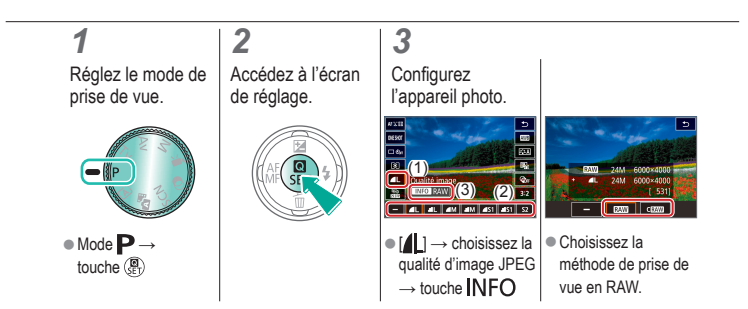

# $\mathbf 0$   $\mathbf 0$  $\Box$  (p)  $\Upsilon$

# <span id="page-206-0"></span>Empêcher le déclenchement du faisceau d'assistance autofocus

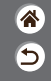

La lampe s'allume pour vous aider à faire la mise au point lorsque vous appuyez sur le déclencheur à mi-course dans de faibles conditions d'éclairage. Cette lampe peut être désactivée.

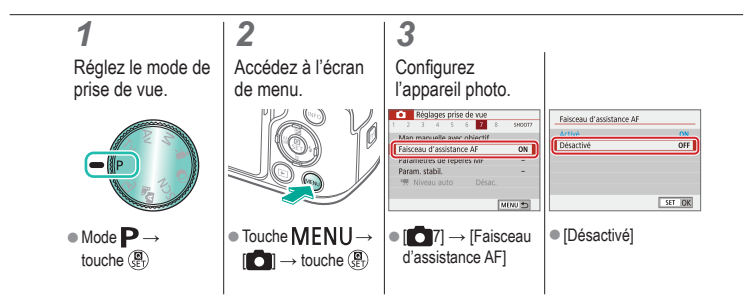

# $\mathbf{O}$   $\mathbf{O}$  $\mathbf{O} \bullet \mathbf{C}$

### <span id="page-207-0"></span>Modification du ratio d'aspect

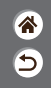

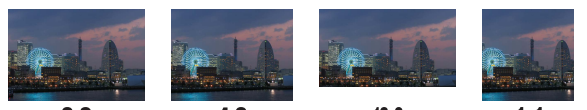

 $3:2$ 

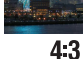

 $16:9$ 

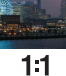

# *1*

Réglez le mode de prise de vue.

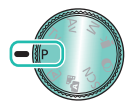

 $\bullet$  Mode  $\mathbf{P} \rightarrow$ touche  $\overline{\mathcal{R}}$ 

### *2* Accédez à l'écran de réglage.

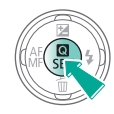

*3* Choisissez l'élément de réglage.

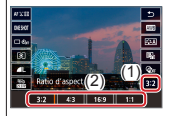

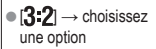

# $\bm{\bm{\circ}}$   $\bm{\bm{\circ}}$  $(1 - 1)$

### <span id="page-208-0"></span>Changement de la taille de l'enregistrement vidéo

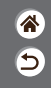

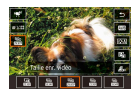

Réglez la taille de l'enregistrement vidéo. La cadence d'enregistrement des images indique le nombre d'images enregistrées par seconde, et vos options dépendent du réglage NTSC ou PAL.

*1* Réglez le mode de prise de vue.

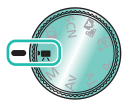

 $\bullet$  Mode  $\overline{\phantom{a}}$   $\rightarrow$  touche  $\binom{n}{s}$   $\rightarrow$  choisissez un  $mode \rightarrow$  touche  $\binom{m}{k}$ 

# *2*

Accédez à l'écran de réglage.

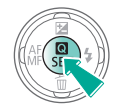

# *3*

**Configurez** l'appareil photo.

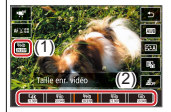

 $\bullet$   $\left[\frac{10}{1000}\right] \rightarrow$  choisissez une option

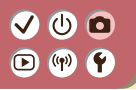

### <span id="page-209-0"></span>Utilisation du Niveau auto

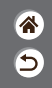

Le nivellement automatique maintient les vidéos droites à mesure que vous les enregistrez.

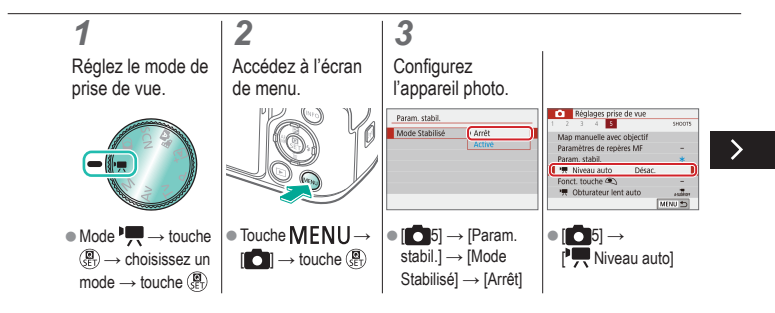

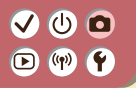

Utilisation du Niveau auto

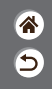

Le nivellement automatique maintient les vidéos droites à mesure que vous les enregistrez.

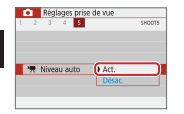

 $\bullet$  [Act.]

 $\langle$ 

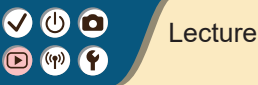

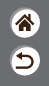

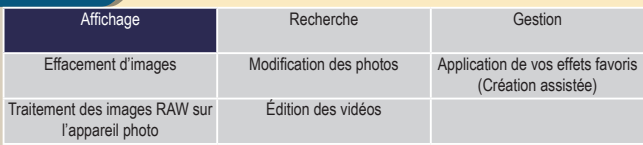

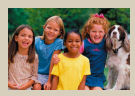

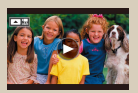

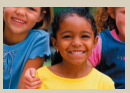

[Affichage des photos](#page-212-0) [Agrandissement des images](#page-213-0) [Affichage des diaporamas](#page-215-0)

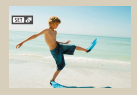

[Lecture de vidéos](#page-216-0) [Lecture des résumés vidéo](#page-218-0)

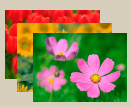

# <span id="page-212-0"></span>Affichage des photos

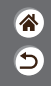

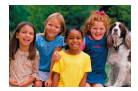

Après avoir pris des photos, vous pouvez les afficher sur l'écran.

# *1* Réglez l'affichage à lire. *2* Parcourez vos images.

# (b) **la**

### Agrandissement des images

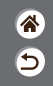

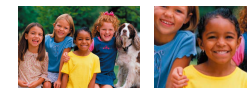

<span id="page-213-0"></span>Les images lues peuvent être agrandies.

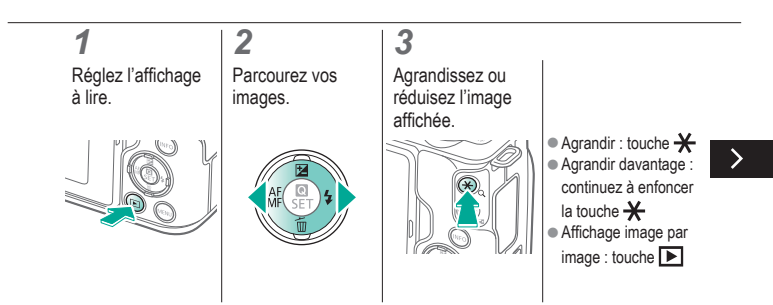

# ு @

### Agrandissement des images

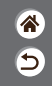

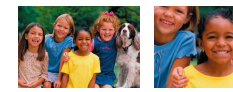

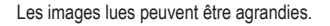

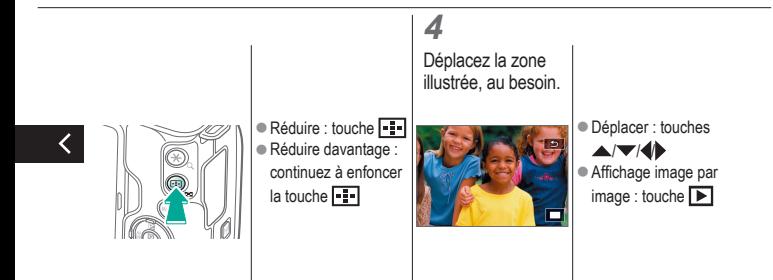

# 0 O

# <span id="page-215-0"></span>Affichage des diaporamas

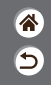

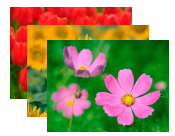

Lisez automatiquement les images d'une carte mémoire.

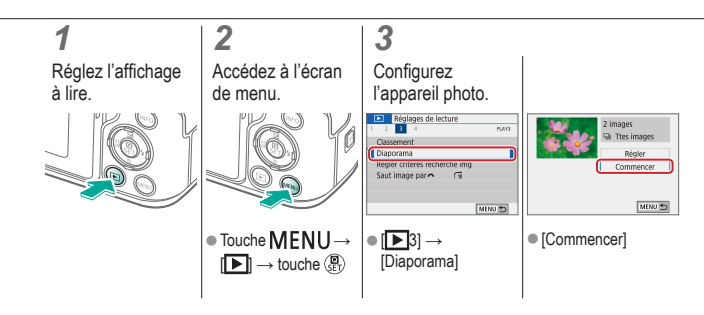
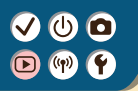

## Lecture de vidéos

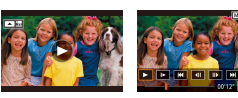

Après avoir enregistré des vidéos, vous pouvez les afficher sur l'écran.

<mark>企</mark>  $\overline{\mathbf{C}}$ 

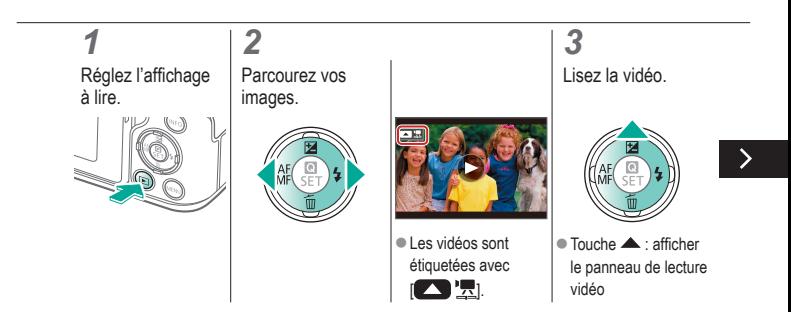

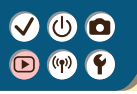

## Lecture de vidéos

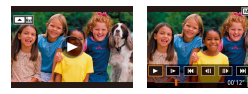

Après avoir enregistré des vidéos, vous pouvez les afficher sur l'écran.

<mark>企</mark>  $\overline{\mathbf{C}}$ 

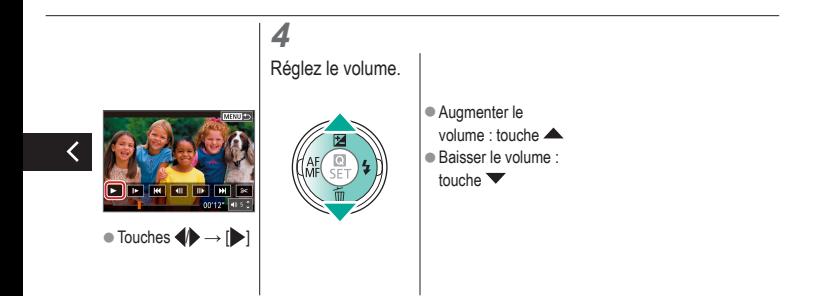

# 0 O

## Lecture des résumés vidéo

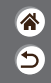

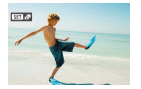

Un court-métrage de scènes comprenant vos photos en mode est automatiquement créé. La lecture d'un résumé vidéo montre les scènes capturées ce jour-là.

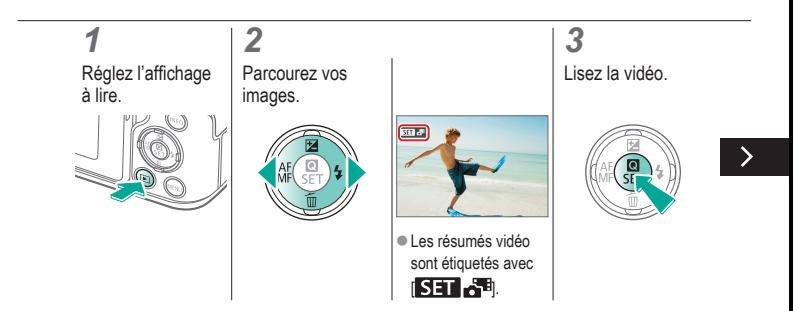

# **്ര മ**

## Lecture des résumés vidéo

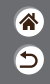

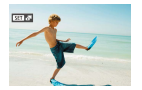

Un court-métrage de scènes comprenant vos photos en mode est automatiquement créé. La lecture d'un résumé vidéo montre les scènes capturées ce jour-là.

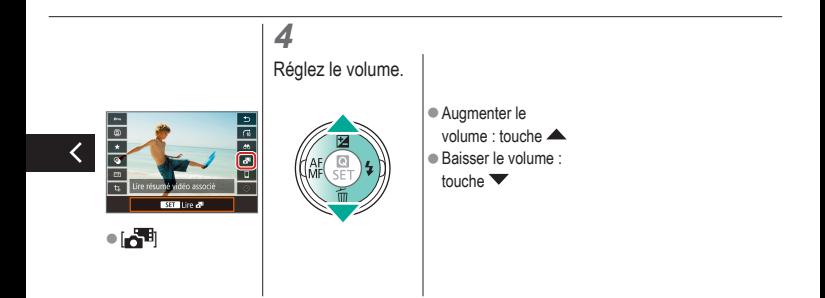

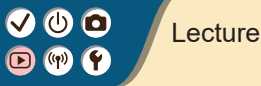

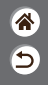

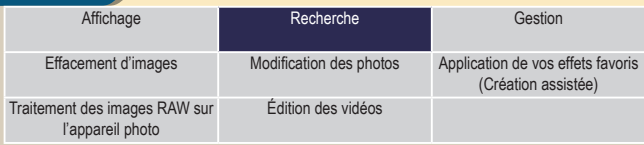

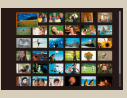

[Trouver des images dans](#page-221-0)  un [index](#page-221-0)

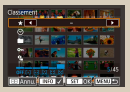

[Trouver des images correspondant](#page-222-0)  [aux critères spécifiés](#page-222-0)

<span id="page-220-0"></span>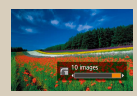

[Trouver des images avec la](#page-224-0)  [molette principale](#page-224-0)

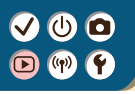

# <span id="page-221-0"></span>Trouver des images dans un index

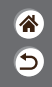

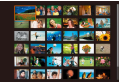

En affichant plusieurs images dans un index, vous pouvez rapidement trouver les images que vous recherchez.

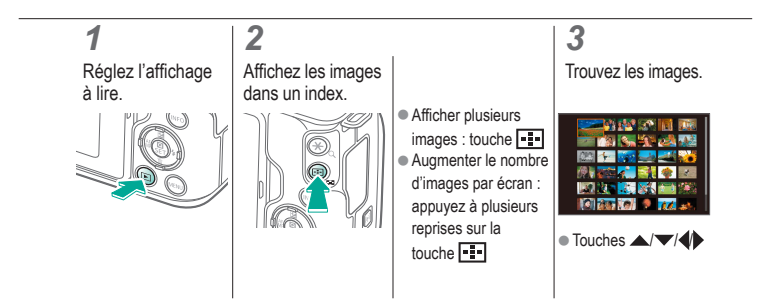

# <span id="page-222-0"></span>Trouver des images correspondant aux critères spécifiés

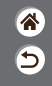

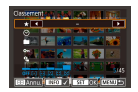

Trouvez rapidement les images souhaitées sur une carte mémoire pleine d'images en filtrant l'affichage des images d'après les critères que vous avez spécifiés.

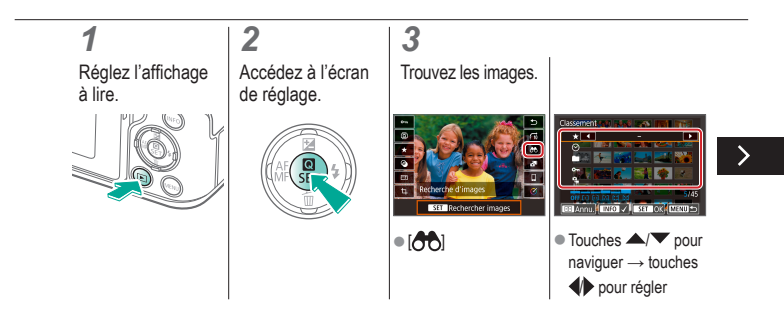

# Trouver des images correspondant aux critères spécifiés

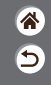

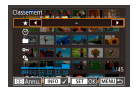

Trouvez rapidement les images souhaitées sur une carte mémoire pleine d'images en filtrant l'affichage des images d'après les critères que vous avez spécifiés.

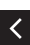

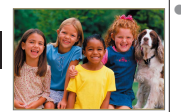

Les images correspondant s'affichent dans des cadres jaunes.

# $\bf{0}$  (c)

# <span id="page-224-0"></span>Trouver des images avec la molette principale

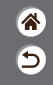

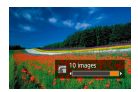

Utilisez la molette principale pour rapidement trouver les images souhaitées et sauter entre elles d'après vos propres critères.

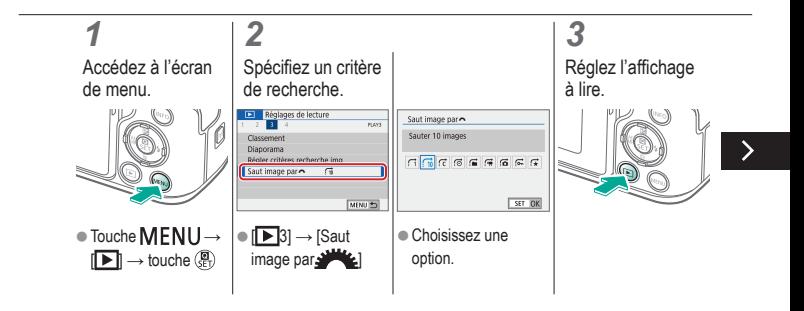

# Trouver des images avec la molette principale

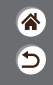

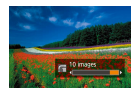

Utilisez la molette principale pour rapidement trouver les images souhaitées et sauter entre elles d'après vos propres critères.

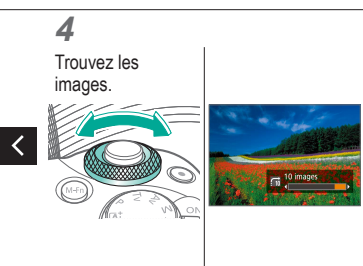

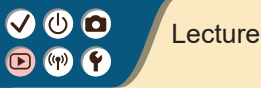

<span id="page-226-0"></span>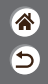

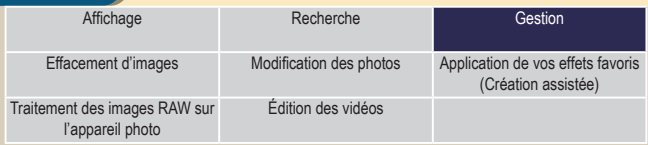

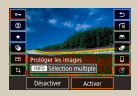

[Protection d'images](#page-227-0)  [individuelles](#page-227-0)

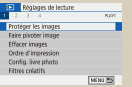

[Protection de plusieurs images](#page-228-0) [Classement des images](#page-230-0)

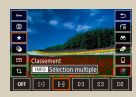

# <span id="page-227-0"></span>Protection d'images individuelles

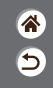

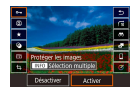

Chaque image peut être protégée individuellement pour empêcher l'effacement accidentel d'images importantes.

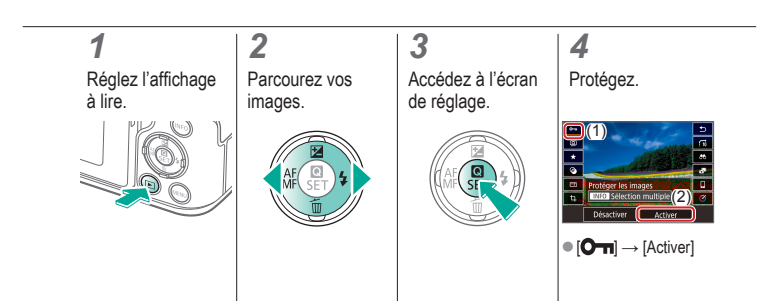

# <span id="page-228-0"></span>Protection de plusieurs images

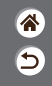

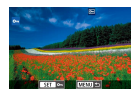

Les images peuvent être protégées avec [O ] sur l'écran de réglage ou avec [Protéger les images] dans le menu  $[\triangleright]$ . [Protéger les images] peut être utilisé pour les images individuelles, les séries d'images, ou bien les dossiers entiers ou cartes mémoire.

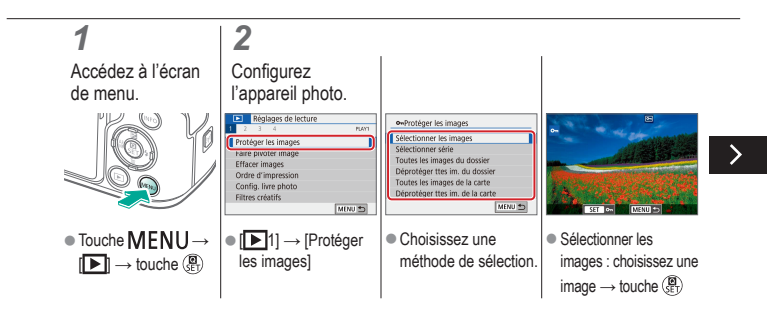

# Protection de plusieurs images

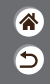

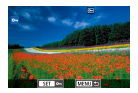

Les images peuvent être protégées avec [O ] sur l'écran de réglage ou avec [Protéger les images] dans le menu  $[\triangleright]$ . [Protéger les images] peut être utilisé pour les images individuelles, les séries d'images, ou bien les dossiers entiers ou cartes mémoire.

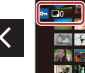

● Sélectionner la plage : choisissez la première image → choisissez la dernière image

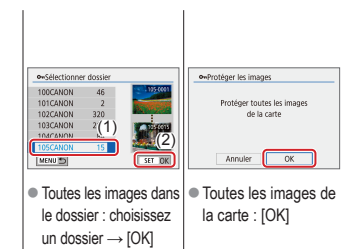

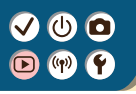

## <span id="page-230-0"></span>Classement des images

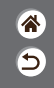

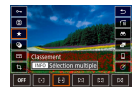

Organisez les images en leur attribuant un classement sur une échelle de 1 à 6.

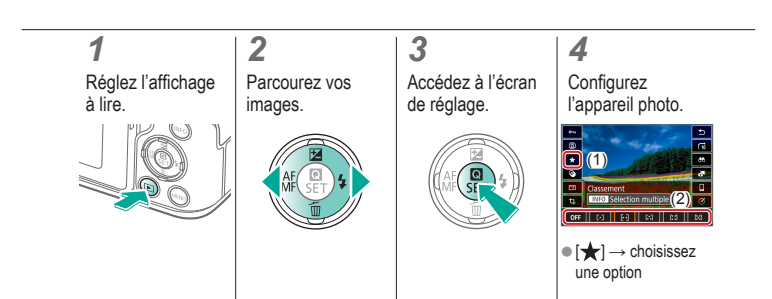

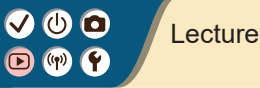

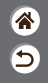

<span id="page-231-0"></span>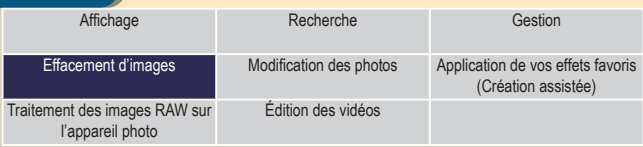

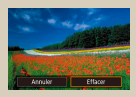

[Effacement d'images](#page-232-0)  [individuelles](#page-232-0)

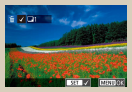

[Effacement de plusieurs](#page-233-0)  [images en une](#page-233-0) fois

# <span id="page-232-0"></span>Effacement d'images individuelles

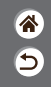

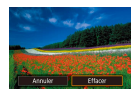

Vous pouvez choisir et effacer les images inutiles une par une. Prenez garde lorsque vous effacez des images, car elles ne peuvent pas être récupérées.

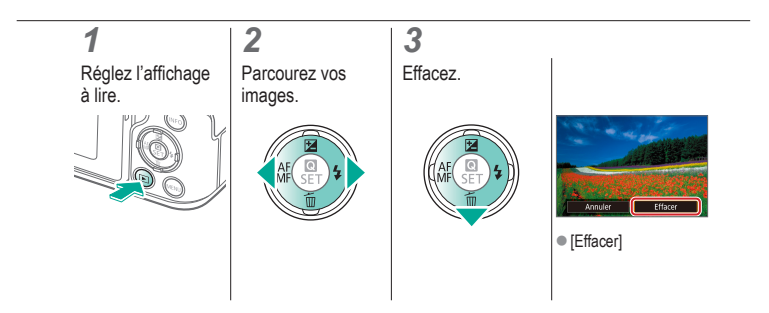

# <span id="page-233-0"></span>Effacement de plusieurs images en une fois

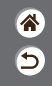

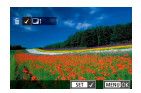

Vous pouvez choisir plusieurs images pour les effacer en une fois. Prenez garde lorsque vous effacez des images, car elles ne peuvent pas être récupérées.

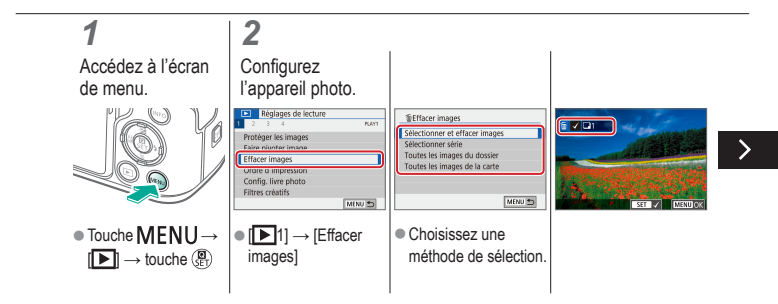

# ω ο

# Effacement de plusieurs images en une fois

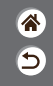

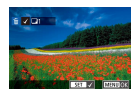

Vous pouvez choisir plusieurs images pour les effacer en une fois. Prenez garde lorsque vous effacez des images, car elles ne peuvent pas être récupérées.

● Sélectionner et effacer les images : choisissez une image  $\rightarrow$  touche MFNU  $\rightarrow$  [OK]

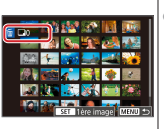

● Sélectionner la plage : choisissez la première image → choisissez la dernière  $image \rightarrow$  touche  $MENU \rightarrow$  [OK]

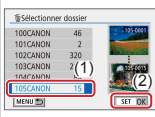

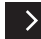

 $\bullet$  Toutes les images dans le dossier : choisissez un dossier  $\rightarrow$  [OK]

# Effacement de plusieurs images en une fois

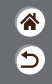

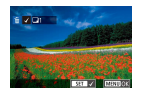

Vous pouvez choisir plusieurs images pour les effacer en une fois. Prenez garde lorsque vous effacez des images, car elles ne peuvent pas être récupérées.

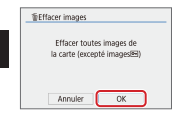

 $\bullet$  Toutes les images de la carte : [OK]

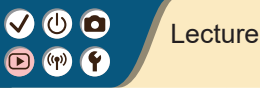

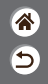

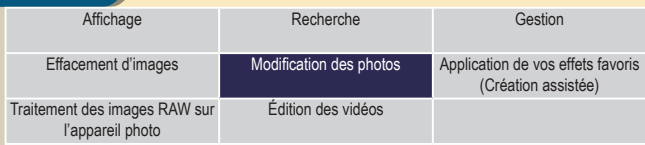

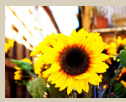

[Application d'effets de filtre](#page-237-0)  (Filtres [créatifs\)](#page-237-0)

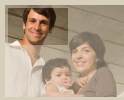

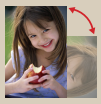

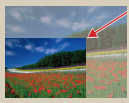

[Recadrage](#page-241-0) Redimensionnement des [images](#page-244-0)

<span id="page-236-0"></span>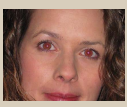

[Rotation des images](#page-239-0) [Correction des yeux rouges](#page-240-0)

# ပ င

# Application d'effets de filtre (Filtres créatifs)

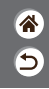

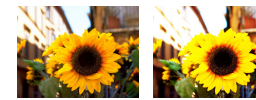

<span id="page-237-0"></span>Appliquez des effets équivalant à la prise de vue dans les modes  $[\Box] / \Box$  /  $\Box$  /  $\Box$  /  $\Box$  aux images et sauvegardez-les comme des images distinctes.

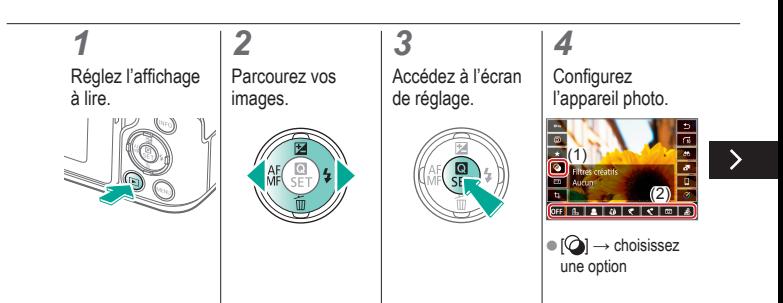

# ு @

# Application d'effets de filtre (Filtres créatifs)

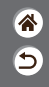

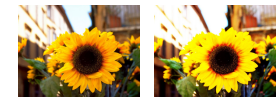

Appliquez des effets équivalant à la prise de vue dans les modes  $\left[\frac{1}{2}\right]$  /  $\left[\frac{1}{2}\right]$  /  $\left[\frac{1}{2}\right]$  aux images et sauvegardez-les comme des images distinctes.

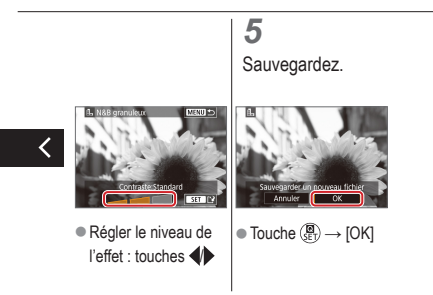

# ு 0

# <span id="page-239-0"></span>Rotation des images

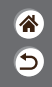

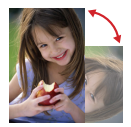

Changez l'orientation des images et sauvegardez-les.

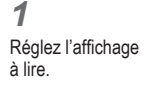

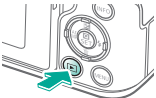

## *2* Parcourez vos images.

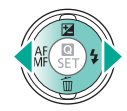

### *3* Accédez à l'écran de réglage.

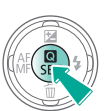

# *4*

Faites pivoter l'image.

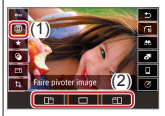

 $\bullet$   $\boxed{\textcircled{2}}$   $\rightarrow$  choisissez une option

## <span id="page-240-0"></span>Correction des yeux rouges

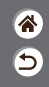

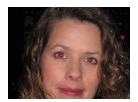

Corrige automatiquement les images affectées par le phénomène des yeux rouges. Vous pouvez sauvegarder l'image corrigée en tant que fichier distinct.

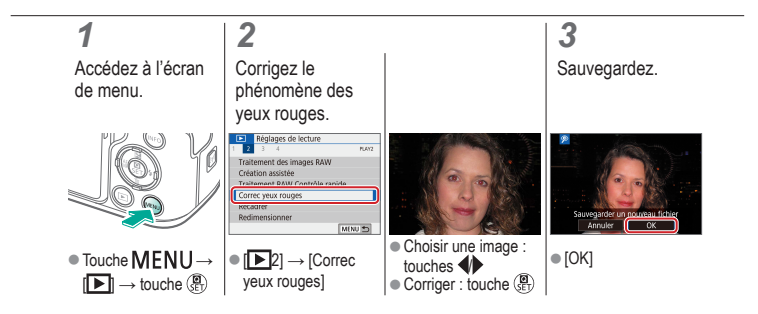

# ပ င

# <span id="page-241-0"></span>Recadrage

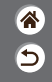

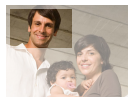

Vous pouvez spécifier une zone d'une image pour la sauvegarder dans un autre fichier d'image.

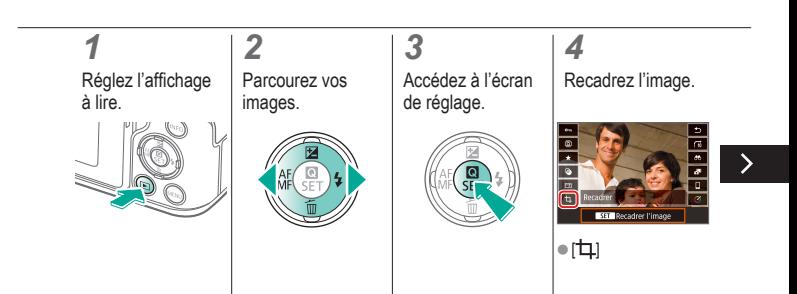

# 000  $(\phi)$   $(\phi)$

# Recadrage

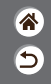

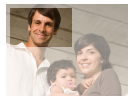

Vous pouvez spécifier une zone d'une image pour la sauvegarder dans un autre fichier d'image.

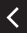

zAvancer à un autre élément de réglage : molette

- Redimensionnez ou déplacez le cadre de recadrage, redressez l'image ou modifiez le ratio d'aspect.
- zRedimensionnement du cadre Réduire : touche \* Agrandir : touche<sup>[11]</sup> zDéplacer le cadre :

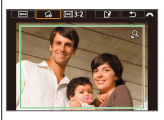

beplacer le caure.<br>touches  $\blacktriangle / \blacktriangledown / \blacktriangle$ l'image :  $\lceil \bigcirc \}$   $\rightarrow$ molette

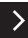

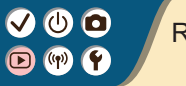

# Recadrage

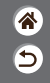

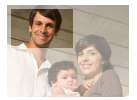

Vous pouvez spécifier une zone d'une image pour la sauvegarder dans un autre fichier d'image.

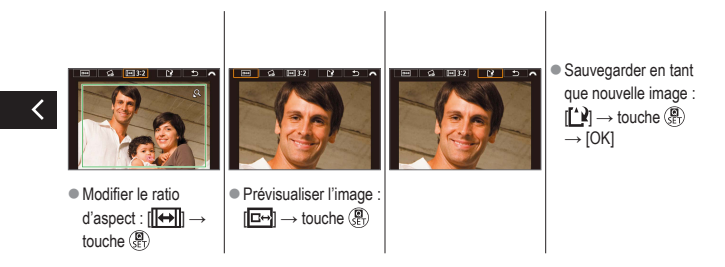

# 0 O

# <span id="page-244-0"></span>Redimensionnement des images

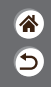

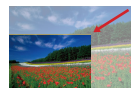

Sauvegardez une version plus petite d'une image, avec moins de pixels.

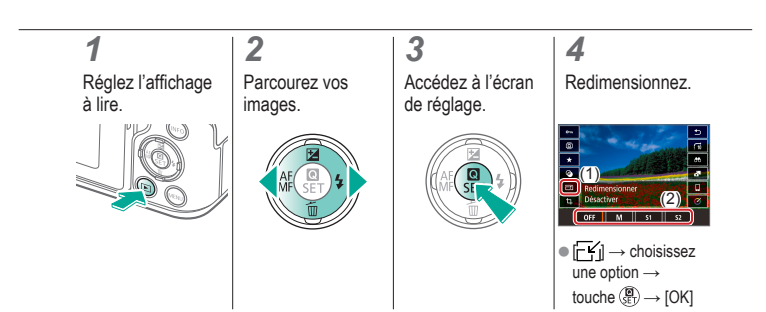

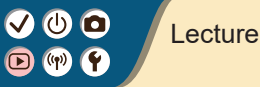

<span id="page-245-0"></span>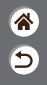

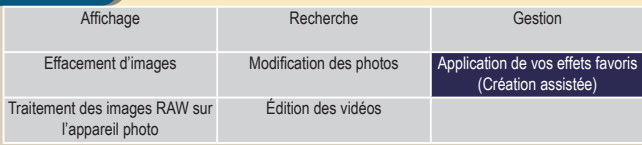

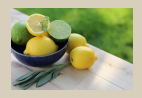

[Application de vos effets favoris](#page-246-0)  [\(Création](#page-246-0) assistée)

# (U) 10

# <span id="page-246-0"></span>Application de vos effets favoris (Création assistée)

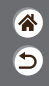

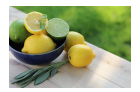

Appliquez les effets de votre choix aux images RAW et sauvegardez-les en tant que nouvelles images JPEG.

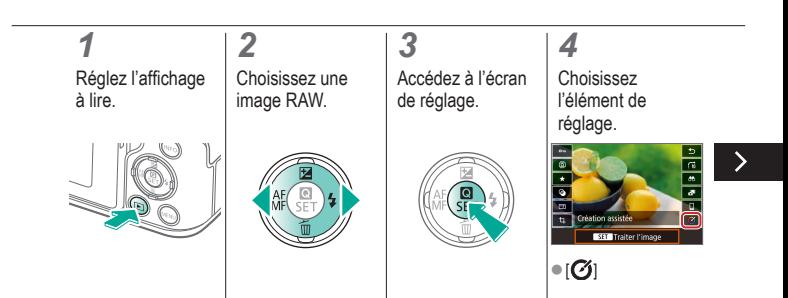

# 0 O

## Application de vos effets favoris (Création assistée)

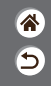

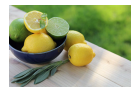

Appliquez les effets de votre choix aux images RAW et sauvegardez-les en tant que nouvelles images JPEG.

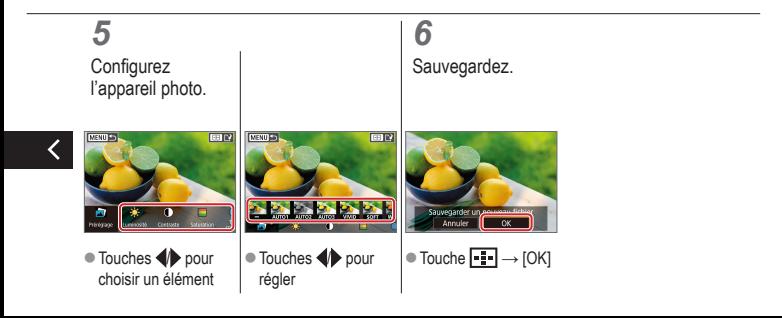

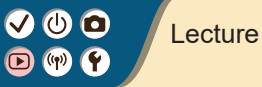

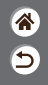

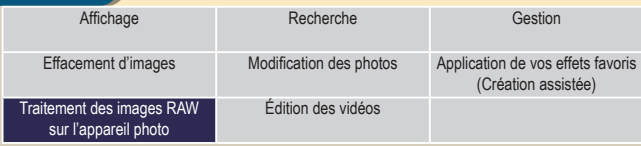

<span id="page-248-0"></span>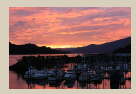

[Traitement des images RAW](#page-249-0)

# <span id="page-249-0"></span>Traitement des images RAW

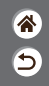

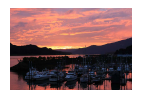

Traitez les images capturées au format RAW sur l'appareil photo. L'image RAW d'origine est conservée et une copie est sauvegardée au format JPEG. Disponible lorsque la molette de sélection des modes est réglée sur P/Tv/Av/M<sup>\*</sup>票.

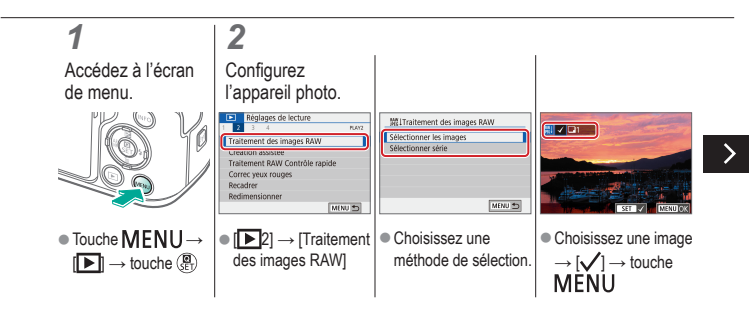

## Traitement des images RAW

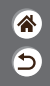

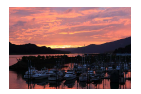

Traitez les images capturées au format RAW sur l'appareil photo. L'image RAW d'origine est conservée et une copie est sauvegardée au format JPEG. Disponible lorsque la molette de sélection des modes est réglée sur P/Tv/Av/M<sup>\*</sup>票.

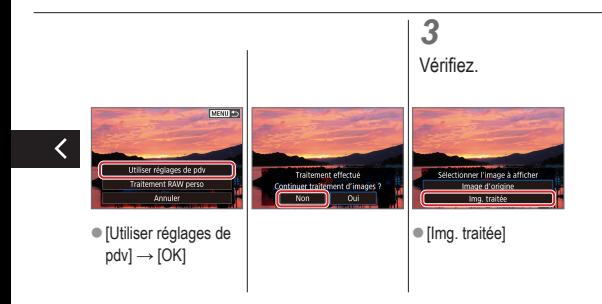

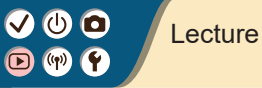

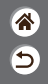

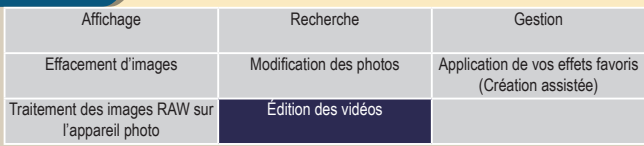

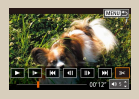

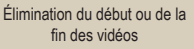

<span id="page-251-0"></span>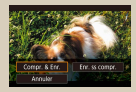

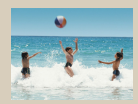

[Réduire les tailles de fichier](#page-254-0) [Édition des résumés vidéo](#page-256-0)
# 0 O

### Élimination du début ou de la fin des vidéos

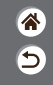

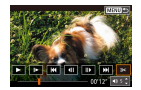

Vous pouvez retirer les portions inutiles en début et fin de vidéos. Veuillez noter que les résumés vidéo ne peuvent pas être éliminés.

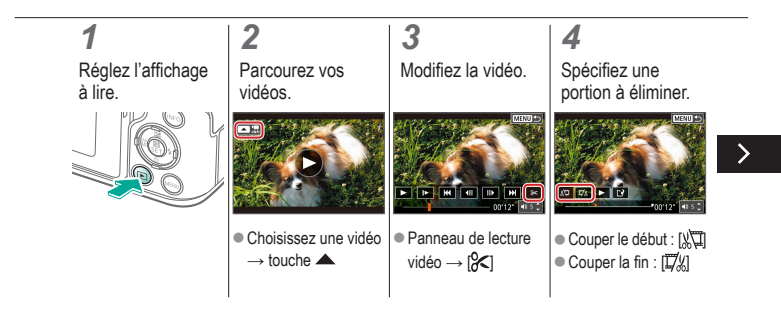

# டு வ

### Élimination du début ou de la fin des vidéos

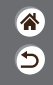

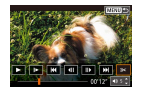

Vous pouvez retirer les portions inutiles en début et fin de vidéos. Veuillez noter que les résumés vidéo ne peuvent pas être éliminés.

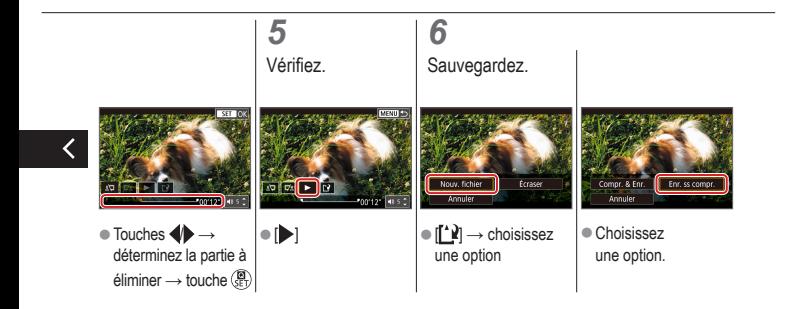

# **@ @**

### Réduire les tailles de fichier

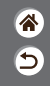

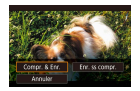

Les tailles de fichier vidéo peuvent être réduites en comprimant les vidéos.

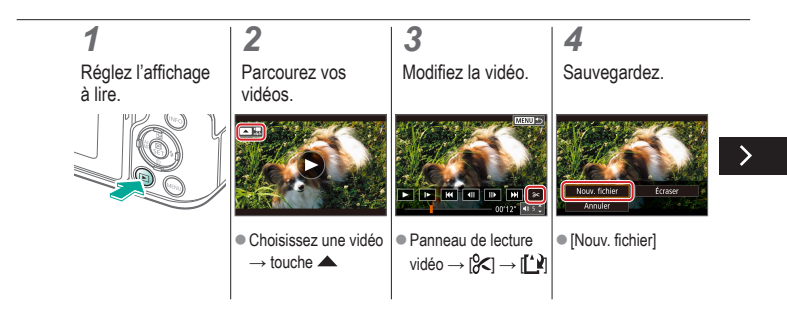

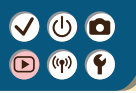

### Réduire les tailles de fichier

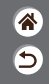

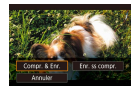

Les tailles de fichier vidéo peuvent être réduites en comprimant les vidéos.

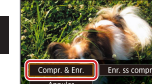

 $\bullet$  [Compr. & Enr.]

### Édition des résumés vidéo

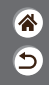

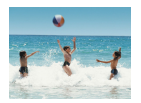

Les chapitres (clips) individuels enregistrés en mode  $\triangle$  B peuvent être effacés, au besoin. Prenez garde lorsque vous effacez des clips, car ils ne peuvent pas être récupérés.

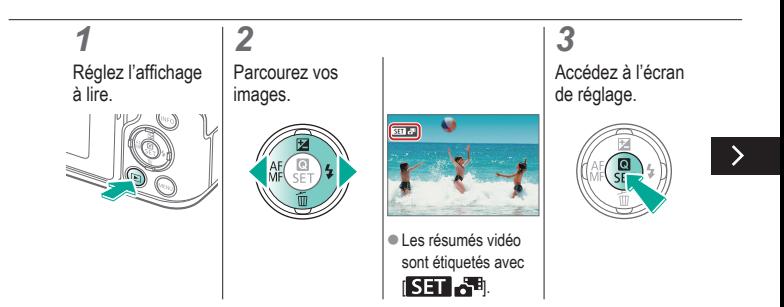

### Édition des résumés vidéo

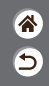

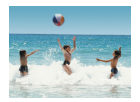

Les chapitres (clips) individuels enregistrés en mode **Australia** peuvent être effacés, au besoin. Prenez garde lorsque vous effacez des clips, car ils ne peuvent pas être récupérés.

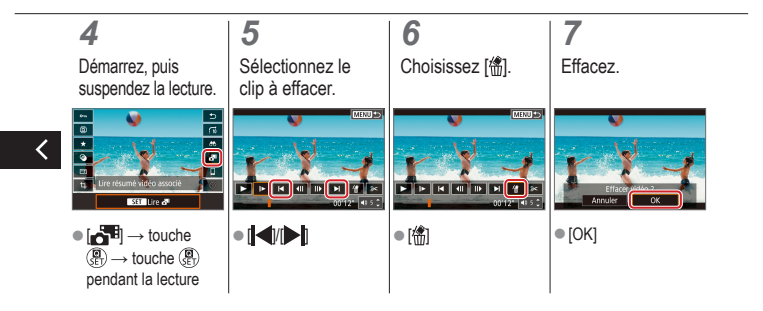

# $\bm{\bm{\omega}}$  a

### Fonctions sans fil

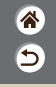

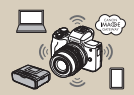

[Fonctions sans fil disponibles](#page-259-0) Préparatifs pour utiliser les

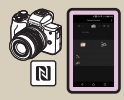

[Connexion à un smartphone](#page-267-0)  [Android compatible NFC via Wi-Fi](#page-267-0)

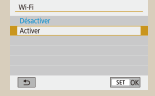

[fonctions sans fil](#page-260-0)

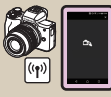

[Connexion à un smartphone via](#page-270-0)  [Wi-Fi au moyen de la touche Wi-Fi](#page-270-0)

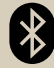

[Connexion à un smartphone](#page-262-0)  [compatible Bluetooth via Wi-Fi](#page-262-0)

### <span id="page-259-0"></span>Fonctions sans fil disponibles

๖

#### Connexion à un smartphone

Commandez à distance l'appareil photo et parcourez les images présentes sur l'appareil photo via une connexion Wi-Fi au moyen de l'application dédiée Camera Connect sur un smartphone ou une tablette. Vous pouvez également géomarquer les images et utiliser d'autres fonctions si vous êtes connecté par Bluetooth® \* et Wi-Fi.

\* Technologie Bluetooth Low Energy (appelée ci-après « Bluetooth »)

#### Connexion à un ordinateur

Commandez à distance l'appareil photo depuis un ordinateur connecté via Wi-Fi au moyen du logiciel EOS Utility utilisé avec les appareils photo EOS. Image Transfer Utility 2 permet également d'envoyer automatiquement les images sur l'appareil photo vers un ordinateur.

#### Connexion à une imprimante

Imprimez les images via une connexion Wi-Fi depuis une imprimante compatible avec la technologie PictBridge (LAN sans fil).

#### Connexion aux services Web

Partagez des images avec vos amis ou votre famille sur les réseaux sociaux ou sur le service de photos en ligne CANON iMAGE GATEWAY pour les clients Canon après vous être inscrit (gratuitement).

## $\bm{\sigma}$

### Préparatifs pour utiliser les fonctions sans fil

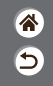

*1* Mettez l'appareil photo sous tension.

connexion Wi-Fi.  $\bullet$  Touche ((♥))

Configurez une

*2*

<span id="page-260-0"></span>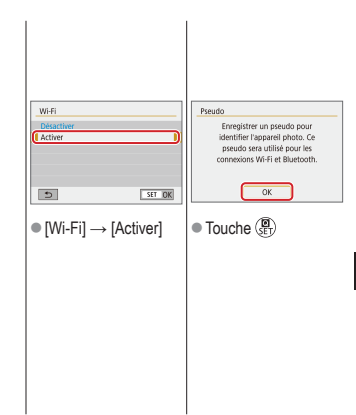

## (U) 10

### Préparatifs pour utiliser les fonctions sans fil

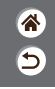

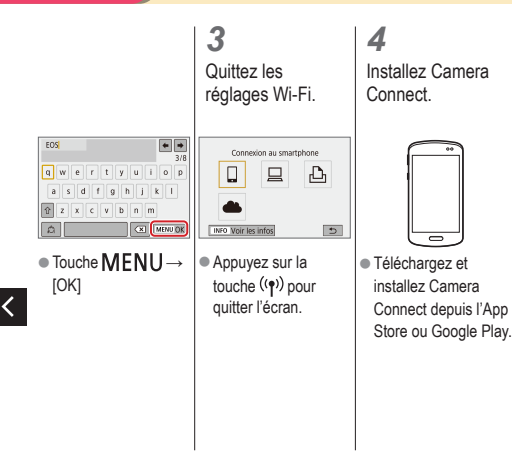

### $\mathbf{\bm{O}}$   $\mathbf{\bm{\odot}}$  $($ <sup>((p)</sup>)

### <span id="page-262-0"></span>Connexion à un smartphone compatible Bluetooth via Wi-Fi

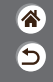

*1* Soyez prêt.

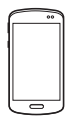

*2*

zVoir « [Préparatifs](#page-260-0)  [pour utiliser les](#page-260-0)  [fonctions sans fil](#page-260-0) » (ou une fois terminé, passez à l'étape suivante).

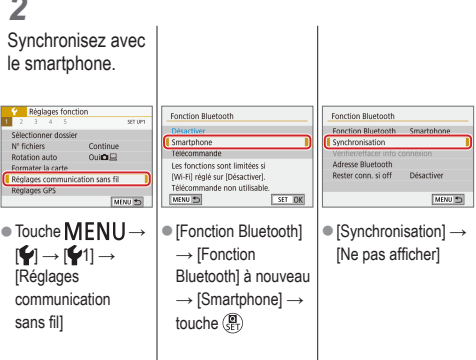

## VOO

### Connexion à un smartphone compatible Bluetooth via Wi-Fi

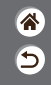

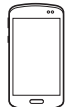

- $\bullet$  Sur le smartphone. activez Bluetooth et démarrez Camera **Connect**
- $\bullet$  Touchez le pseudo de l'appareil photo à synchroniser.

● Sous iOS, touchez également [Jumeler].

### *3*

Utilisez l'appareil photo pour terminer la synchronisation.

● Sur l'écran de confirmation de la synchronisation, choisissez [OK]. zSur l'écran de notification de la synchronisation, appuyez sur la touche  $(\overline{P}_{n})$ .

### *4*

Connectez-vous via Wi-Fi et utilisez Camera Connect.

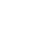

### **VOO**  $\bigodot$  (qv)

### Connexion à un smartphone compatible Bluetooth via Wi-Fi

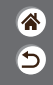

Sous Android

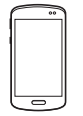

- $\bullet$  Choisissez une fonction autre que [Télécommande Bluetooth].
- $\bullet$  Une fois que les appareils sont connectés via Wi-Fi, un écran pour la fonction sélectionnée s'affiche.

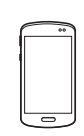

Sous iOS

- $\bullet$  Choisissez une fonction autre que **Télécommande** Bluetooth].
- $\bullet$  Touchez le bouton affiché sur le smartphone pour copier le mot de passe, comme indiqué.
- **Dans les réglages** Wi-Fi affichés, choisissez le SSID de l'appareil photo auquel vous souhaitez vous connecter.
- $\bullet$  Touchez le champ de mot de passe et collez le mot de passe pour établir la connexion. Affichez l'écran Camera Connect.
- $\bullet$  Dans un instant. une connexion Wi-Fi sera établie, et un écran pour la fonction sélectionnée s'affichera sur le smartphone.

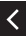

## $\bullet$  00

### Connexion à un smartphone compatible Bluetooth via Wi-Fi

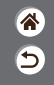

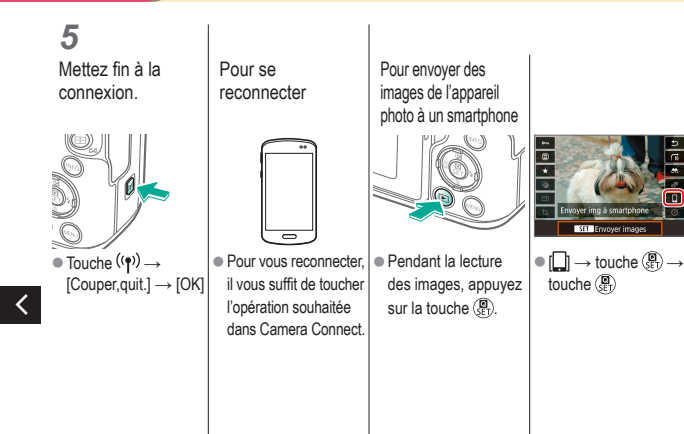

## $\bm{\omega}$  a

Connexion à un smartphone compatible Bluetooth via Wi-Fi

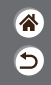

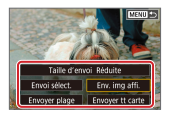

Sur l'écran affiché, choisissez les images et leur méthode d'envoi.

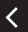

### **VOO**  $\sum$   $\left(\mathbf{q}^{\prime}\right)$

### Connexion à un smartphone Android compatible NFC via Wi-Fi

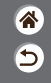

*1* Soyez prêt.

● Voir « Préparatifs [pour utiliser les](#page-260-0)  [fonctions sans fil](#page-260-0) » (ou une fois terminé, passez à l'étape suivante).

*2* Établissez la connexion.  $\blacksquare$  $\blacksquare$  $\bullet$  Mettez en contact les  $repères$  $Pl.$ Camera Connect démarre sur le

automatiquement connectés.

Se connecter à ce smartphone SmartPhone Img affichable IMFO Img affichable  $\blacktriangleright$  [OK]  $\rightarrow$  touche  $\binom{5}{2}$ z[Wi-Fi activé] s'affiche sur l'appareil photo. smartphone et les appareils sont

*3*

<span id="page-267-0"></span>Établissez une connexion Wi-Fi. *4* Utilisez Camera **Connect** 

Toutes les images

 $\alpha$ 

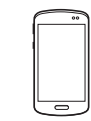

**a Utilisez Camera** Connect pour prendre des photos à distance, parcourir les images sur l'appareil photo ou les sauvegarder sur le smartphone.

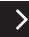

## $\bullet$  00

### Connexion à un smartphone Android compatible NFC via Wi-Fi

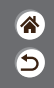

*5* Mettez fin à la Pour se connexion. reconnecter  $\overline{\mathbb{R}}$  $\blacksquare$ • Lorsque l'écran [Wi-Fi | • Mettez l'appareil photo activé] ne s'affiche pas sur l'appareil

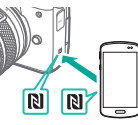

et le smartphone sous tension, et mettez en contact les repères **NI** z Une fois que les appareils sont connectés, vous pouvez utiliser Camera Connect. Pour envoyer des images de l'appareil photo à un smartphone

e Pendant la lecture des images, appuyez sur la touche  $(\mathbb{R})$ .

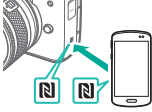

 $\bullet$  Mettez en contact les  $repères$  $Pl.$ 

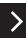

photo, touche  $(\langle \phi \rangle) \rightarrow$  $[Couper, quit.] \rightarrow [OK]$ 

## $\bm{\omega}$  a

Connexion à un smartphone Android compatible NFC via Wi-Fi

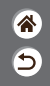

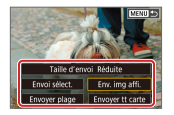

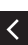

z Une fois que les appareils sont connectés, appuyez sur la touche (et), et sur l'écran affiché. choisissez les images et leur méthode d'envoi.

## $\mathbf{O}$   $\mathbf{O}$

### Connexion à un smartphone via Wi-Fi au moyen de la touche Wi-Fi

*1* Soyez prêt.

zVoir « [Préparatifs](#page-260-0)  [pour utiliser les](#page-260-0)  [fonctions sans fil](#page-260-0) » (ou une fois terminé, passez à l'étape suivante).

*2* Connectez-vous via Wi-Fi.

 $\bullet$  Touche  $({\bf q})$ 

<span id="page-270-0"></span>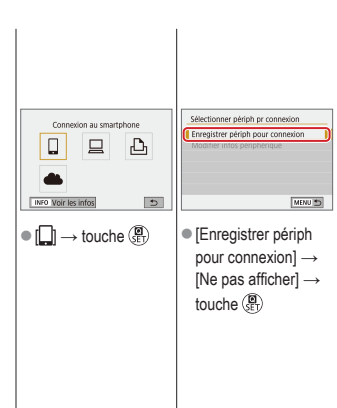

 $\hat{\mathbf{c}}$ 5

## $\boldsymbol{\omega}$   $\boldsymbol{\Omega}$

### Connexion à un smartphone via Wi-Fi au moyen de la touche Wi-Fi

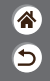

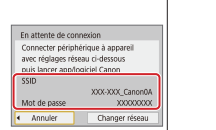

zVérifiez le SSID et le mot de passe.

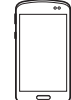

- Sur le smartphone, trouvez les réseaux Wi-Fi et choisissez celui avec le SSID de l'appareil photo.
- Sur le smartphone, saisissez le mot de passe affiché sur l'appareil photo. • Après confirmation de la connexion Wi-Fi, démarrez Camera Connect et choisissez l'appareil photo auquel vous souhaitez vous connecter.

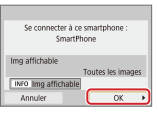

Sur l'appareil photo :  $[OK] \rightarrow$  touche  $\binom{5}{5}$ 

## **VOO**

### Connexion à un smartphone via Wi-Fi au moyen de la touche Wi-Fi

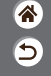

*3* Mettez fin à la connexion

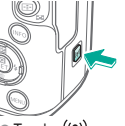

 $\bullet$  Touche ((?)) →  $[Couper, quit.] \rightarrow [OK]$ 

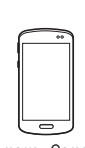

Pour se reconnecter

 $\bullet$  Démarrez Camera Connect.

- $\bullet$  Touchez [Guide pour une connexion facile] et choisissez l'appareil photo auquel vous souhaitez vous connecter.
- **Pour vous connecter,** suivez les instructions indiquées dans le guide.

Pour envoyer des images de l'appareil photo à un smartphone

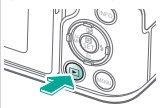

e Pendant la lecture des images, appuyez sur la touche  $(\overline{\mathbb{R}})$ .

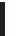

## $\boldsymbol{\omega}$   $\boldsymbol{\Omega}$

touche  $\left(\begin{matrix} \blacksquare \\ \blacksquare \\ \blacksquare \end{matrix}\right)$ 

Connexion à un smartphone via Wi-Fi au moyen de la touche Wi-Fi

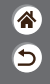

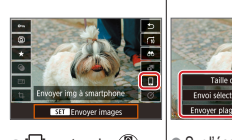

 $\bigcirc$   $\left[\bigcup_{i=1}^n \right]$   $\rightarrow$  touche  $\left(\frac{20}{55}\right)$   $\rightarrow$   $\mid \bigcirc$  Sur l'écran affiché, choisissez les images et leur méthode d'envoi.

Envoyer tt ca

✓

## F

### Autres réglages

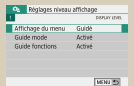

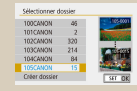

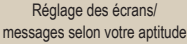

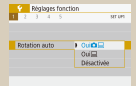

[Rotation automatique des](#page-280-0) 

#### [images verticales](#page-280-0)

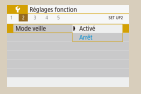

[Utilisation du Mode veille](#page-283-0) Réglage des fonctions

#### [Sélection et création de](#page-278-0)  [dossiers](#page-278-0)

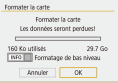

#### [Formatage des cartes](#page-281-0)  [mémoire](#page-281-0)

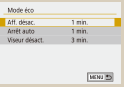

[d'économie d'énergie](#page-284-0)

1 2 3

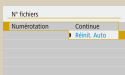

#### [Modification de la](#page-279-0)  [numérotation des](#page-279-0) fichiers

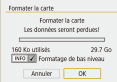

#### [Formatage simple](#page-282-0)

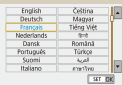

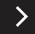

<mark>企</mark> Б

#### [Modification de la langue](#page-285-0)  [d'affichage](#page-285-0)

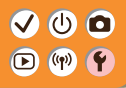

### Autres réglages

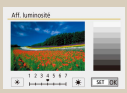

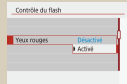

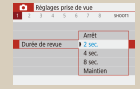

#### [Modification de la durée](#page-288-0)  [d'affichage de](#page-288-0) l'image prise

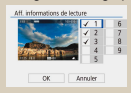

[Personnalisation de l'affichage](#page-291-0)  [des informations de lecture](#page-291-0)

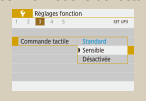

#### [Réglage du panneau tactile](#page-294-0)

Ѧ Ь

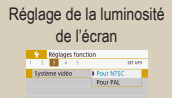

[Changement du système](#page-289-0) 

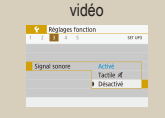

[Mise en sourdine des sons](#page-292-0)  [de l'appareil](#page-292-0) photo

#### [Réduction du phénomène](#page-287-0)  [des yeux](#page-287-0) rouges

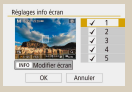

[Personnalisation de l'affichage](#page-290-0)  [des informations de prise de vue](#page-290-0)

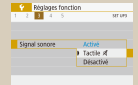

[Élimination des sons](#page-293-0)  [informatifs](#page-293-0)

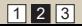

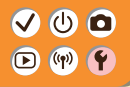

### Autres réglages

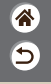

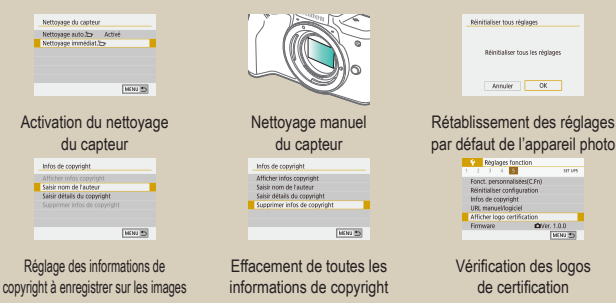

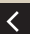

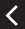

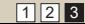

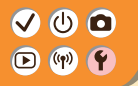

### <span id="page-277-0"></span>Réglage des écrans/messages selon votre aptitude

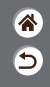

Vous pouvez régler la manière dont les informations sont présentées selon vos aptitudes ou préférences. Vous pouvez également masquer les conseils habituellement affichés lorsque vous changez de modes de prise de vue ou choisissez des éléments de réglage.

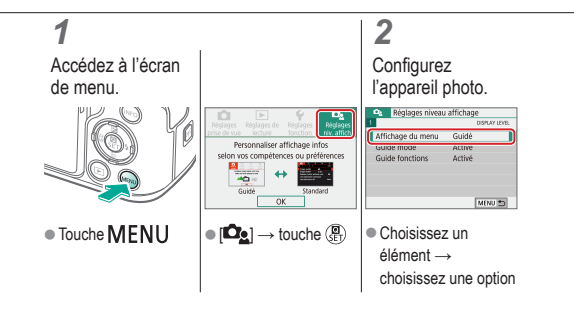

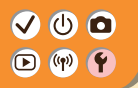

### <span id="page-278-0"></span>Sélection et création de dossiers

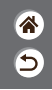

Vous pouvez sélectionner ou créer les dossiers où sont sauvegardées les images. De nouveaux dossiers peuvent être créés en sélectionnant [Créer dossier] sur l'écran de sélection de dossiers.

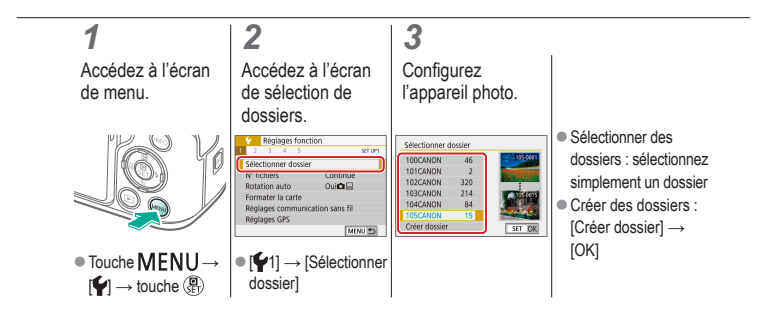

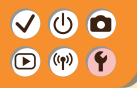

### <span id="page-279-0"></span>Modification de la numérotation des fichiers

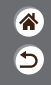

Vos prises de vue sont automatiquement numérotées dans un ordre séquentiel (0001 à 9999) et sauvegardées dans des dossiers pouvant contenir jusqu'à 9 999 images chacun. Vous pouvez modifier la manière dont l'appareil photo attribue les numéros de fichier.

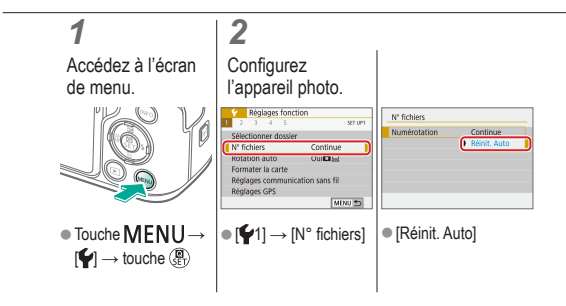

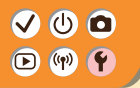

### <span id="page-280-0"></span>Rotation automatique des images verticales

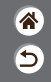

Spécifiez si les images prises dans une orientation verticale seront automatiquement pivotées pour être affichées plus grandes sur l'appareil photo ou un ordinateur.

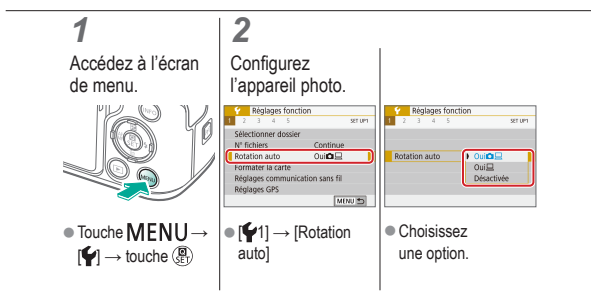

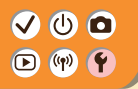

### <span id="page-281-0"></span>Formatage des cartes mémoire

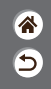

Avant d'utiliser une nouvelle carte mémoire ou une carte mémoire formatée sur un autre appareil, il est nécessaire de la formater avec cet appareil photo.

Le formatage efface toutes les données sur la carte mémoire et elles ne peuvent pas être récupérées.

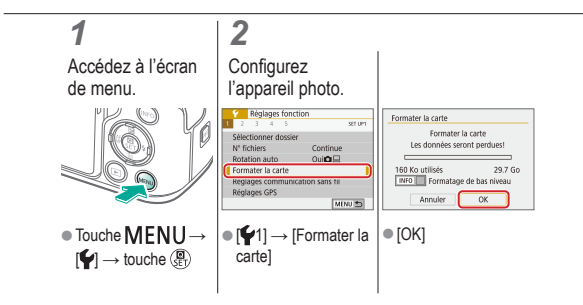

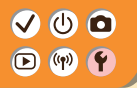

### <span id="page-282-0"></span>Formatage simple

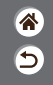

Effectuez un formatage simple si l'appareil photo ne fonctionne pas correctement, la lecture/écriture des images sur la carte mémoire est plus lente, la prise de vue en continu est plus lente ou l'enregistrement vidéo s'arrête brusquement. Le formatage simple efface toutes les données sur la carte mémoire et elles ne peuvent pas être récupérées.

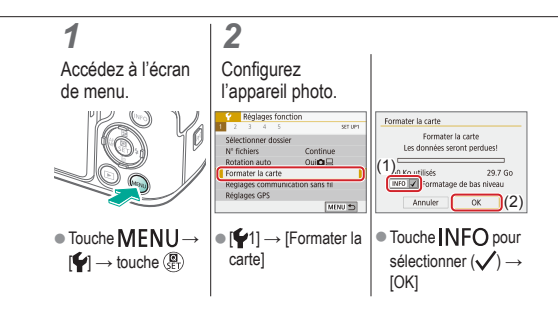

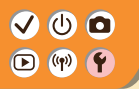

### <span id="page-283-0"></span>Utilisation du Mode veille

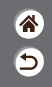

Cette fonction vous permet d'économiser la batterie en mode de prise de vue. Lorsque l'appareil photo n'est pas utilisé, l'écran s'assombrit pour économiser la batterie.

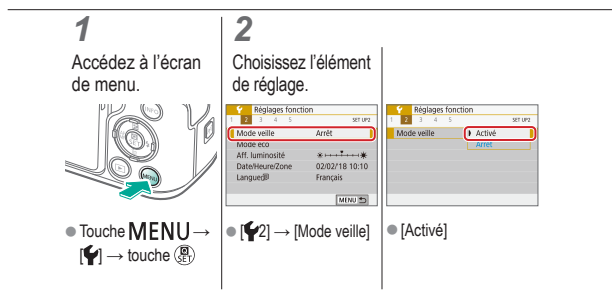

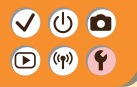

### <span id="page-284-0"></span>Réglage des fonctions d'économie d'énergie

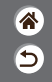

Réglez le délai de désactivation automatique de l'appareil photo, de l'écran et du viseur (Arrêt auto, Aff. désac. et Viseur désact.).

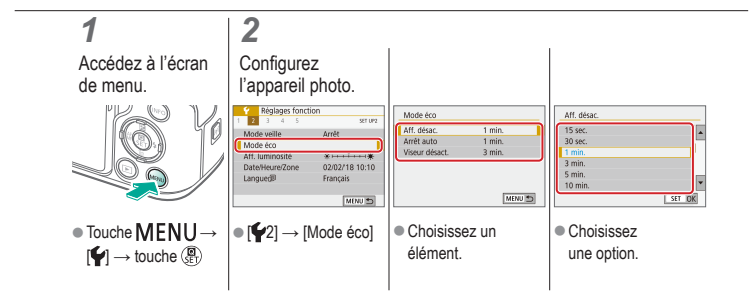

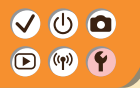

### <span id="page-285-0"></span>Modification de la langue d'affichage

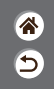

Changez de langue d'affichage au besoin.

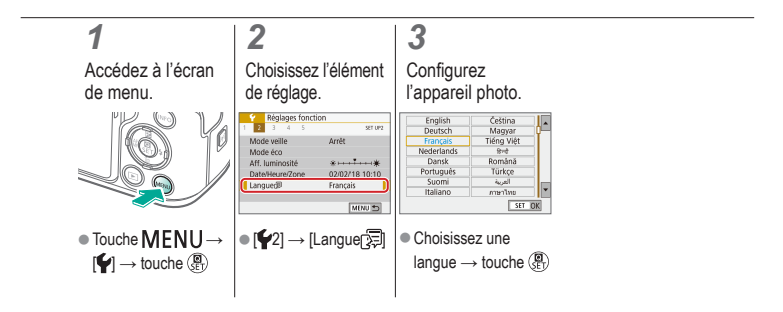

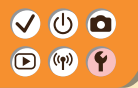

### <span id="page-286-0"></span>Réglage de la luminosité de l'écran

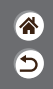

La luminosité du viseur et de l'écran peut être ajustée séparément. La luminosité du viseur peut être réglée lorsque le viseur est activé.

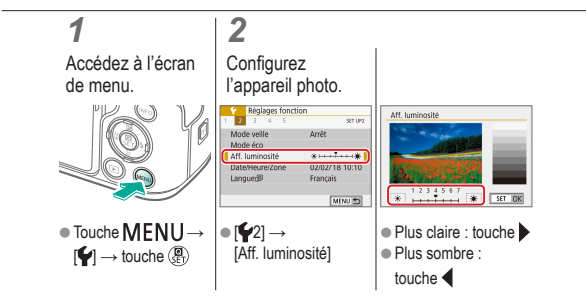

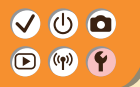

### <span id="page-287-0"></span>Réduction du phénomène des yeux rouges

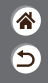

Pour aider à prévenir le phénomène des yeux rouges, l'appareil photo peut allumer la lampe atténuateur du phénomène des yeux rouges avant de déclencher le flash dans les scènes faiblement éclairées.

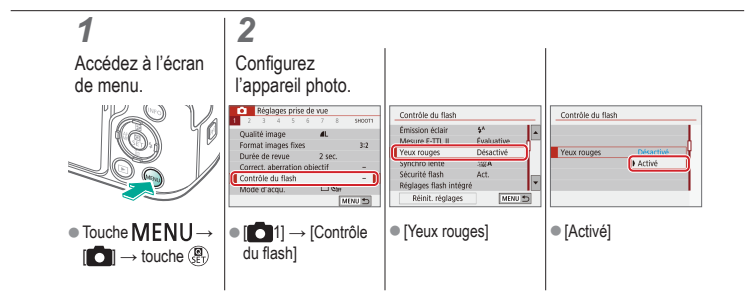
# <span id="page-288-0"></span> $\bullet$   $\bullet$  $\left(\binom{n}{1}^{n}\right)$

# Modification de la durée d'affichage de l'image prise

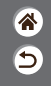

*1 2* Accédez à l'écran **Configurez** l'appareil photo. de menu. Réglages prise de vue Réglages prise de vue SHOOTT SHOOT Arrêt  $2$  sec Durée de revue  $12$  sec. rica da rama  $4 s<sub>0</sub>$ erration objects Contrôle du flash 8 sec  $\Box$ Mode d'acqu Maintie MINUTS. ● Touche MENU→  $\bullet$  Choisissez  $\bullet$  [  $\bullet$  1]  $\rightarrow$  [Durée de  $\blacksquare$   $\blacksquare$   $\rightarrow$  touche  $\binom{5}{5}$ revue] une option.

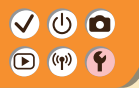

# Changement du système vidéo

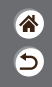

Réglez le système vidéo de n'importe quel téléviseur utilisé pour l'affichage. Ce réglage détermine la qualité d'image (cadence d'enregistrement des images) disponible pour les vidéos.

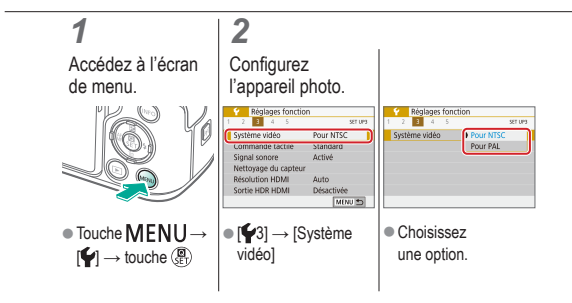

<span id="page-290-0"></span>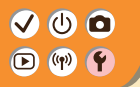

Personnalisation de l'affichage des informations de prise de vue

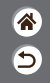

Un quadrillage peut apparaître sur l'écran de prise de vue. Vous pouvez également choisir le type d'histogramme illustré lorsque la touche INFO est enfoncée.

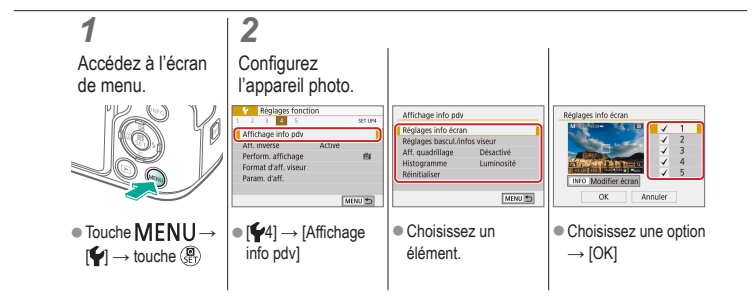

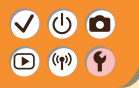

# Personnalisation de l'affichage des informations de lecture

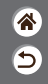

Les informations de prise de vue affichées changent chaque fois que vous appuyez sur la touche INFO si l'affichage est réglé sur lecture. Vous pouvez personnaliser les informations affichées.

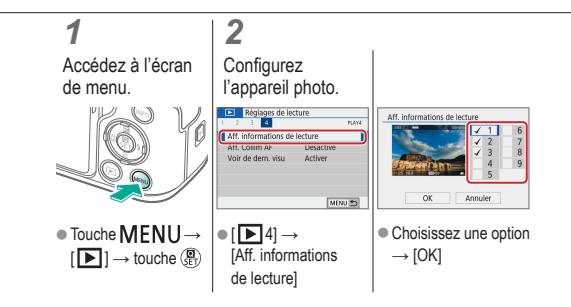

<span id="page-292-0"></span>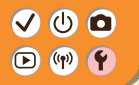

Mise en sourdine des sons de l'appareil photo

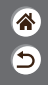

Empêchez l'appareil photo d'émettre des sons lorsque vous appuyez sur le déclencheur à mi-course ou enclenchez le retardateur.

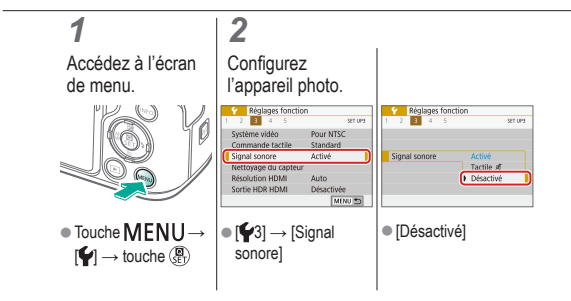

<span id="page-293-0"></span>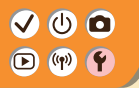

# Élimination des sons informatifs

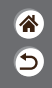

Empêchez l'appareil photo d'émettre des sons à titre informatif après les opérations de l'appareil photo, lorsque vous appuyez sur les touches ou touchez l'écran, par exemple.

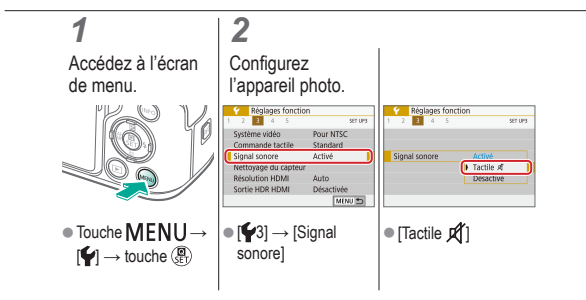

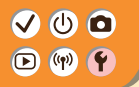

Réglage du panneau tactile

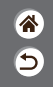

La sensibilité du panneau tactile peut être augmentée pour que l'appareil photo réponde à des effleurements plus légers.

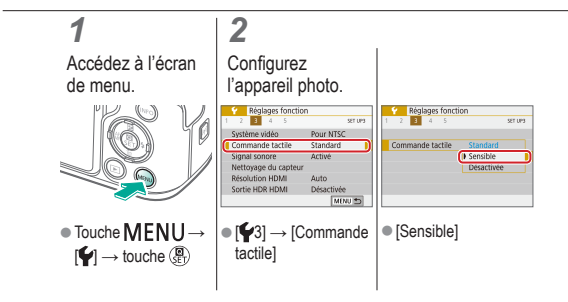

<span id="page-295-0"></span>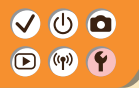

# Activation du nettoyage du capteur

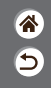

Le capteur d'image est automatiquement nettoyé pour éliminer la poussière chaque fois que vous allumez ou éteignez l'appareil photo, ou lorsque l'appareil photo s'éteint en Mode éco. Vous pouvez activer le nettoyage au besoin.

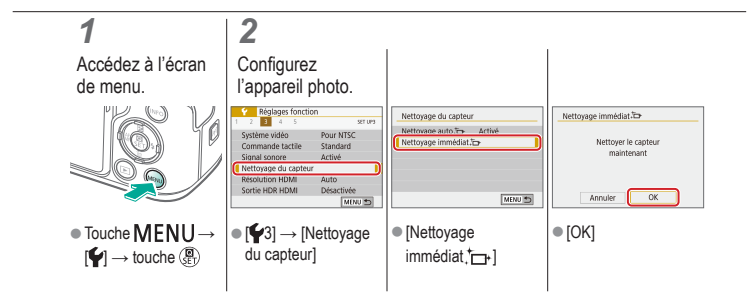

<span id="page-296-0"></span>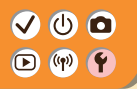

# Nettoyage manuel du capteur

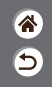

Toute poussière restant après le nettoyage automatique peut également être éliminée au moyen d'une poire soufflante en option ou d'un autre outil spécialisé. La surface du capteur d'image est extrêmement délicate. Si le capteur doit être nettoyé manuellement, nous vous recommandons de solliciter ce service auprès du Centre d'assistance.

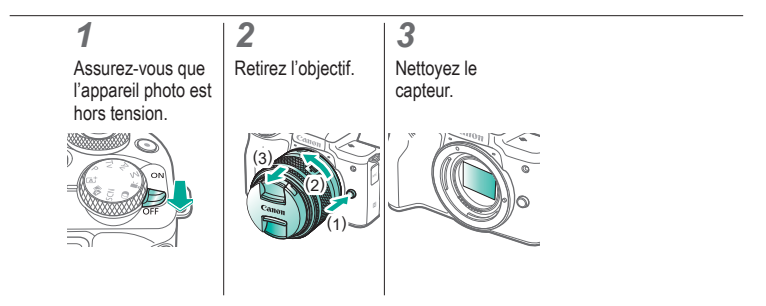

<span id="page-297-0"></span>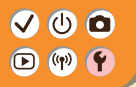

# Rétablissement des réglages par défaut de l'appareil photo

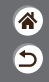

Rétablissez les réglages par défaut de l'appareil photo dans les modes  $P/\Gamma$ v/ $A$ v $M$ , Vous pouvez également effacer les fonctions personnalisées (sauf les réglages [Commandes personnalisées]) au moyen de [Réinitialiser toutes C.Fn].

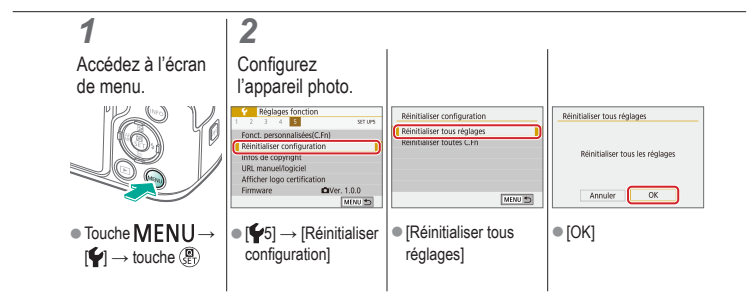

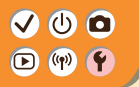

# Réglage des informations de copyright à enregistrer sur les images

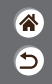

Pour enregistrer le nom de l'auteur et les détails de copyright sur les images, réglez au préalable ces informations.

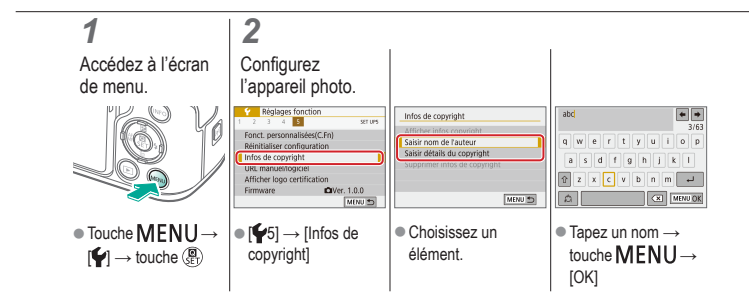

### $\bullet$   $\bullet$ Effacement de toutes les informations de copyright

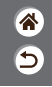

Vous pouvez effacer simultanément le nom de l'auteur et les détails de copyright.

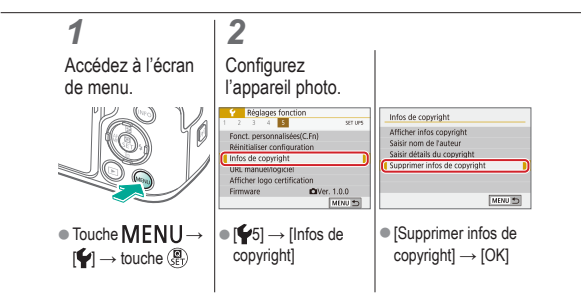

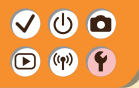

# Vérification des logos de certification

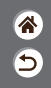

Certains logos pour les exigences de certification satisfaites par l'appareil photo peuvent être vus sur l'écran. D'autres logos de certification apparaissent dans ce mode d'emploi, sur l'emballage de l'appareil photo ou sur le boîtier de l'appareil photo.

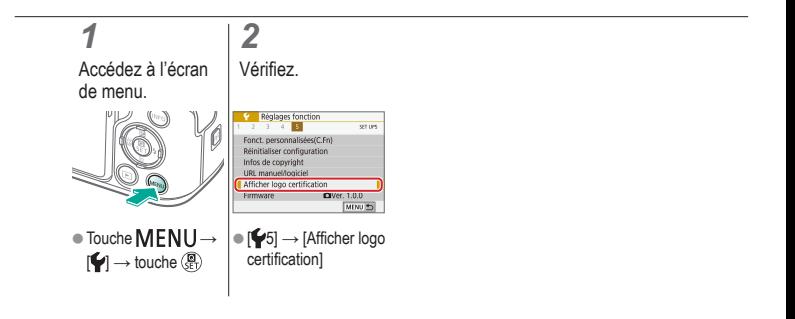

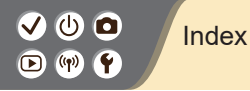

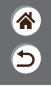

Numéros 1 collimateur AF [148](#page-147-0)

### A

AF détection œil [151](#page-150-0) Affichage agrandi [214](#page-213-0) Affichage de l'index [222](#page-221-0) Affichage par saut [225](#page-224-0) AF servo [153](#page-152-0) Aliments (mode de prise de vue) 87, 89 Appareil photo Réinitialiser [298](#page-297-0) Art éclatant HDR (mode de prise de vue) 98, [101](#page-100-0) Art huile HDR (mode de prise de vue) 98, [102](#page-101-0)

Art relief HDR

(mode de prise de vue) 98, [102](#page-101-0) Art standard HDR

(mode de prise de vue) 98, [101](#page-100-0) Auto hybride (mode de prise de vue) 84 Autoportrait (mode de prise de vue) 87, 88 Av (mode de prise de vue) [171](#page-170-0)

#### B

Balance des blancs (couleur) [129](#page-128-0) Balance des blancs personnalisée [130](#page-129-0) Batterie Charge [22](#page-21-0)

Mode veille [284](#page-283-0)

#### $\cap$

Camera Connect [261](#page-260-0)

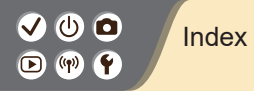

CANON iMAGE GATEWAY [260](#page-259-0) Cartes mémoire [24](#page-23-0) Charge [22](#page-21-0) Classement [231](#page-230-0) Collimateurs AF [148](#page-147-0) Compression [205](#page-204-0) Contrôle rétroéclairage HDR (mode de prise de vue) 87, 90 Correction automatique de luminosité [119](#page-118-0) Correction de l'aberration chromatique [136](#page-135-0) Correction de l'exposition au flash [160](#page-159-0) Correction des yeux rouges [241](#page-240-0) Correction du vignetage [136](#page-135-0) Couleur (balance des blancs) [129](#page-128-0) Courroie [21](#page-20-0) Création assistée (mode de prise de vue) 94

#### $\Box$

Date/heure/zone Réglages [27](#page-26-0) Déclenchement tactile [204](#page-203-0) Diaporamas [216](#page-215-0) Durée d'affichage [289](#page-288-0)

#### E

Écran

Langue d'affichage [30](#page-29-0) Écran de contrôle rapide Opérations tactiles 77 Procédures de base 68 Édition Correction des yeux rouges [241](#page-240-0) Recadrage [242](#page-241-0) Redimensionnement des images [245](#page-244-0)

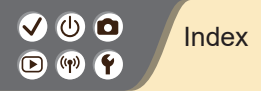

Effacement [233](#page-232-0), [234](#page-233-0) Effet appareil photo-jouet (mode de prise de vue) 98, [101](#page-100-0) Effet aquarelle (mode de prise de vue) 98, 100 Effet miniature (mode de prise de vue) [103](#page-102-0) Effet miniature vidéo (mode de prise de vue) [191](#page-190-0) Effet très grand angle (mode de prise de vue) 98, 100 Envoi d'images vers un smartphone [263](#page-262-0), [268](#page-267-0), [271](#page-270-0) **Exposition** Correction [113](#page-112-0) Verrouillage de l'exposition au flash [162](#page-161-0) Verrouillage de l'exposition automatique [115](#page-114-0)

#### F

Favoris [231](#page-230-0) Filé 91 Filtre anti-vent [195](#page-194-0) Filtres créatifs [238](#page-237-0) Flash Correction de l'exposition au flash [160](#page-159-0) Mesure du flash [166](#page-165-0) Mode [159](#page-158-0) Puissance du flash [167](#page-166-0) Synchronisation du flash [164](#page-163-0) Verrouillage de l'exposition au flash [162](#page-161-0) Flou artistique (mode de prise de vue) 98, 100 Fonctions sans fil [260](#page-259-0)

## ω ο Index $\textcircled{r}$   $\textcircled{r}$

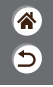

G

Gros-plan (mode de prise de vue) 87, 89

# I

Images Durée d'affichage [289](#page-288-0) Effacement [233,](#page-232-0) [234](#page-233-0) Images en noir et blanc 98 Indicateur 75

#### L

Lampe [207](#page-206-0), [288](#page-287-0) Langue d'affichage [30](#page-29-0) Lecture

> Affichage agrandi [214](#page-213-0) Affichage de l'index [222](#page-221-0) Affichage par saut [225](#page-224-0)

Diaporamas [216](#page-215-0) Opérations tactiles 81 Photos [213](#page-212-0) Recherche d'images [223](#page-222-0) Résumés vidéo [219](#page-218-0) Vidéos [217](#page-216-0) Longues expositions [174](#page-173-0)

#### M

Macrophotographie 89 Menu

Opérations tactiles 79 Procédures de base 70 Méthode de mesure [118](#page-117-0) MF (Mise au point manuelle) [143](#page-142-0) Mise au point AF servo [153](#page-152-0)

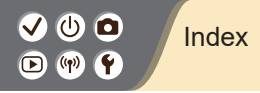

Collimateurs AF [148](#page-147-0) Repère MF [147](#page-146-0) Mise au point manuelle [143](#page-142-0) M (mode de prise de vue) [172](#page-171-0) Mode Auto (mode de prise de vue) 42 Mode silencieux

(mode de prise de vue) 87, 90 Mode veille [284](#page-283-0)

#### N

N&B granuleux (mode de prise de vue) 98 Nettoyage (capteur d'image) [296,](#page-295-0) [297](#page-296-0) Nettoyage du capteur [296](#page-295-0) Nombre de pixels (taille d'image) [205](#page-204-0) Nomenclature des pièces 52 Numérotation de fichiers [280](#page-279-0)

#### O

**Objectif** Déverrouillage [33](#page-32-0), 35 Fixation [31](#page-30-0), [34](#page-33-0) Retrait [33](#page-32-0), 35

๖

#### P

Paysage (mode de prise de vue) 87, 88 Peau lisse (mode de prise de vue) 87, 88 Plage de mise au point Mise au point manuelle [143](#page-142-0) P (mode de prise de vue) [113](#page-112-0) Portrait (mode de prise de vue) 87 Pose longue [174](#page-173-0) Prévention de la poussière sur l'image [296,](#page-295-0) [297](#page-296-0) Priorité à la teinte [120](#page-119-0)

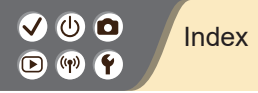

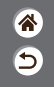

Prise de vue AEB [114](#page-113-0) Protection [228](#page-227-0), [229](#page-228-0) Protéger les images [228,](#page-227-0) [229](#page-228-0)

### $\Omega$

Quadrillage [291](#page-290-0)

#### R

Ratio d'aspect [208](#page-207-0) RAW [206](#page-205-0) Recadrage [242](#page-241-0) Recherche [223](#page-222-0) Redimensionnement des images [245](#page-244-0) Réduction bruit multivues [139](#page-138-0) Réduction du bruit Longues expositions [140](#page-139-0)

Sensibilité ISO élevée [138](#page-137-0), [139](#page-138-0)

Réduction du bruit pour les expositions longues [140](#page-139-0) Réduction du bruit pour les sensibilités ISO élevées [138](#page-137-0) Réinitialiser [298](#page-297-0) Repère MF [147](#page-146-0) Retardateur Utilisation du retardateur [203](#page-202-0) Rotation [240](#page-239-0)

#### S

Saturation [125](#page-124-0) Scène nuit main levée (mode de prise de vue) 87, 90 Sensibilité ISO [116](#page-115-0) Sons [293](#page-292-0), [294](#page-293-0) Sports (mode de prise de vue) 87, 89

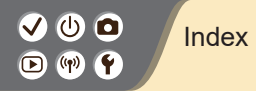

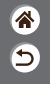

Stabilisation de l'image [157](#page-156-0) Style d'image [124,](#page-123-0) [125,](#page-124-0) [127](#page-126-0)

### T

Température de couleur [133](#page-132-0), [134](#page-133-0) Touche M-Fn 53, [181](#page-180-0) Touche multifonction 53, [181](#page-180-0) Traitement des images RAW [250](#page-249-0) Tv (mode de prise de vue) [170](#page-169-0)

#### V

Verrouillage de l'exposition au flash [162](#page-161-0) Verrouillage de l'exposition automatique [115](#page-114-0) Vidéos

Édition [253](#page-252-0), [255](#page-254-0), [257](#page-256-0)

Qualité d'image (nombre de pixels/cadence d'enregistrement des images) [209](#page-208-0) Vidéo Time-lapse (mode de prise de vue) [189](#page-188-0) Visage+Suivi [148](#page-147-0)

#### Z

Zone AF [148](#page-147-0) Zoom 43, 46 Zoom sur pt AF [143](#page-142-0)

# Précautions relatives aux fonctions sans fil

- 企  $\overline{\mathsf{C}}$
- $\bullet$  Avant que les marchandises ou technologies de l'appareil photo réglementées par la loi relative aux échanges et au commerce avec l'étranger soient exportées (notamment les emporter hors du Japon ou les montrer à des non-résidents du Japon), une autorisation d'exportation ou de transaction portant sur un service du gouvernement japonais peut être nécessaire.
- $\bullet$  Comme ce produit intègre des éléments de cryptage américains, il entre dans le cadre de la loi de l'administration américaine relative aux exportations et ne peut pas être exporté ou introduit dans un pays soumis à un embargo commercial américain.
- Il est vivement recommandé de noter les réglages Wi-Fi que vous utilisez.
- Les réglages sans fil sauvegardés sur ce produit peuvent changer ou être effacés suite à un dysfonctionnement du produit, aux effets des ondes radio, à l'électricité statique, à un accident ou à une défaillance.
- z Veuillez noter que Canon n'accepte aucune responsabilité suite à des dommages directs ou indirects ou une perte de recettes résultant d'une dégradation ou de la disparition du contenu.
- Lorsque vous transférez la propriété du produit, le jetez ou l'envoyez pour réparation, rétablissez les réglages sans fil par défaut en effaçant tous les réglages que vous avez saisis.
- $\bullet$  Canon ne fournira aucun dédommagement pour des dégâts résultant de la perte ou du vol du produit.
- $\bullet$  Canon n'accepte aucune responsabilité pour les dégâts ou la perte résultant d'un accès ou d'une utilisation non autorisés des appareils cibles enregistrés sur ce produit en cas de perte ou de vol du produit.

# Précautions relatives aux fonctions sans fil

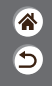

- z Veillez à utiliser le produit comme indiqué dans ce mode d'emploi.
- z Veillez à utiliser la fonction sans fil de ce produit conformément aux directives générales données dans ce mode d'emploi. Canon n'accepte aucune responsabilité en cas de dommages ou de perte, si la fonction et le produit sont utilisés selon des manières différentes de ce qui est décrit dans ce mode d'emploi.

## Marques et licences

- $\overline{\mathsf{C}}$
- $\bullet$  Microsoft et Windows sont des marques déposées ou des marques enregistrées de Microsoft Corporation aux États-Unis d'Amérique et/ou dans d'autres pays.
- z Macintosh et Mac OS sont des marques déposées d'Apple Inc., enregistrées aux États-Unis d'Amérique et dans d'autres pays.
- App Store, iPhone et iPad sont des marques d'Apple Inc.
- Le logo SDXC est une marque commerciale de SD-3C, LLC.
- z HDMI, le logo HDMI et High-Definition Multimedia Interface sont des marques ou des marques déposées de HDMI Licensing LLC.
- O Wi-Fi®, Wi-Fi Alliance®, WPA™, WPA2™ et Wi-Fi Protected Setup™ sont des marques ou des marques déposées de la Wi-Fi Alliance.
- La marque verbale et les logos Bluetooth® sont des marques déposées détenues par Bluetooth SIG, Inc. et toute utilisation de ces marques par Canon Inc. doit faire l'objet d'une licence. Les autres marques et noms commerciaux sont la propriété de leurs détenteurs respectifs.
- Le Repère N est une marque ou une marque déposée de NFC Forum, Inc. aux États-Unis d'Amérique et dans d'autres pays.
- $\bullet$  Toutes les autres marques déposées sont la propriété de leurs détenteurs respectifs.
- Cet appareil intègre la technologie exFAT concédée sous licence par Microsoft.

## Marques et licences

- Ь
- $\bullet$  This product is licensed under AT&T patents for the MPEG-4 standard and may be used for encoding MPEG-4 compliant video and/or decoding MPEG-4 compliant video that was encoded only (1) for a personal and non-commercial purpose or (2) by a video provider licensed under the AT&T patents to provide MPEG-4 compliant video. No license is granted or implied for any other use for MPEG-4 standard.

\* Avis indiqué en anglais conformément à la réglementation.

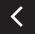

# Limitation de la responsabilité

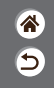

- La reproduction non autorisée de ce guide est interdite.
- $\bullet$  Toutes les mesures reposent sur les normes de test de Canon.
- z Les informations sont susceptibles d'être modifiées sans avis préalable, tout comme les caractéristiques et l'apparence du produit.
- z Les illustrations et les captures d'écran utilisées dans ce guide peuvent différer légèrement de l'équipement utilisé.
- $\bullet$  Indépendamment de ce qui précède, Canon ne saurait être tenu responsable de toute perte résultant de l'utilisation de ce produit.

# Canon

CEL-SX3LA220 © CANON INC. 2018